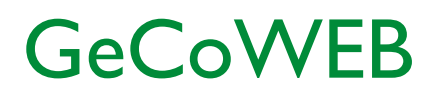

Manuale Utente "Richiedente – Compilazione Domanda" v. 2.2

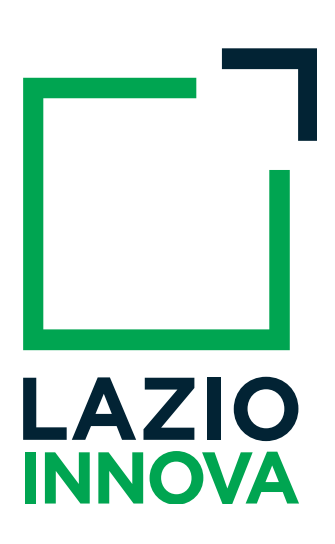

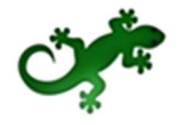

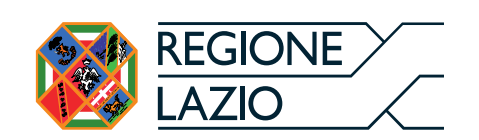

# Sommario

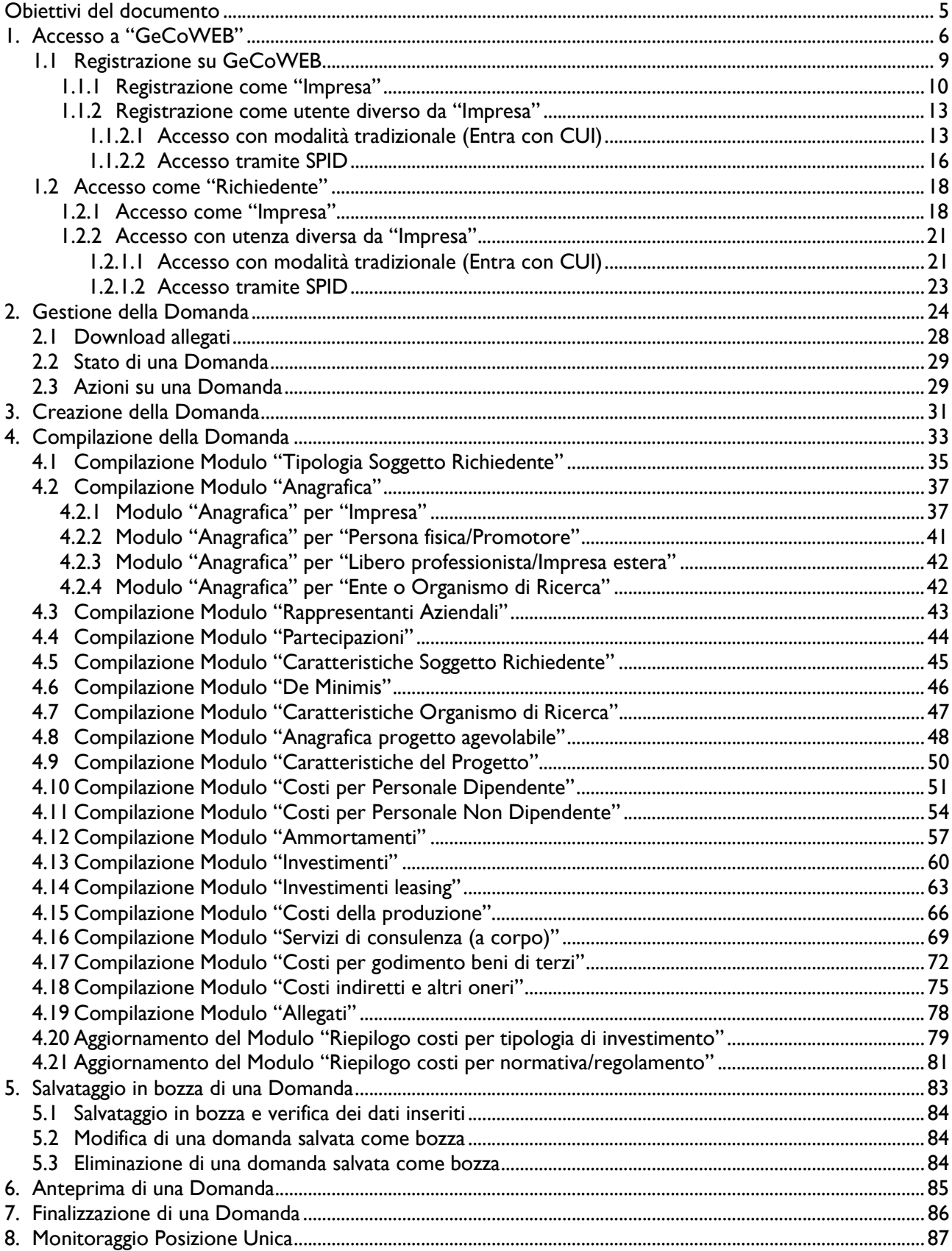

# Obiettivi del documento

Il presente documento descrive le funzionalità e le procedure offerte all'utente (di seguito indicato genericamente come Richiedente) dall'applicazione GeCoWEB per lo svolgimento delle attività necessarie alla partecipazione ad un bando per ottenere contributi europei e della Regione Lazio.

# 1. Accesso a "GeCoWEB"

I canali di accesso a GeCoWEB sono definiti nella pagina di benvenuto https://gecoweb.lazioinnova.it:

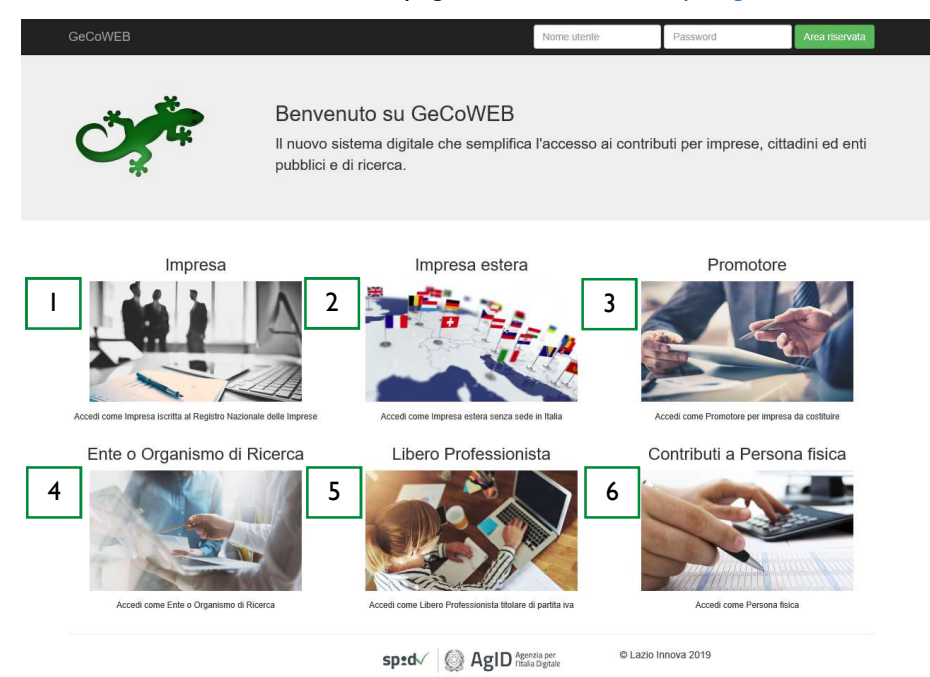

Figura 1 - Home page GeCoWEB

Il sistema prevede un accesso diversificato in funzione della tipologia di utenza (figura 2):

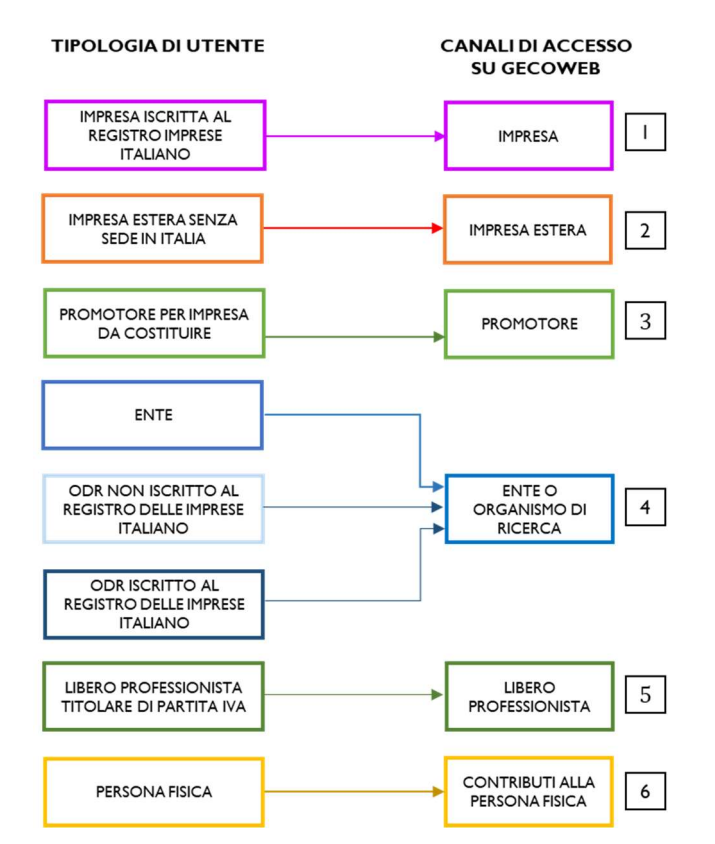

Figura 2 - Relazione fra tipologia di utenza e canale di accesso su GeCoWEB

### 1. "IMPRESA":

Riservato a tutti i Richiedenti che sono iscritti al Registro delle Imprese Italiano.

#### 2. "IMPRESA ESTERA"

Riservato a tutte le Imprese non iscritte al Registro delle Imprese Italiano ma ad equivalenti registri di Stati membri dell'Unione europea o di Stati equiparati.

### 3. "PROMOTORE"

Riservato a tutti i Promotori<sup>1</sup> di una impresa costituenda. L'impresa si costituirà successivamente alla compilazione della domanda di partecipazione al bando di riferimento su GeCoWEB.

### 4. "ENTE O ORGANISMO DI RICERCA":

- Riservato agli Organismi di Ricerca (OdR) iscritti al Registro delle Imprese Italiano;
- Riservato agli Organismi di Ricerca (OdR) non iscritti al Registro delle Imprese Italiano;
- Riservato agli Enti pubblici e privati.

#### 5. "LIBERO PROFESSIONISTA":

Riservato ai Liberi Professionisti (titolari di partita IVA non iscritti al Registro delle Imprese).

#### 6. "CONTRIBUTI ALLA PERSONA FISICA"

Riservato a tutte le persone fisiche titolari di contributi.

\* \* \*

Una volta individuato il canale di accesso appropriato, l'utente potrà scegliere la modalità di accesso che ritiene essere la più opportuna (figura 3).

L'utente impresa iscritta al Registro Imprese Italiano accede attraverso il canale impresa e viene automaticamente direzionato sul portale www.impresainungiorno.gov.it da cui potrà effettuare l'accesso attraverso CNS.

L'utente non impresa, invece, potrà scegliere tra due modalità di accesso:

- L'utente si autentica tramite SPID (Sistema Pubblico di Identità Digitale) e viene automaticamente direzionato sull'applicazione "Gestione domande" su GeCoWEB;
- Accesso diretto su GeCoWEB (cd. Modalità tradizionale) inserendo il codice CUI.

Le due modalità di accesso sono equivalenti ai fini dell'uso di GeCoWEB e della gestione delle pratiche.

 $\overline{a}$ 

<sup>&</sup>lt;sup>1</sup> Se il Promotore è una persona fisica, a seguito della costituzione dell'impresa, dovrà risultare titolare nel caso di impresa individuale, oppure socio e legale rappresentante con il potere di rappresentare legalmente l'impresa. Se, invece, il Promotore è un'impresa, allora è il Legale Rappresentante del promotore a dover effettuare la registrazione ed ottenere le credenziali di accesso a GeCoWEB (CUI del promotore). Anche l'impresa costituenda dovrà accreditarsi su GeCoWEB e acquisire il proprio CUI, che dovrà essere poi indicato nel box "descrizione del soggetto richiedente" accanto alla ragione sociale dell'impresa che assume la veste di Promotore.

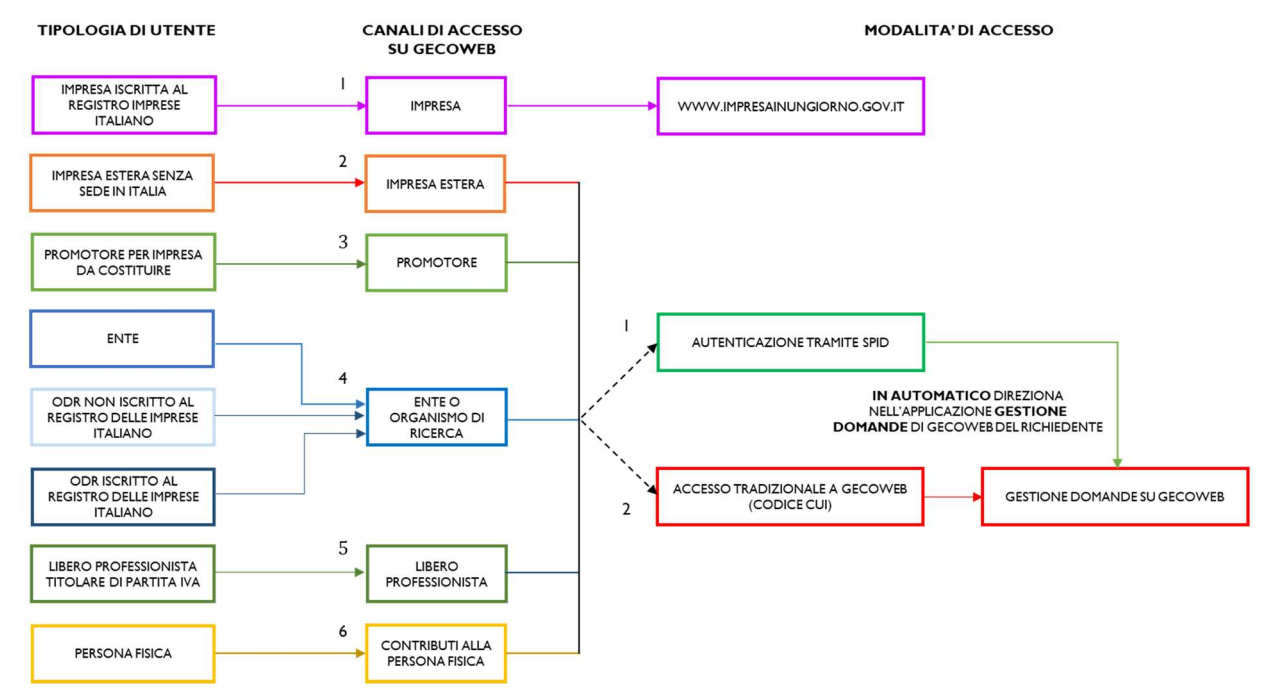

Figura 3 - Relazione fra tipologia di utenza, canale di accesso e modalità di accesso a GeCoWEB

L'accesso come impresa, che richiede il possesso del token o della smart card rilasciata dalle CCIAA, permette il collegamento automatico al Registro delle Imprese Italiano per cui non è necessario riprodurre dati ed informazioni già ivi registrate (ad esempio poteri dei firmatari, bilanci depositati, sedi operative, oggetto sociale, ecc.).

Gli altri canali di accesso che non prevedono collegamenti con analoghe banche dati pubbliche, richiedono invece – in fase di registrazione - di indicare dati e informazioni e di allegare ulteriore documentazione. In fase di accesso, si consiglia all'utente di verificare la validità dei dati inseriti, in quanto non sono automaticamente aggiornati, come invece avviene mediante l'interoperabilità con la banca dati del Registro delle Imprese. Qualora i dati necessitino di un aggiornamento, l'utente deve inviare una comunicazione via PEC all'indirizzo *incentivi@pec.lazioinnova.it* per segnalare le modifiche da apportare.

# 1.1 Registrazione su GeCoWEB

Nella sezione vengono illustrate le modalità di registrazione sul sistema GeCoWEB (figura 4) che differiscono in relazione alla tipologia di utenza e alla modalità di accesso.

Se l'utente è un'impresa la registrazione deve essere fatta sul portale www.impresainungiorno.it che eredita i dati dal Registro Nazionale delle Imprese.

Se l'utente, invece, non è un'impresa, la registrazione viene effettuata attraverso la pagina "Registrati" di GeCoWEB.

Per accedere alla pagina di registrazione a GeCoWEB, l'utente può scegliere tra due modalità di accesso<sup>2</sup>:

- Autenticazione tramite SPID (Sistema Pubblico di Identità Digitale): l'utente non registrato su GeCoWEB viene automaticamente direzionato alla pagina di registrazione su GeCoWEB;
- Registrazione diretta su GeCoWEB (cd. Modalità tradizionale).

Le due modalità di accesso sono equivalenti ai fini dell'uso di GeCoWEB e della gestione delle pratiche.

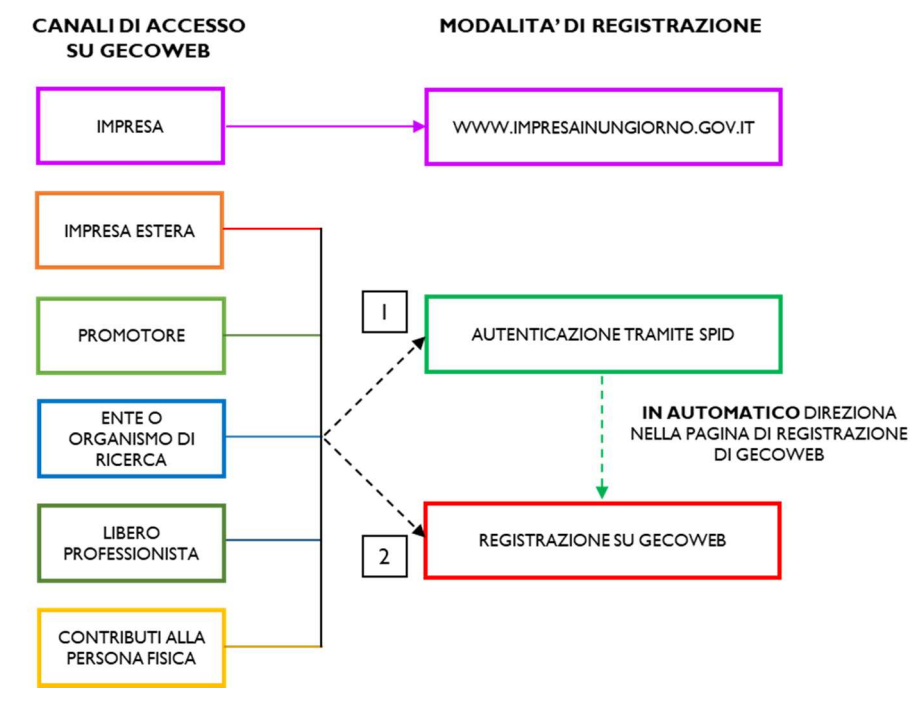

Figura 4 - Relazione fra canali di accesso e modalità di registrazione su GeCoWEB

La fase di registrazione si conclude con l'attribuzione di un Codice Unico Identificativo (CUI) necessario per accedere al sistema GeCoWEB con la modalità tradizionale.

 $\overline{a}$  $^2$  L'utente non impresa può scegliere la modalità di accesso, ma la registrazione avviene solo con un'unica modalità, attraverso la pagina "Registrati" di GeCoWEB.

Di seguito verrà analizzata la procedura relativa alla registrazione su GeCoWEB per tipologia di utenza.

## 1.1.1 Registrazione come "Impresa"

L'utente deve cliccare il link "Impresa" dall'home page di GeCoWEB:

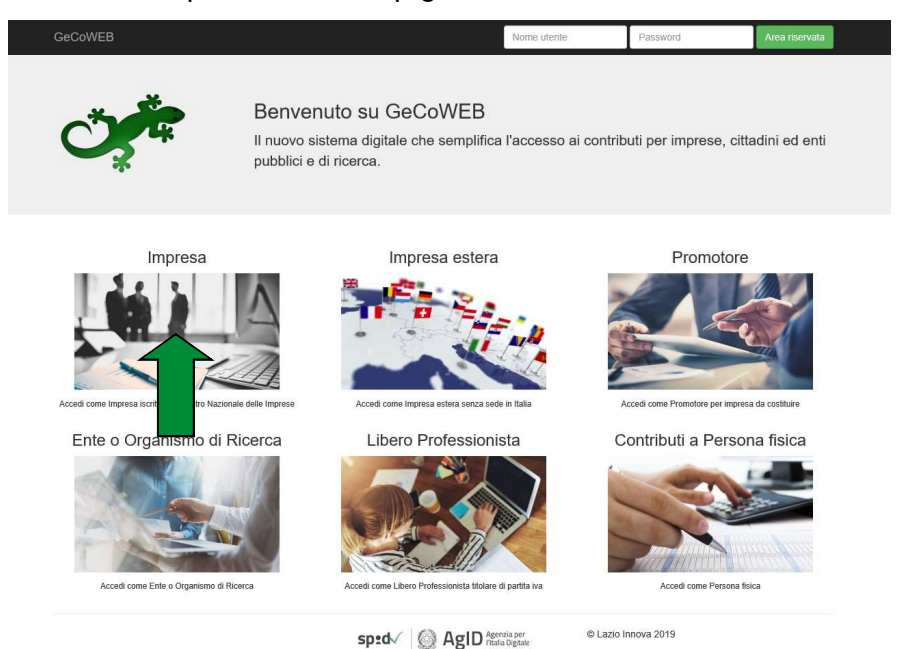

L'utente viene direzionato sul portale www.impresainungiorno.gov.it su cui potrà effettuare la registrazione attraverso CNS (figura 5):

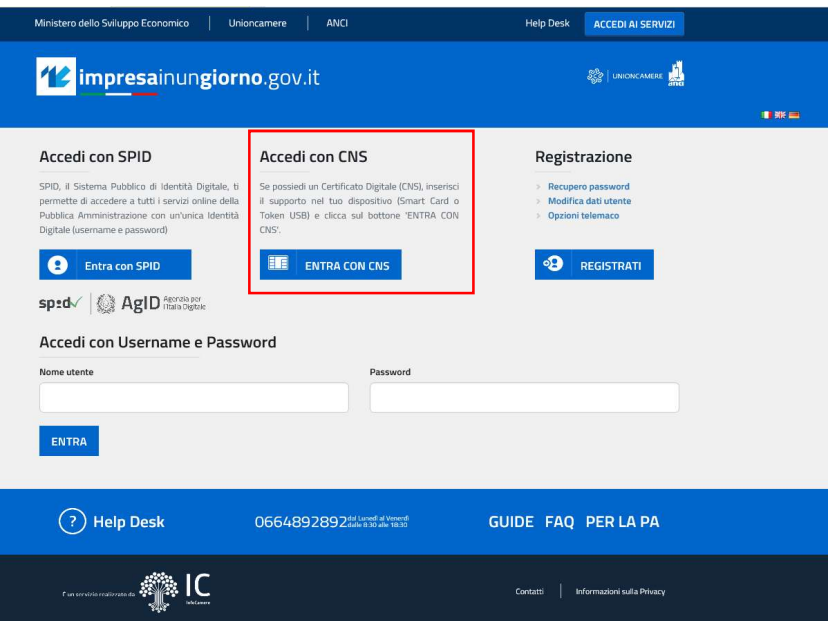

Figura 5 - Home page portale Impresainungiorno.gov.it

### Per effettuare la registrazione l'utente deve:

- 1. Inserire il Dispositivo di firma e autenticazione via porta USB o la Smart Card nel lettore;
- 2. Attivare il browser;
- 3. Cliccare su Accedi ai servizi quindi seguire le istruzioni per la registrazione.

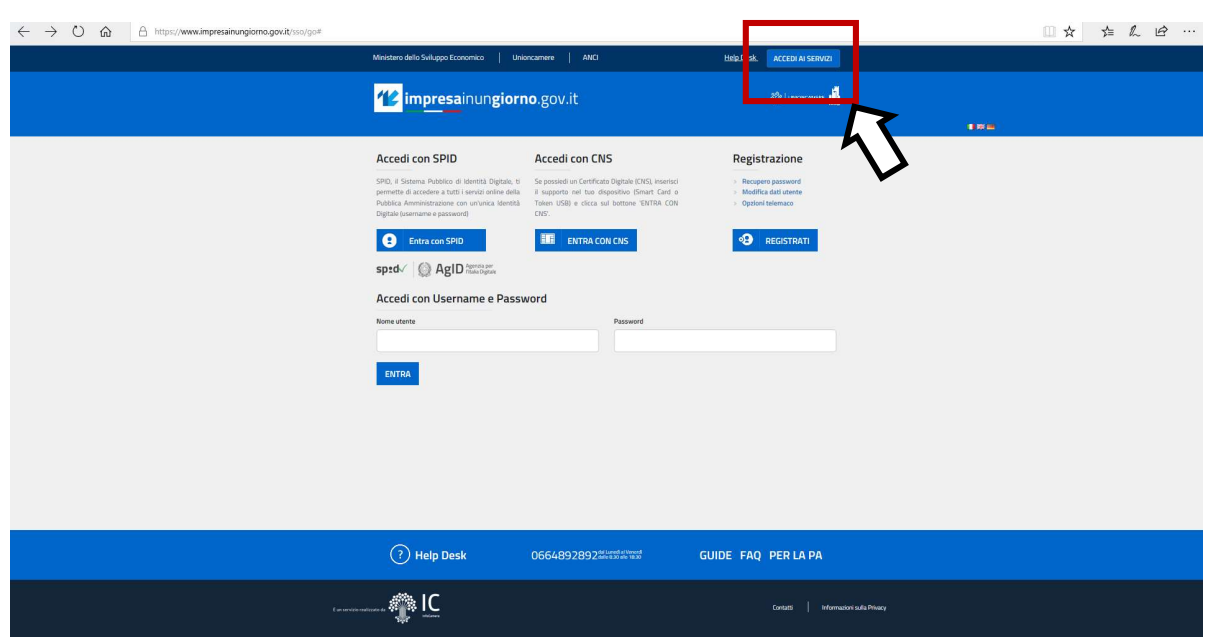

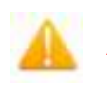

## Attenzione!

Il certificato digitale CNS deve essere preventivamente installato sul Browser (MS Explorer, Morzilla Firefox, …); le modalità di importazione dei certificati e le regole per il loro utilizzo sono reperibili sul sito della Certification Authority che ha rilasciato il Dispositivo.

\* \* \*

A supporto dell'utente, è stato realizzato un video "Procedura di autenticazione" che illustra le modalità di registrazione al portale www.impresainungiorno.it.

Per poter accedere alla "procedura di autenticazione, bisogna cliccare su help desk, quindi si espande una sezione sul footer relativa ai servizi che offre il sito all'utente. Tra questi selezionare sotto "helpdesk" la procedura di autenticazione.

Di seguito il link:

http://www.infocamere.it/web/supporto-prodotti-ic/-/registrazione-portale-wwwimpresainungiorno-gov-it

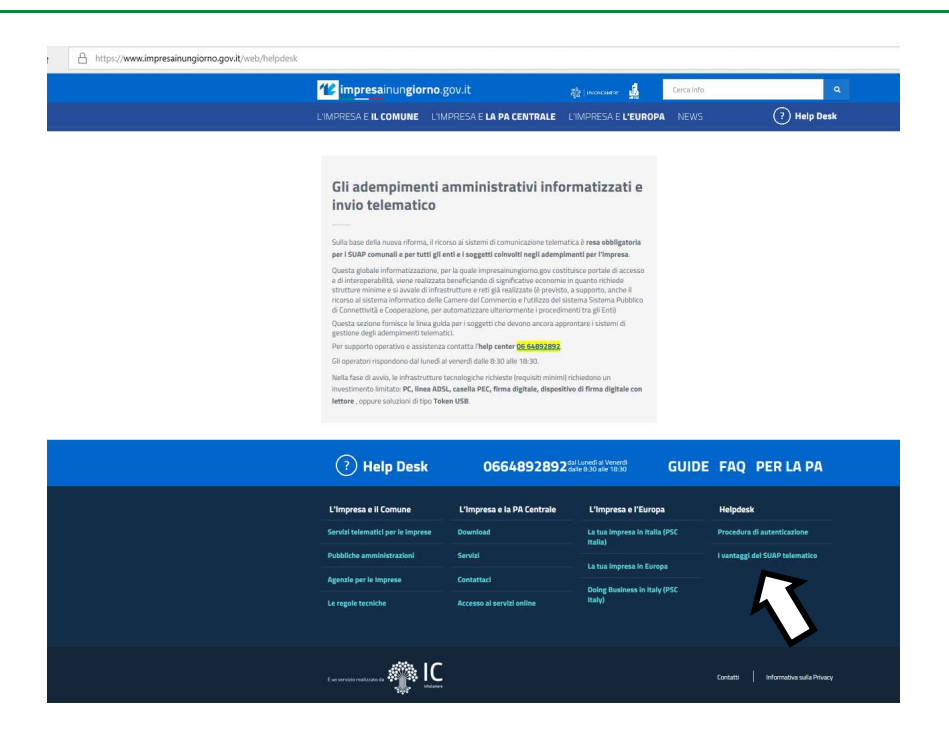

\* \* \*

Nel caso di primo accesso, l'utente si deve autenticare - tramite Smart Card o Token USB - sul portale www.impresainungiorno.it, per ottenere le credenziali di accesso per poter poi accedere a GeCoWEB.

Per effettuare il primo accesso l'utente deve:

- 1. Inserire il Dispositivo di firma e autenticazione via porta USB o la Smart Card nel lettore;
- 2. Attivare il browser;
- 3. Cliccare su Entra con CNS (figura 5);
- 4. Inserire le credenziali di accesso che sono state rilasciate a seguito dell'autenticazione per accedere a GeCoWEB.

Il Sistema presenterà quindi all'utente la lista delle Imprese per le quali è Legale Rappresentante e quelle per cui ha ricevuto una delega da un Legale Rappresentante: a seguito della selezione dell'Impresa, l'utente visualizzerà l'applicazione Gestione Domande di GeCoWEB.

## 1.1.2 Registrazione come utente diverso da "Impresa"

Come già accennato nella pagina introduttiva alla sezione, l'utente "non impresa" può scegliere la modalità di accesso, in base alla tipologia di utenza, ma la registrazione avviene solo con un'unica modalità, attraverso la pagina "Registrati" di GeCoWEB.

## 1.1.2.1 Accesso con modalità tradizionale (Entra con CUI)

L'utente seleziona il canale di accesso di competenza dall'home page di GeCoWEB e viene direzionato sulla pagina dedicata dove potrà procedere con la registrazione al sistema.

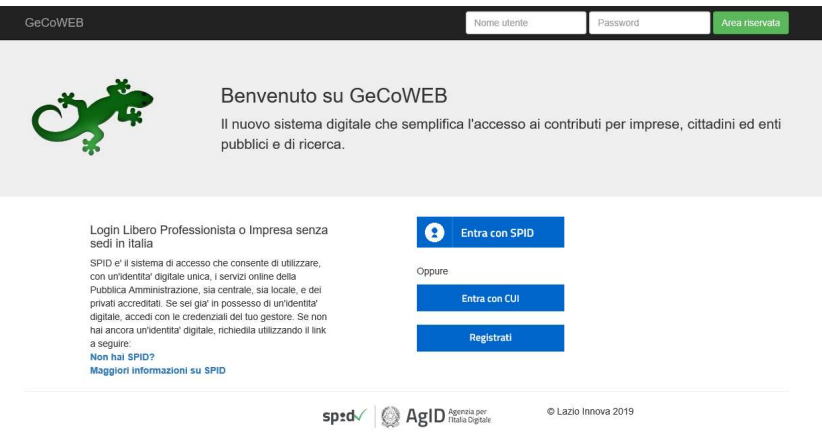

Figura 6 - Pagina di accesso

Nell'ipotesi in cui non abbia l'accesso a SPID, l'utente può procedere alla registrazione cliccando sul link Registrati e compilando tutti i campi presenti nel Modulo di registrazione.

## 1.1.2.2 Libero professionista/impresa estera

Il modulo di registrazione è composto da una prima sezione relativa ai dati anagrafici del Richiedente (In caso di impresa estera, il Richiedente dovrà inserire i dati anagrafici del Legale Rappresentante.

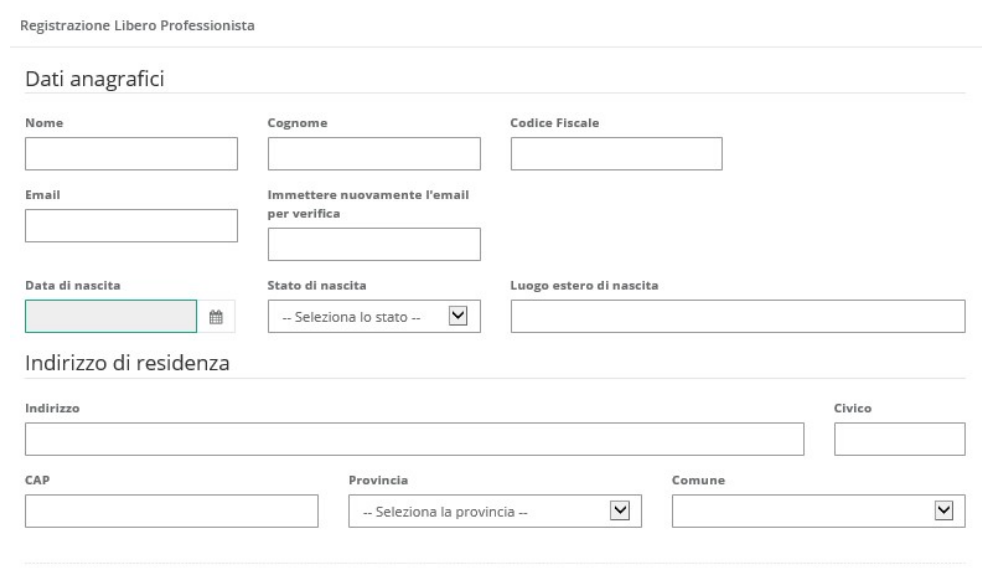

Figura 7 - Modulo di registrazione per Libero professionista/impresa estera E da una seconda sezione relativa all'anagrafica dell'attività:

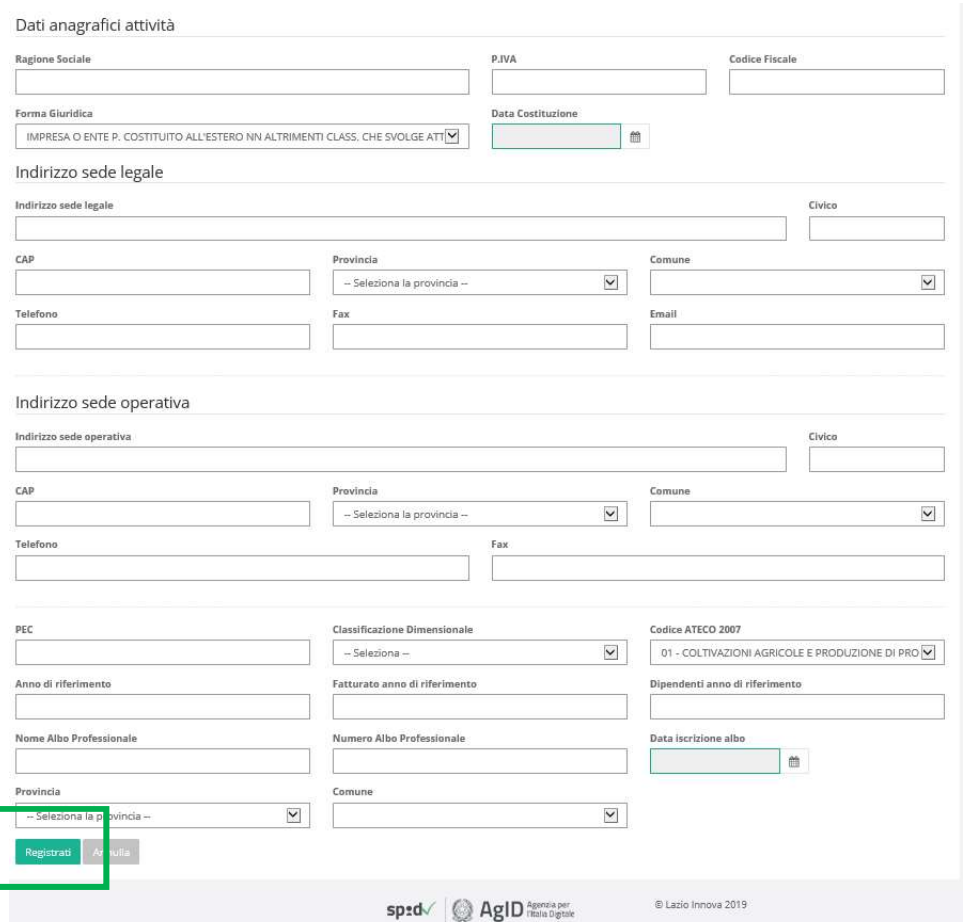

Al termine della compilazione cliccare il pulsante Registrati ovvero Annulla per terminare la procedura.

## 1.1.2.3 Promotore/Persona fisica

Il Richiedente dovrà inserire i suoi dati anagrafici:

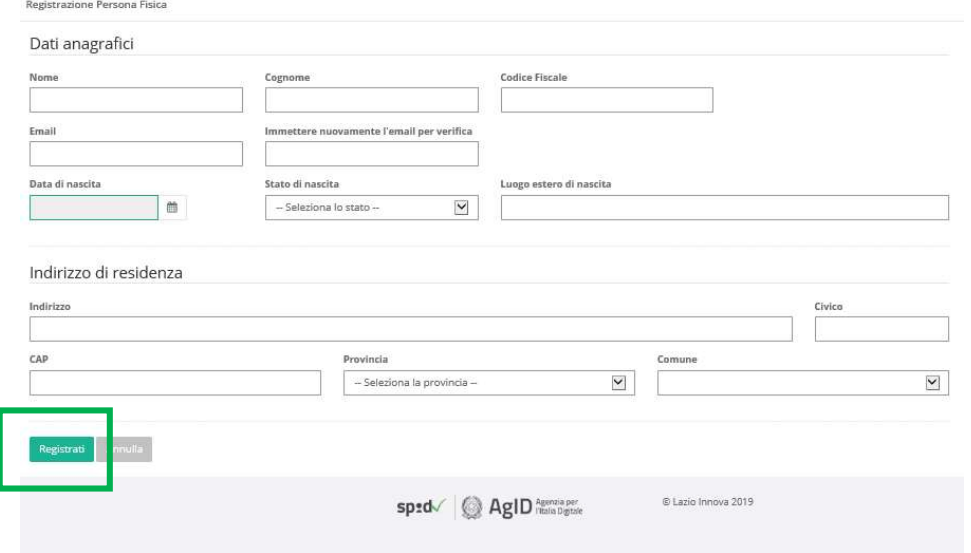

Figura 8 - Modulo di registrazione per promotore/persona fisica

Al termine della compilazione cliccare il pulsante Registrati ovvero Annulla per terminare la procedura.

## 1.1.2.4 Ente/Organismo di ricerca

Il Richiedente compila tutti i campi presenti nel modulo di registrazione, in particolare specificando se si tratti di Ente privato (si/no) oppure se si tratti di Organismo di ricerca (si/no).

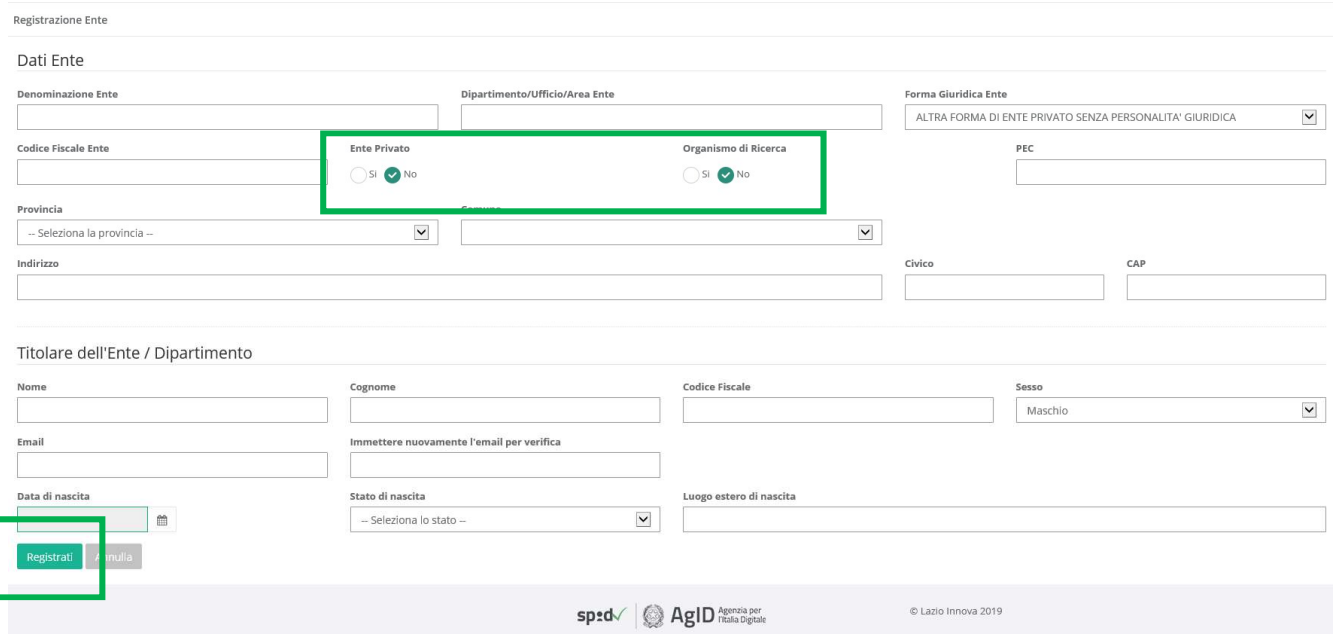

Figura 9 - Modulo di registrazione per Ente/Organismo di ricerca

#### Nota

L'accesso come "Ente" prevede che GeCoWEB rilasci diversi accessi separati alla medesima persona giuridica (es. Comune, Università, etc.) in ragione dei livelli di rappresentanza, poteri e gradi di autonomia decisionale previsti dagli specifici ordinamenti interni.

Ciò avviene mediante il rilascio di un CUI diverso per ogni "Titolare Ente/Dipartimento" (identificato informaticamente tramite il suo codice fiscale personale).

Al termine della compilazione cliccare il pulsante Registrati ovvero Annulla per terminare la procedura.

\* \* \*

In caso di esito positivo della registrazione, verrà mostrato il seguente messaggio di conferma (figura 10).

La registrazione è andata a buon fine, a breve riceveral una email con i dettagli per accedere al sistema GeCoWEB.

Figura 10 - Messaggio di conferma di registrazione corretta

GeCoWEB invierà una email al Richiedente, nella casella di posta da lui indicata nel modulo, contenente il CUI, da utilizzare per i successivi accessi all'applicazione Gestione Domande di GeCoWEB.

### 1.1.2.5 Accesso tramite SPID

Per l'utente diverso da impresa è consentito l'accesso tramite SPID (Sistema Pubblico di Identità Digitale). I soggetti che possiedono un'identità digitale (SPID) possono accedere con le proprie credenziali.

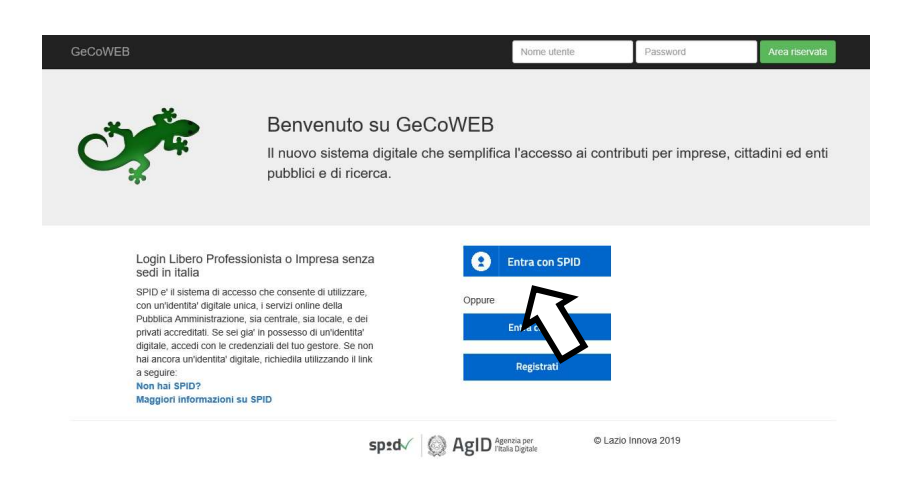

Figura 11 - Pagina di accesso

L'utente clicca su "Entra con SPID" dalla pagina di accesso di GeCoWEB (figura 11) e viene direzionato sulla pagina regionale di autenticazione (figura 12).

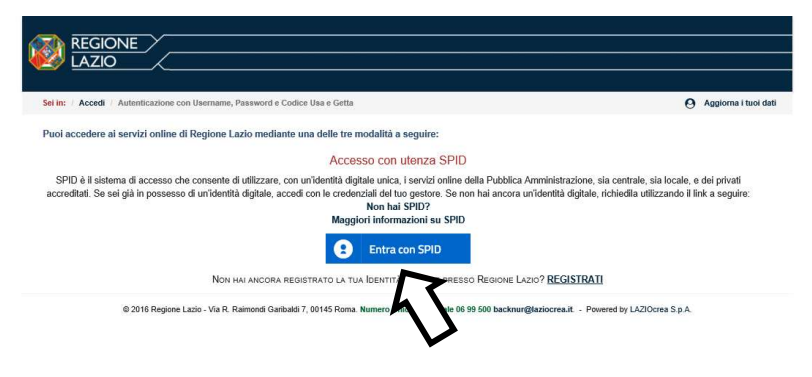

Figura 12 - Accesso tramite SPID

L'utente seleziona l'Identity Provider con cui accede a SPID (figura 10) e segue le istruzioni.

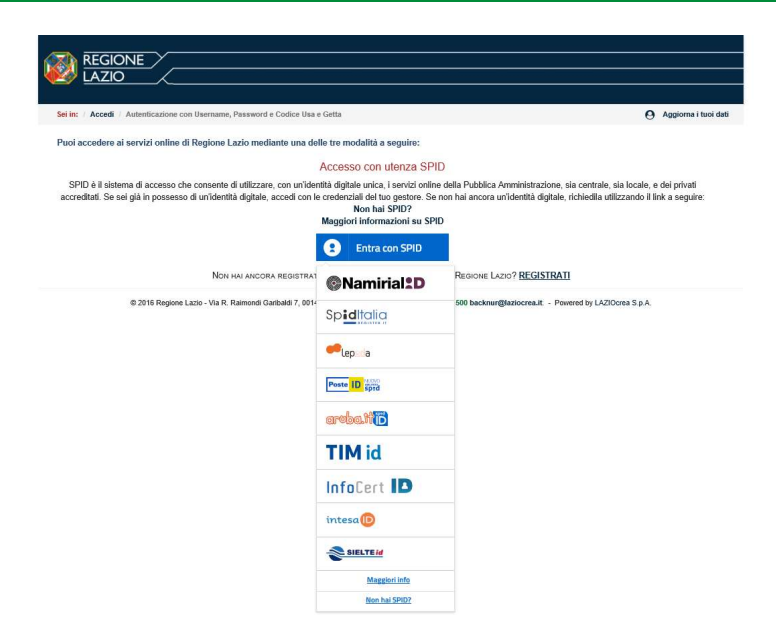

Figura 13 - Accesso tramite SPID: selezione Identity Provider

Se l'utente non ha una utenza registrata su GeCoWEB, il sistema lo direziona automaticamente alla pagina di registrazione dove dovrà compilare il Modulo di registrazione. In caso di esito positivo della registrazione, GeCoWEB invierà una email al Richiedente, nella casella di posta da lui indicata nel modulo, contenente il CUI.

# 1.2 Accesso come "Richiedente"

Di seguito vengono illustrate le modalità di accesso al sistema GeCoWEB diversificate in base alla tipologia di utenza (figura 2). Completato l'accesso, si apre l'applicazione Gestione Domande da cui il Richiedente potrà gestire le domande che ha presentato.

## 1.2.1 Accesso come "Impresa"

L'utente deve autenticarsi tramite portale impresainungiorno.gov.it per effettuare l'accesso tramite CNS o Token USB.

Per effettuare l'accesso a GeCoWEB, l'utente deve:

- 1. Inserire il dispositivo di firma e autenticazione via porta USB o la Smart Card nel lettore apposito.
- 2. Andare sull'home page di GeCoWEB e cliccare sul link "impresa";

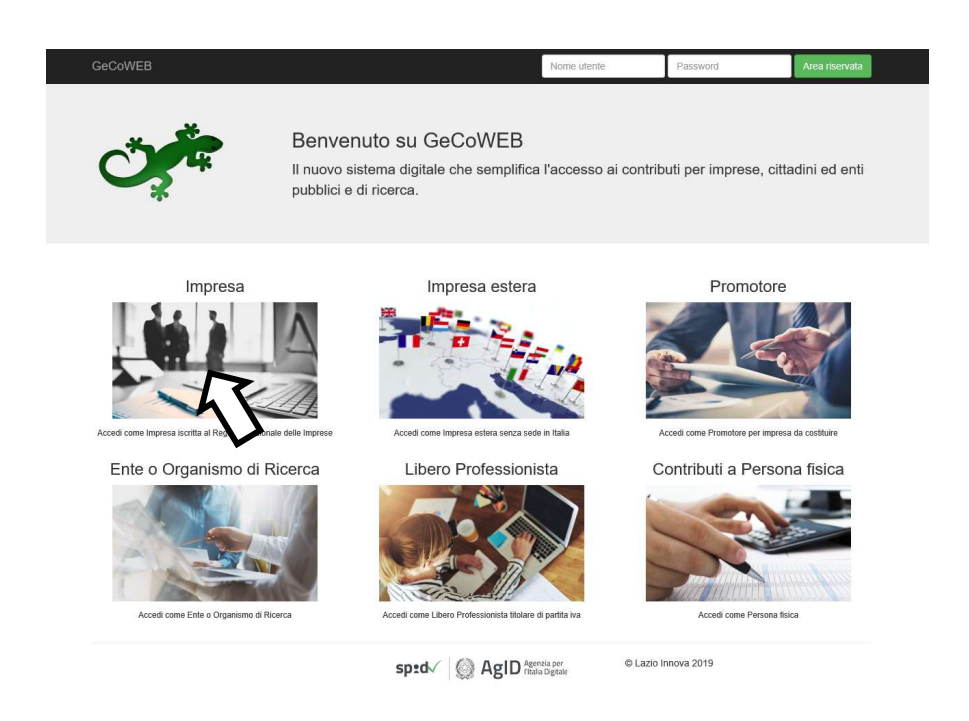

Il sistema avvia la fase di autenticazione sul portale Impresainungiorno.gov.it.

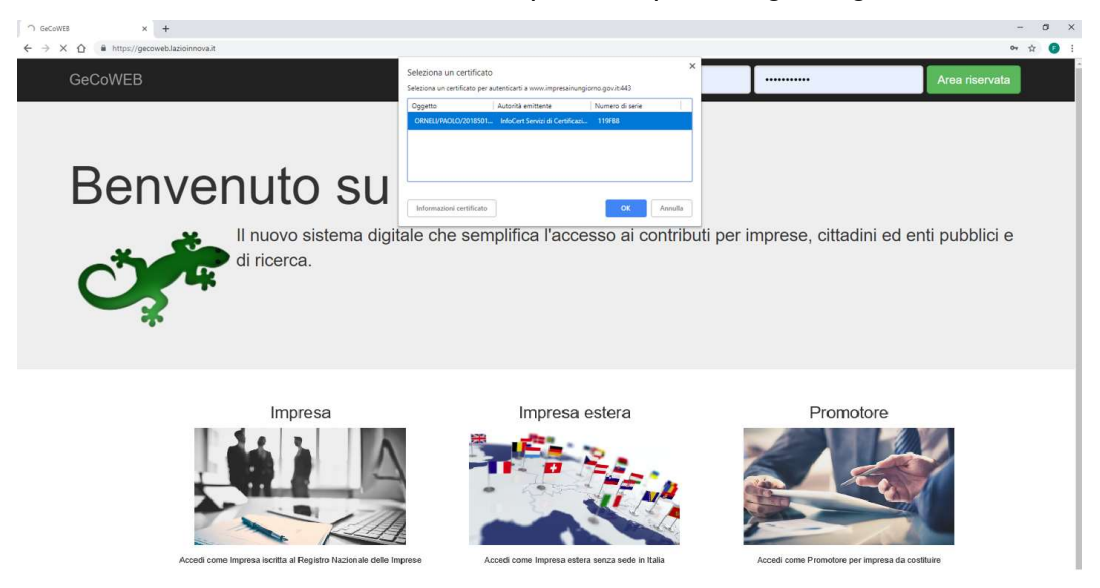

#### 3. Inserire il PIN della Smart Card

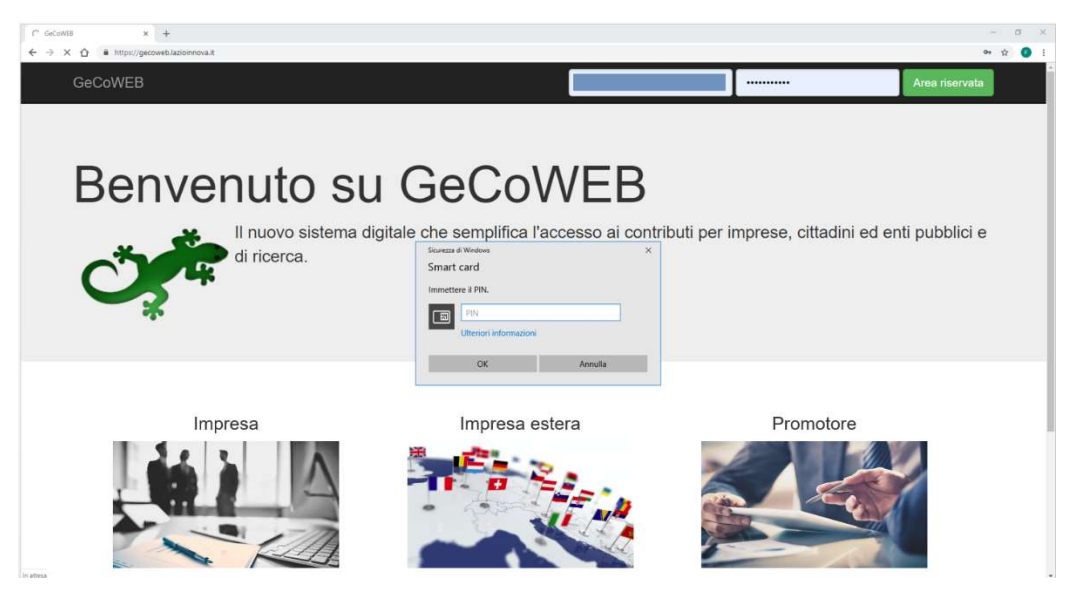

Dopo essersi autenticato il sistema rimanda alla pagina "La mia scrivania" sul portale impresainungiorno.gov.it.

4. Selezionare dal riquadro a sinistra dei Servizi on line "Lazio Innova" e cliccare su "GeCoWEB".

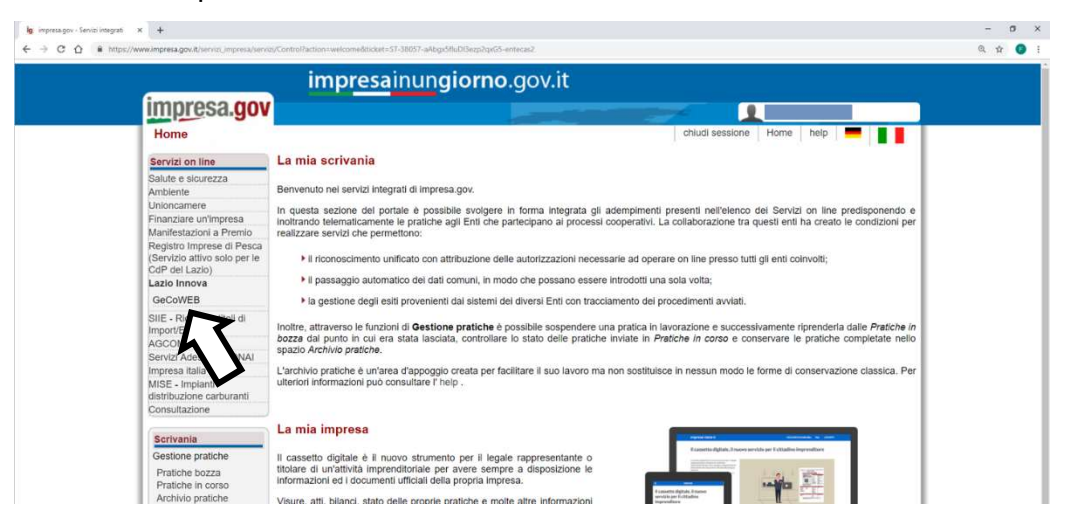

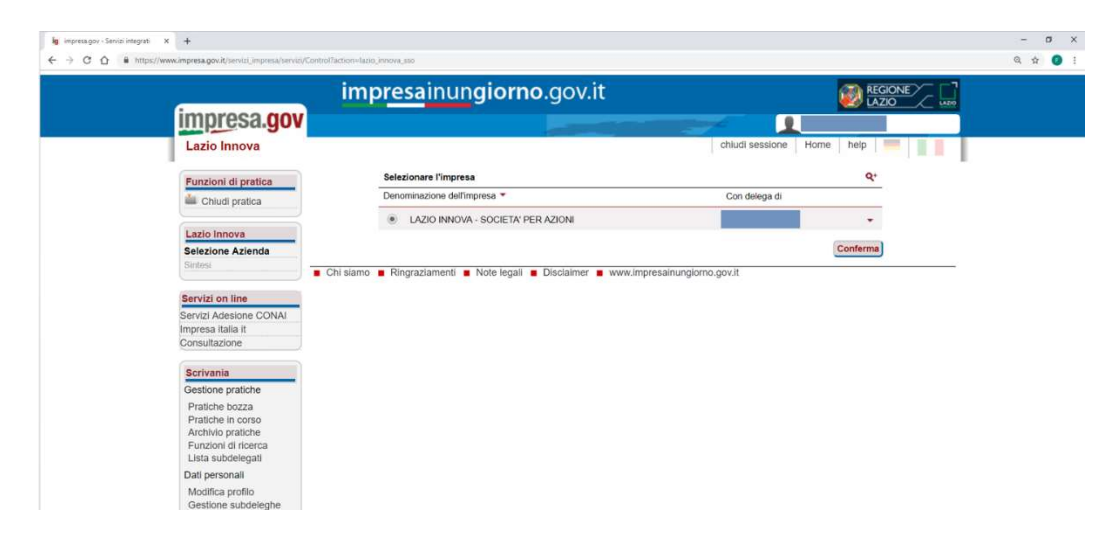

Il Sistema presenterà quindi all'utente la lista delle Imprese per le quali è Legale Rappresentante e quelle per cui ha ricevuto una delega da un Legale Rappresentante: a seguito della selezione dell'Impresa, l'utente visualizzerà l'applicazione Gestione Domande di GeCoWEB.

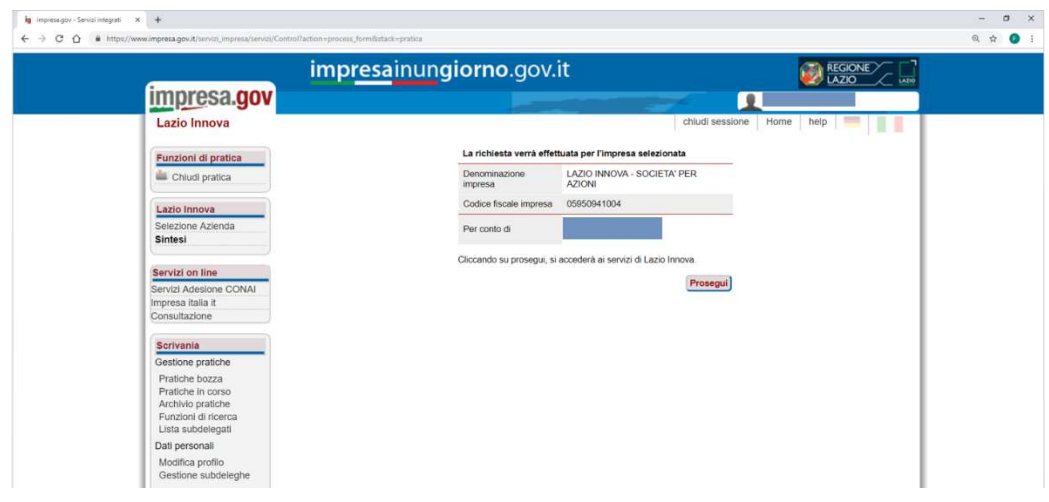

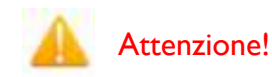

Il certificato digitale CNS deve essere preventivamente installato sul Browser (MS Explorer, Morzilla Firefox, …); le modalità di importazione dei certificati e le regole per il loro utilizzo sono reperibili sul sito della Certification Authority che ha rilasciato il Dispositivo.

## 1.2.2 Accesso con utenza diversa da "Impresa"

L'utente seleziona dall'home page di GeCoWEB il canale di accesso specifico per il suo profilo:

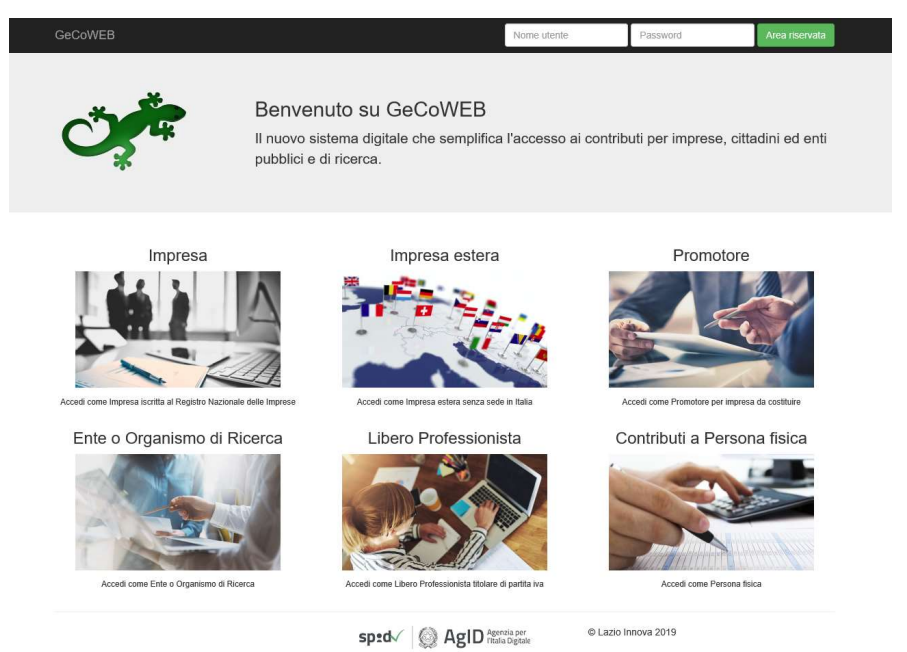

Figura 14 - Home page GeCoWEB

Una volta selezionato il canale di accesso appropriato, il Richiedente verrà direzionato su una pagina dedicata (figura 15), in cui potrà scegliere la modalità di accesso a GeCoWEB, ossia attraverso la modalità tradizionale (entra con CUI) oppure tramite SPID.

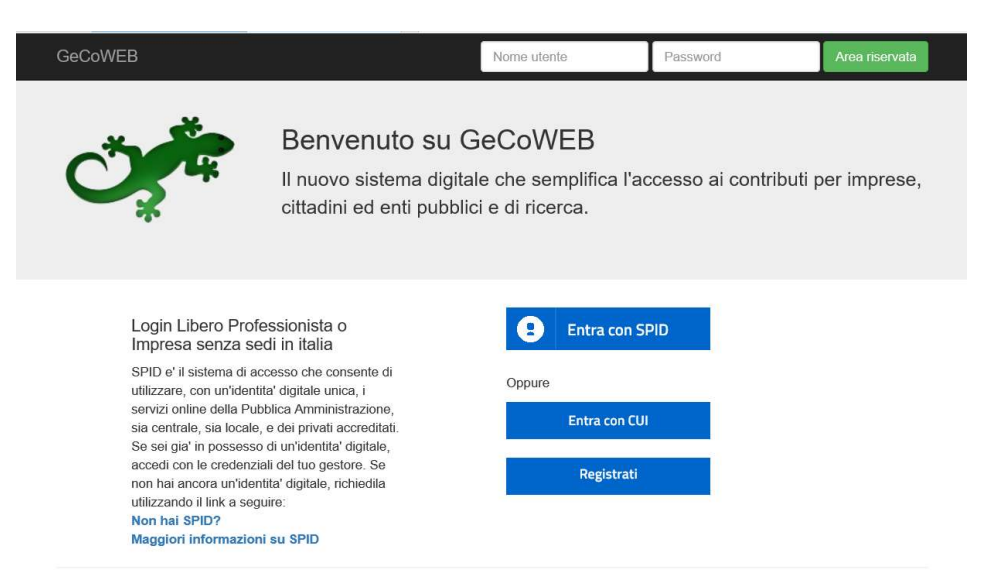

Figura 15 - Pagina accesso a GeCoWEB

### 1.2.1.1 Accesso con modalità tradizionale (Entra con CUI)

Se il Richiedente entra con la modalità tradizionale (Entra con CUI), si apre la pagina dedicata al login su cui andrà ad inserire le chiavi di accesso ottenute in fase di registrazione. La figura 33 mostra la maschera relativa al login dell'utente impresa estera, analogamente per ogni profilo utente si aprirà la schermata su cui andranno inserite le credenziali di accesso specifiche (CUI, Codice Fiscale, ecc.).

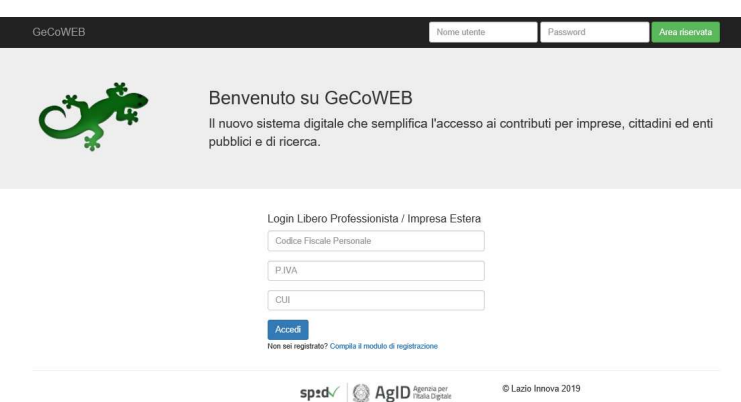

Figura 16 - Login Richiedente – esempio accesso come impresa estera

| Tipologia di Utenza         | Chiavi di accesso                                        |
|-----------------------------|----------------------------------------------------------|
| Impresa estera              | Codice Fiscale personale, P.IVA e CUI                    |
| Promotore                   | Codice Fiscale personale e CUI                           |
| Ente o Organismo di Ricerca | Codice Fiscale dell'Ente, Codice Fiscale personale e CUI |
| Libero Professionista       | Codice Fiscale personale, P.IVA e CUI                    |
| Persona Fisica              | Codice Fiscale personale e CUI                           |

### **Nota**

L'accesso come "Ente" prevede che GeCoWEB rilasci diversi accessi separati alla medesima persona giuridica (es. Comune, Università, etc.) in ragione dei livelli di rappresentanza, poteri e gradi di autonomia decisionale previsti dagli specifici ordinamenti interni.

Ciò avviene mediante il rilascio di un CUI diverso per ogni "Titolare Ente/Dipartimento" (identificato informaticamente tramite il suo codice fiscale personale).

Una volta accreditato, il sistema direziona verso l'applicazione "Gestione Domande" (figura 17):

|                                           | GeCoWEB          |       |             |                   |                             |                  |                     |                     |                                 |                 |                             | <b>B</b> Log out |
|-------------------------------------------|------------------|-------|-------------|-------------------|-----------------------------|------------------|---------------------|---------------------|---------------------------------|-----------------|-----------------------------|------------------|
| Richiedente<br>CU1                        | Gestione Domande |       |             |                   |                             |                  |                     | TEST                |                                 |                 | V Compila una nuova domanda |                  |
| <b>E</b> Gestione Domande                 |                  |       |             |                   |                             |                  |                     |                     |                                 |                 |                             |                  |
| <b>El</b> Monitoraggio posizione<br>unica | ID Domanda       | Bando | Iniziata il | Ultima modifica   |                             | Stati<br>domanda | Azioni              |                     |                                 |                 |                             |                  |
| Consulta il DURC                          |                  | TEST  | 11/04/2019  | 11/04/2019        | Formulario -<br>Documenti - | $\alpha$         | · Visualizza        | <b>O</b> Modifica   | $\blacktriangleright$ Finalizza | <b>B</b> Stampa | <b>x</b> Elimina            |                  |
| Assistenza Tecnica<br>Contatti            |                  | TEST  | 27/02/2019  | 27/02/2019        | Formulario »<br>Documenti + | $\alpha$         | <b>®</b> Visualizza | <b>O</b> Modifica   | $\blacktriangleright$ Finalizza | <b>B</b> Stampa | <b>x</b> Elimina            |                  |
|                                           |                  |       |             |                   |                             |                  |                     |                     |                                 |                 |                             |                  |
|                                           |                  |       |             |                   |                             |                  |                     |                     |                                 |                 |                             |                  |
|                                           |                  |       |             | sp <sub>2</sub> d | AgID Agenzia per            |                  |                     | C Lazio Innova 2019 |                                 |                 |                             |                  |

Figura 17 - Gestione domande del Richiedente

\* \* \*

### 1.2.1.2 Accesso tramite SPID

Se il Richiedente accede tramite SPID, dopo aver cliccato su "entra con SPID" nella pagina di accesso a GeCoWEB viene direzionato sulla pagina regionale di autenticazione (figura 18).

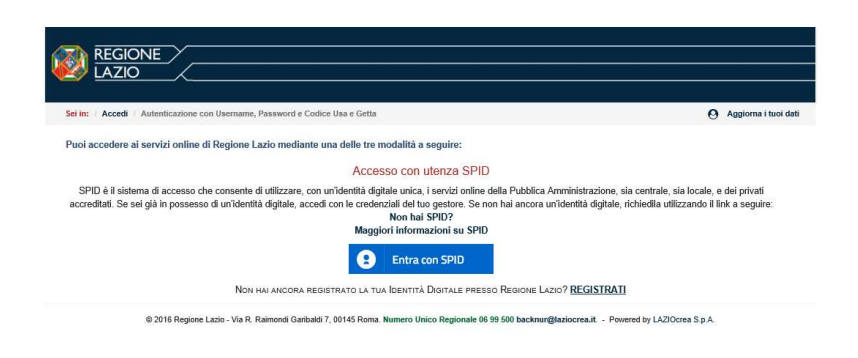

Figura 18 - Accesso tramite SPID

L'utente seleziona l'Identity Provider con cui accede a SPID (figura 19) e segue le istruzioni per accedere.

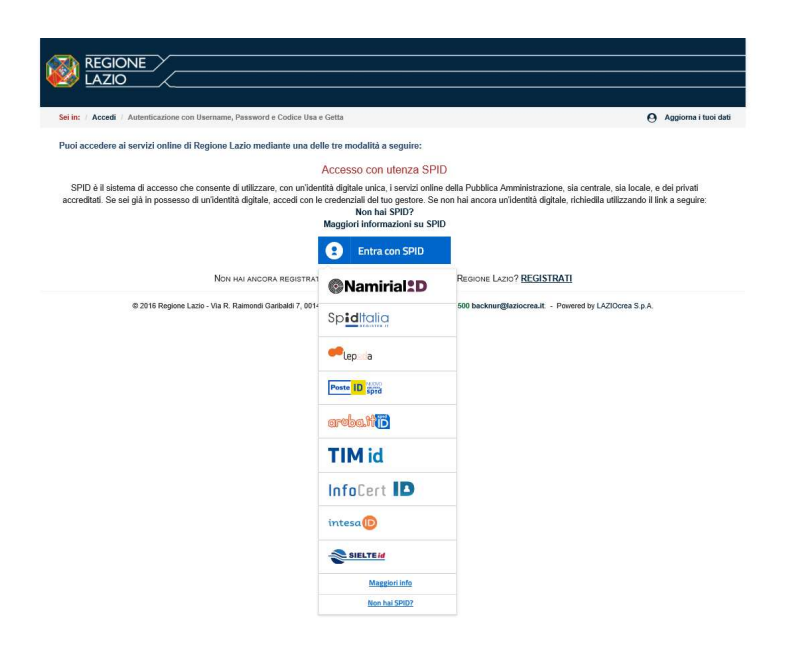

Figura 19 - Accesso tramite SPID: selezione Identity Provider

Una volta autenticato, il sistema direziona automaticamente verso l'applicazione "Gestione Domande" (figura 20).

# 2. Gestione della Domanda

Dopo l'accesso con credenziali corrette viene mostrata l'applicazione "Gestione Domande":

| LAZIO INNOVA - SOCIETA'<br><b>PER AZIONI</b>    | GeCoWEB          |       |  |             |                 |                             |                  | (* Log out)                                                                                                    |  |  |
|-------------------------------------------------|------------------|-------|--|-------------|-----------------|-----------------------------|------------------|----------------------------------------------------------------------------------------------------|--|--|
| Richiedente<br>CUI                              | Gestione Domande |       |  |             |                 | v Compila una nuova domanda |                  |                                                                                                    |  |  |
| <b>El</b> Gestione Domande                      |                  |       |  |             |                 |                             |                  |                                                                                                    |  |  |
| <b>A WEW</b> Visure Registro<br>Nazionale Aiuti | ID Domanda       | Bando |  | Iniziata il | Ultima modifica |                             | Stati<br>domanda | Azioni                                                                                                    |  |  |
| <b>A WEW</b> Tutoraggio                         |                  |       |  |             |                 | Formulario -<br>Documenti - | C                | <b>*</b> Visualizza<br><b>B</b> Stampa<br><b>x</b> Elimina<br>il bando relativo risulta scaduto, impossibile effettuare operazioni sulla domanda |  |  |
| <b>11</b> Monitoraggio posizione<br>unica       |                  |       |  |             |                 |                             |                  |                                                                                                    |  |  |
| Consulta il DURC                                |                  |       |  |             |                 |                             |                  |                                                                                                    |  |  |
| <b>B</b> Assistenza Tecnica<br>Contatti         |                  |       |  |             |                 |                             |                  |                                                                                                    |  |  |

Figura 20 - Gestione Domande – esempio utente "impresa"

A sinistra è visualizzata la denominazione del Richiedente, il suo "ruolo" nell'applicazione ("Richiedente"), il CUI ed il menu costituito dalle voci Gestione Domande e Monitoraggio posizione unica.

Nel riquadro centrale viene mostrato l'elenco delle Domande presentate dal Richiedente con i pulsanti che ne consentono la gestione.

Per uscire dall'applicazione, cliccare il pulsante Log out posto in alto a destra. L'applicazione si chiude e viene mostrata nuovamente la maschera di login dedicata all'utente "Richiedente".

\* \* \*

Se la domanda di agevolazione è ammessa e il soggetto Richiedente ha formalizzato l'atto di impegno, dal menu di sinistra si attiva la voce Tutoraggio. Cliccando sulla voce, si apre la pagina dedicata al Servizio di Tutoraggio dove trovare i riferimenti del Tutor che affiancherà l'utente lungo tutto l'iter della pratica e che potrà consultare per la compilazione della rendicontazione.

| LAZIO INNOVA - SOCIETA'<br>PER AZIONI           | GeCoWEB                                      |                                                                                                    |       |       |        | ⊕ Log out                                                                                                    |  |  |  |
|-------------------------------------------------|----------------------------------------------|----------------------------------------------------------------------------------------------------|-------|-------|--------|----------------------------------------------------------------------------------------------------|--|--|--|
| Richiedente<br>CUI:                             | Servizio di Tutoraggio                       |                                                                                                    |       |       |        |                                                                                                    |  |  |  |
| <b>II</b> Gestione Domande                      |                                              |                                                                                                    |       |       |        | In questa pagina potrà trovare sempre aggiornati i riferimenti del Tutor assegnato alla Sua domanda di agevolazione ammessa. Il Tutor, oltre a rispondere alla Sue richieste, provvederà ad accompagnarLa nelle regole rendico |  |  |  |
| <b>B</b> WEW Visure Registro<br>Nazionale Aiuti |                                              | scadenze e impegni che se non rispettati potrebbero comportare la riduzione del contributo e, nei casi più gravi, la revoca dello stesso.<br>La informiamo che qualora alle Sue richieste non dovesse ricevere riscontro dal Tutor indicato, potrà scrivere a tutoraggio@lazioinnova.it che prenderà immediatamente in carico la Sua segnalazione. |       |       |        |                                                                                                    |  |  |  |
| <b>AWW</b> Tutoraggio                           | <b>ID</b> Domanda                            | ID Pratica                                                                                                    | Bando | Tutor | e-mail | telefono                                                                                                    |  |  |  |
| <b>II</b> Monitoraggio posizione                | Non hai pratiche in fase di rendicontazione. |                                                                                                    |       |       |        |                                                                                                    |  |  |  |
| unica                                           |                                              |                                                                                                    |       |       |        |                                                                                                    |  |  |  |
| Consulta il DURC                                |                                              |                                                                                                    |       |       |        |                                                                                                    |  |  |  |
| Assistenza Tecnica<br>Contatti                  |                                              |                                                                                                    |       |       |        |                                                                                                    |  |  |  |

Figura 21 - Gestione Domande – Servizio di Tutoraggio

\* \* \*

Se il soggetto Richiedente è una "Impresa" nel menu di sinistra saranno attive altre voci per usufruire di servizi specifici.

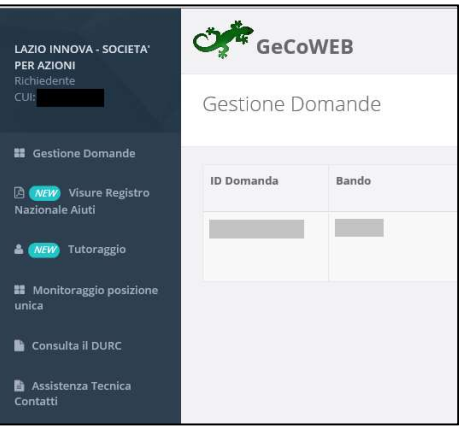

Figura 22 - Gestione Domande – utente "impresa" \_ Menu di sinistra

In particolare, cliccando Consulta il DURC l'impresa potrà consultare in tempo reale la propria regolarità contributiva.

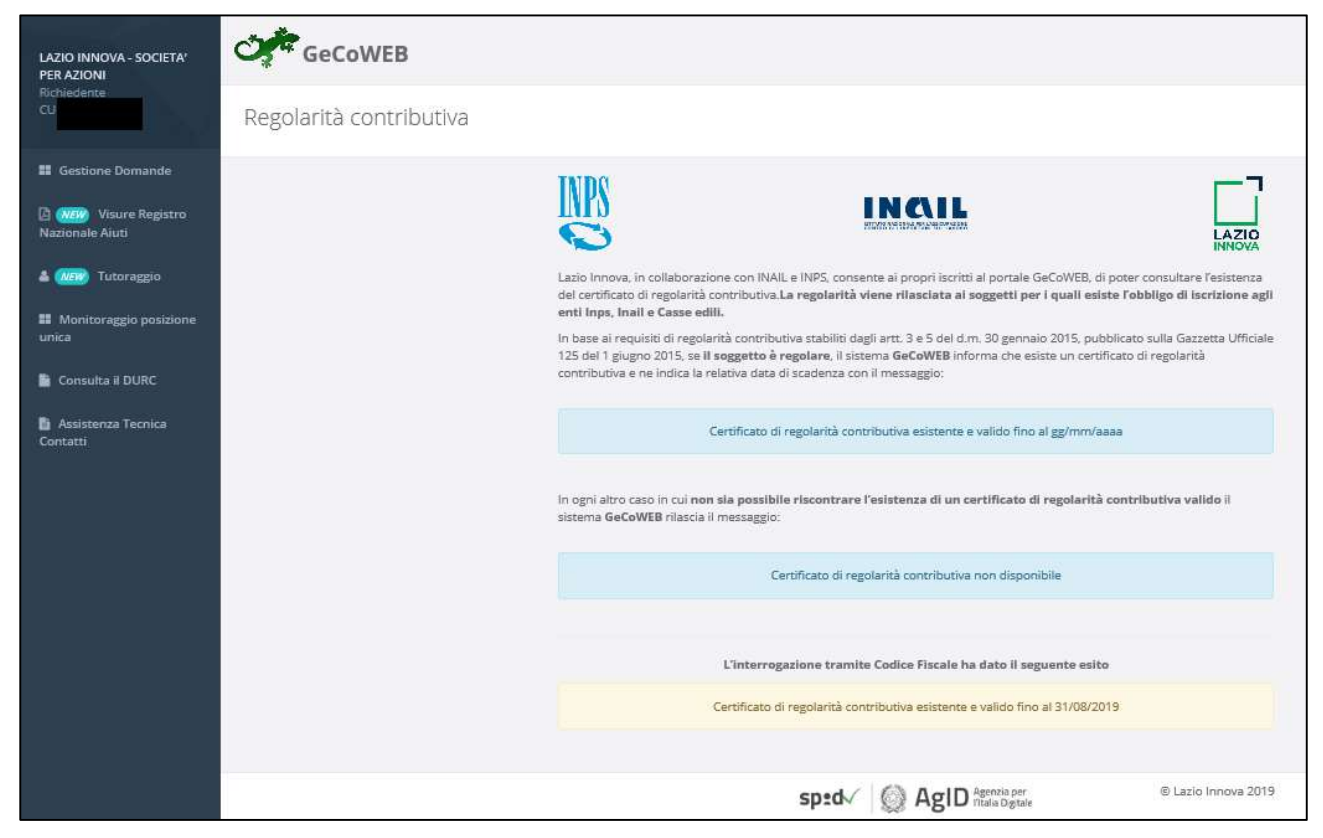

Figura 23 - Gestione Domande – utente "impresa" \_ Regolarità contributiva

Cliccando su Visure Registro Nazionale Aiuti, l'impresa potrà accedere al Registro Nazionale Aiuti per effettuare la richiesta di "visure" che consentano di conoscere lo stato dei aiuti ottenuti e riportati nel Registro stesso.

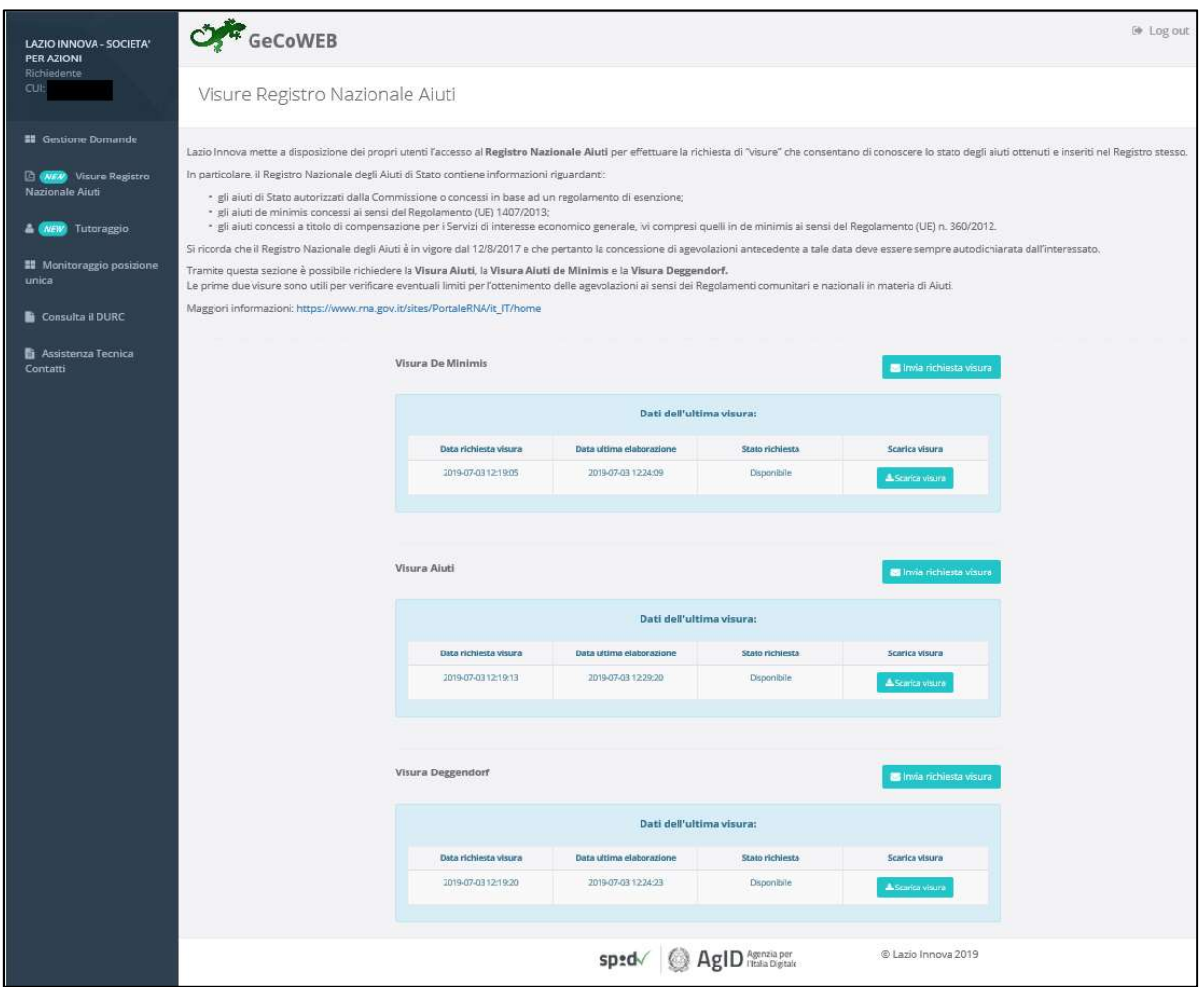

Figura 24 - Gestione Domande – utente "impresa" \_ Visure Registro Nazionale Aiuti

In particolare Il Registro Nazionale degli aiuti di Stato contiene informazioni riguardanti:

- gli aiuti di Stato autorizzati dalla Commissione o concessi in base ad un regolamento di esenzione;
- gli aiuti de minimis concessi ai sensi del Regolamento (UE) 1407/2013;
- gli aiuti concessi a titolo di compensazione per i Servizi di interesse economico generale, ivi compresi quelli in de minimis ai sensi del Regolamento (UE) n. 360/2012

Tramite questa sezione è possibile richiedere la Visura Aiuti, la Visura Aiuti de Minimis e la Visura Deggendorf.

Le prime due visure sono utili per verificare eventuali limiti per l'ottenimento delle agevolazioni ai sensi dei Regolamenti comunitari e nazionali in materia di Aiuti.

Si ricorda che il Registro Nazionale degli Aiuti è in vigore dal 12/8/2017 e che pertanto la concessione di agevolazioni antecedente a tale data deve essere sempre autodichiarata dall'interessato.

\* \* \*

Per ogni Domanda vengono visualizzate le seguenti informazioni:

#ID Domanda: mostra l'identificativo progressivo che il Sistema ha assegnato in automatico al momento del primo salvataggio come bozza.

Bando: mostra la denominazione del Bando per il quale il Richiedente sta presentando la Domanda di partecipazione.

Iniziata il: indica la data di creazione della Domanda, cioè la data del primo salvataggio come bozza.

#### Manuale Utente GeCoWEB Pag. 26 di 87

Ultima modifica: indica la data dell'ultima modifica effettuata sulla Domanda, cioè la data dell'ultimo salvataggio come bozza.

Download allegati: permette di scaricare in formato zip la documentazione caricata a sistema (vedi paragrafo 2.1 Download Allegati).

Stati domanda: mostra, tramite icone, lo stato di avanzamento della compilazione della Domanda (vedi paragrafo 2.2 Stato di una Domanda).

Azioni: mostra i pulsanti disponibili, coerentemente con lo stato della Domanda (vedi paragrafo 2.3 Azioni su una Domanda).

## 2.1 Download allegati

Per ogni Domanda creata, il Richiedente può scaricare, con un unico comando, sul proprio computer, i file/documenti che ha inserito su GeCoWEB tramite upload, al fine di avere visione piena e conforme di quanto ha caricato nel sistema.

Se clicca su Formulario il Richiedente ha la possibilità di esportare in PDF l'intero Formulario compilato.

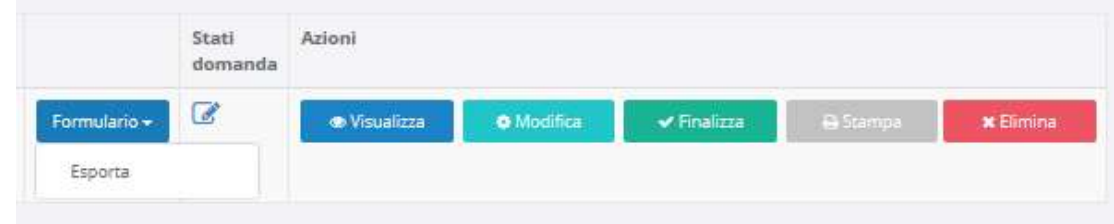

Figura 25 - Esportazione di un Formulario compilato

Cliccando su Documenti il Richiedente ha la possibilità di esportare i documenti associati alla domanda (aggregati in formato zip) che ha inserito in fase di compilazione della Domanda (sia in stato di bozza che finalizzata).

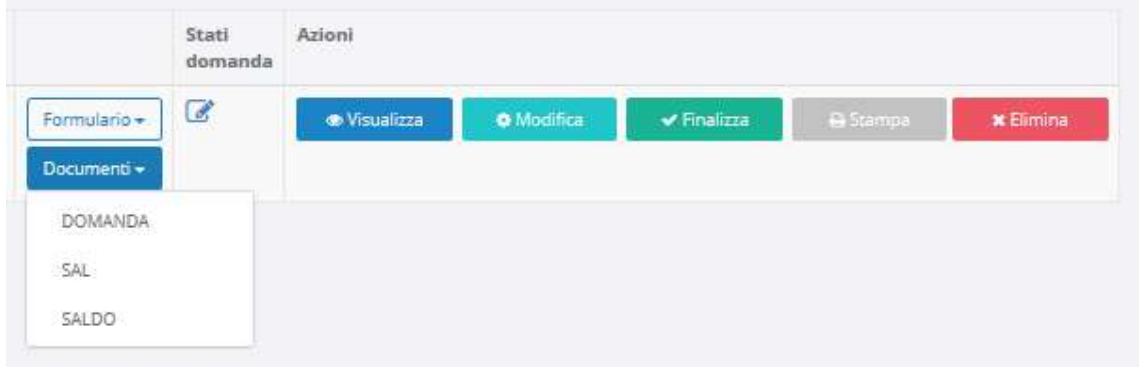

Figura 26 - Esportazione di una Domanda compilata

Se non sono stati allegati documenti, in fase di richiesta di esportazione, il sistema visualizzerà a video un alert con il messaggio diverso a seconda dello stato della domanda:

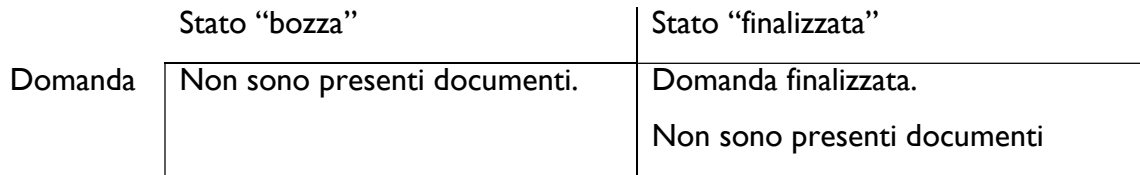

Solo in fase di rendicontazione, sarà possibile esportare gli allegati anche nelle fasi di SAL e Saldo.

## 2.2 Stato di una Domanda

La compilazione della domanda passa per due stati rappresentati graficamente dalle seguenti icone:

#### 1. Compilazione domanda: bozza

Fintanto che la Domanda viene salvata ma non finalizzata, rimane modificabile (in stato di bozza):

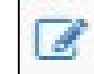

Figura 27 - Icona "Compilazione Domanda: bozza"

#### 2. Compilazione domanda: finalizzata

Una volta finalizzata, invece, la Domanda non è più modificabile ed è stata inoltrata.

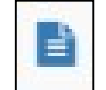

Figura 28 - Icona "Compilazione domanda: finalizzato"

## 2.3 Azioni su una Domanda

Il campo Azioni mostra i pulsanti disponibili, coerentemente con lo stato della Domanda.

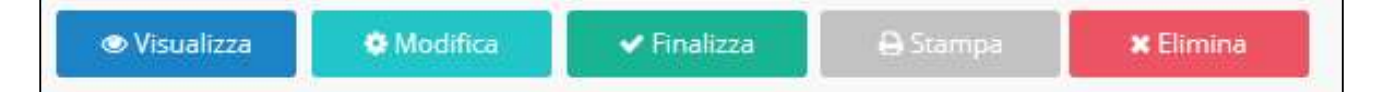

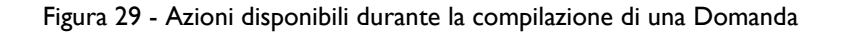

Durante la fase di compilazione e a seguito del primo salvataggio come bozza, sono disponibili cinque pulsanti:

- 1 Visualizza: consente la visualizzazione dell'anteprima di ciascun Modulo della Domanda in compilazione.
- 2 Modifica: consente l'accesso alla Domanda per proseguirne la compilazione.
- 3 Elimina: consente l'eliminazione della Domanda.
- 4 Finalizza: finalizza la Domanda non consentendo più alcuna modifica.
- 5 Stampa: consente la stampa della Domanda.

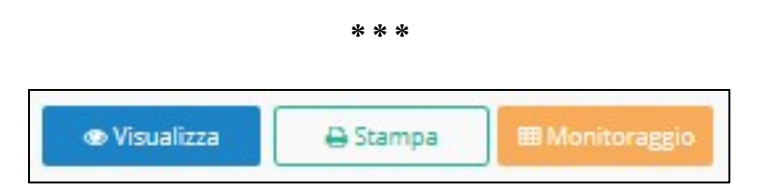

Figura 30 - Azioni disponibili dopo la finalizzazione della Domanda

Successivamente alla finalizzazione di una Domanda, sono disponibili i seguenti pulsanti:

- 1. Visualizza: consente di visualizzare un'anteprima di ciascun Modulo della Domanda finalizzata.
- 2. Stampa: consente la stampa della Domanda.
- 3. Monitoraggio: consente di accedere al monitoraggio della Domanda.

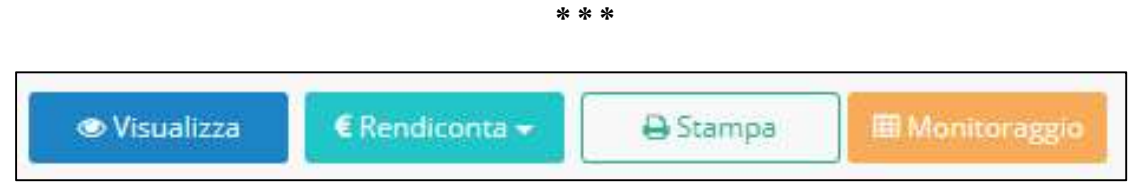

Figura 31 - Azioni disponibili in fase di rendicontazione

In fase di rendicontazione, saranno invece attivati i seguenti pulsanti:

- 1. Visualizza: consente di visualizzare un'anteprima di ciascun Modulo della Domanda finalizzata.
- 2. Rendiconta: consente di effettuare la rendicontazione delle spese.
- 3. Stampa: consente la stampa della Domanda.
- 4. Monitoraggio: consente di accedere al monitoraggio della Domanda.

NOTA. Il pulsante Rendiconta è disabilitato nella fase di compilazione della Domanda per abilitarsi durante le successive fasi.

L'immagine seguente mostra un esempio di maschera di monitoraggio di una Domanda in corso di istruttoria.

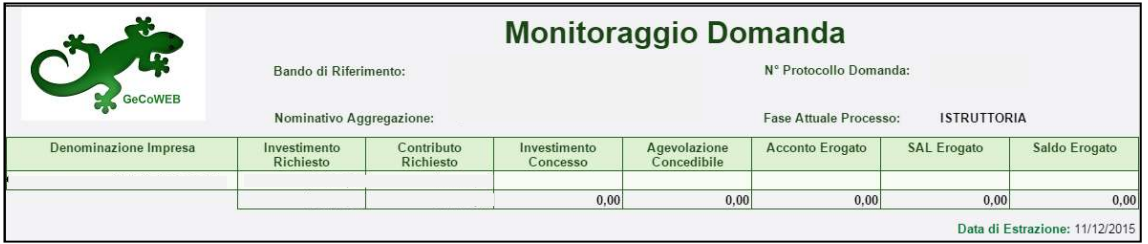

Figura 32 - Monitoraggio di una Domanda in corso di istruttoria

Sono visibili gli importi richiesti, concessi ed eventualmente erogati (in acconto, in SAL o in saldo) alla data di estrazione delle informazioni.

# 3. Creazione della Domanda

Una volta effettuato l'accesso, il Richiedente accederà all'applicazione "Gestione Domande":

| GeCoWEB          |                |             |                 |                             |                                                                                                    | (→ Log out                |  |  |  |
|------------------|----------------|-------------|-----------------|-----------------------------|----------------------------------------------------------------------------------------------------|---------------------------|--|--|--|
| Gestione Domande |                |             |                 |                             | <b>Innova Venture</b><br>L.R. 15/2014 - Produzione dello Spettacolo dal Vivo 2019 - Paragrafo 1 - ex art. 08<br>L.R. 15/2014 - Produzione dello Spettacolo dal Vivo 2019 - Paragrafo 1 - ex art. 08 | Compila una nuova domanda |  |  |  |
| ID Domanda       | Bando          | Iniziata il | Ultima modifica |                             | POR FESR - Pre-seed Startup Innovative New<br>POR FESR - Pre-seed Spin Off<br>POR FESR - Pre-seed Startup Innovative Old<br>Fondo di Rotazione Cinema                                               |                           |  |  |  |
| 95109-0229-0269  | Innova Venture | 02/08/2018  | 02/08/2018      | Formulario -<br>Documenti - | $\overline{\mathcal{L}}$<br><b>A</b> Stampa<br>$\blacktriangleright$ Finalizza<br><b>O</b> Modifica<br><b>Wisualizza</b>                                                                            | <b>x</b> Elimina          |  |  |  |

Figura 33 - Elenco dei formulari disponibili

Per iniziare la procedura di compilazione di una Domanda, il Richiedente deve aprire la combo in alto a destra per visualizzarne il contenuto, costituito dai Formulari disponibili perché finalizzati dal Gestore Bando.

Selezionare dalla combo il Formulario desiderato e cliccare Compila una nuova Domanda.

Viene mostrato il contenuto della pagina Domanda [&Nome Formulario], costituita dai Moduli disponibili per la compilazione, così come sono stati configurati dal Gestore Bando.

| GeCoWEB                                          |            |                                             |                                      |                                        |                          |                             | <sup>(∌</sup> Log out |
|--------------------------------------------------|------------|---------------------------------------------|--------------------------------------|----------------------------------------|--------------------------|-----------------------------|-----------------------|
| Domanda bando test<br>Gestione Domande / Domanda |            |                                             |                                      | → B Salva bozza → Salva e verifica dab |                          | Salva, verifica e finalizza | ▲ Torna alla lista    |
| Tipologia Soggetto Richiedente                   | Anagrafica | Rappresentanti Aziendali                    | Caratteristiche Soggetto Richiedente | Anagrafica Progetto Agevolabile        | Caratteristiche Progetto | Investimenti                | $\sim$                |
| Tipologia Soggetto Richiedente                   |            | Impresa Singola $\bigcirc$ Si $\bigcirc$ No |                                      |                                        |                          |                             |                       |

Figura 34 - Esempio di pagina Domanda [&Nome Formulario]

In alto a destra sono disponibili i pulsanti per il salvataggio e per lo spostamento avanti e indietro tra i Moduli:

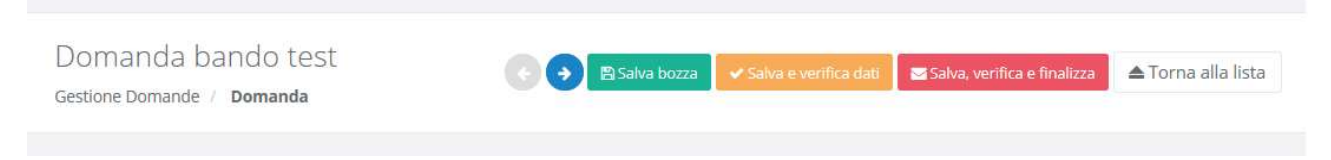

Figura 35 – Pulsanti di spostamento e salvataggio

- Passo precedente (freccia verso sinistra): consente lo spostamento al Modulo precedente quello visualizzato. Si presenta disabilitato all'apertura e quando si sta visualizzando il primo Modulo disponibile
- Passo successivo (freccia verso destra): consente lo spostamento al Modulo successivo quello visualizzato. Si presenta disabilitato quando si sta visualizzando l'ultimo Modulo disponibile.
- Salva bozza: consente il salvataggio "come bozza" della Domanda.
- Salva e verifica dati: consente il salvataggio "come bozza" della Domanda e la contestuale verifica dei dati inseriti (es. rispetto delle regole del Bando, compilazione corretta, ecc.).
- Salva, verifica e finalizza: consente la verifica dei dati inseriti e, in caso di esito positivo, la finalizzazione della Domanda.
- **Torna alla lista:** consente il ritorno alla pagina Gestione Domande.

# 4. Compilazione della Domanda

Il Richiedente compila i Moduli di cui è costituito il Formulario da lui selezionato, configurato opportunamente dal Gestore Bando sulla base delle regole del Bando.

I Moduli disponibili possono essere suddivisi in tre macro categorie: i Moduli anagrafici, i Moduli del progetto ed i Moduli di costo.

## Moduli anagrafici Richiedente:

- o Tipologia Soggetto Richiedente
- o Anagrafica
- o Rappresentanti Aziendali
- o Partecipazioni

## Moduli del progetto (box descrittivi):

- o Caratteristiche Soggetto Richiedente
- o De Minimis
- o Caratteristiche Organismo di Ricerca
- o Anagrafica Progetto Agevolabile
- o Caratteristiche Progetto

### Moduli di costo:

- o Costi per Personale Dipendente
- o Costi per Personale non Dipendente
- o Ammortamenti
- o Investimenti
- o Investimenti leasing
- o Costi della produzione
- o Servizi di consulenza (a corpo)
- o Costi per godimento beni di terzi
- o Costi indiretti e altri oneri
- o Allegati
- o Riepilogo costi per Tipologia investimento
- o Riepilogo costi per Normativa/Regolamento

Di questi, alcuni Moduli non saranno disponibili, altri si presenteranno in maniera differente in funzione della tipologia di utenza. Il Modulo Anagrafica, ad esempio, sarà alimentato automaticamente con i dati inseriti in fase di registrazione da parte dell'impresa, mentre sarà precompilato per gli altri utenti. Altri Moduli, ad esempio Rappresentanti aziendali oppure Partecipazioni non saranno disponibili per la Persona fisica.

Ai fini della finalizzazione della Domanda è obbligatoria la compilazione per intero di tutti i Moduli anagrafici e la compilazione di almeno un Modulo di costo con l'inserimento in esso di almeno un importo di spesa.

Durante la compilazione è possibile salvare la Domanda in modalità "bozza" quante volte si desidera, cliccando Salva bozza. In questo caso è consentito omettere la compilazione di uno o più campi appartenenti ad uno o più Moduli obbligatori.

Il corretto salvataggio come "bozza" viene notificato da questo messaggio:

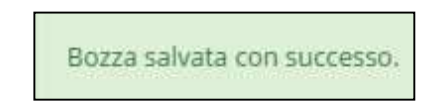

Figura 36 - Notifica di corretto salvataggio come "bozza"

La validazione della completezza e della correttezza della compilazione viene effettuata dal Sistema al momento della finalizzazione, ma anche durante la compilazione quando l'utente clicca il pulsante Salva e verifica dati.

Nel caso di errori e/o incoerenze nella compilazione, il Sistema notificherà, Modulo per Modulo, in ordine cronologico, i campi da modificare descrivendone l'errore o l'incoerenza.

L'immagine seguente mostra un esempio di messaggio di notifica relativo al Modulo Anagrafica.

Impossibile finalizzare la domanda, si sono verificati i seguenti errori nel modulo Anagrafica:

Figura 37 - Messaggio di notifica errori

A seguire, all'interno del messaggio di notifica, verranno elencati gli errori presenti nel Modulo.

\* \* \*

I paragrafi seguenti descrivono il contenuto di tutti i Moduli teoricamente disponibili per la compilazione di una Domanda e contenenti, ciascuno di essi, tutti i campi di cui si compone e i "blocchi" in cui i campi vengono raccolti.

E' possibile che, in fase di reale compilazione di una Domanda, uno o più Moduli tra quelli descritti non siano disponibili all'utente ovvero non siano disponibili uno o più "blocchi" contenuti nel Modulo, per la specifica configurazione del Formulario, in linea con quanto previsto dal Bando.

Al passaggio del mouse su uno dei campi presenti nei Moduli di costo si visualizza un'etichetta con l'indicazione del nome del campo.

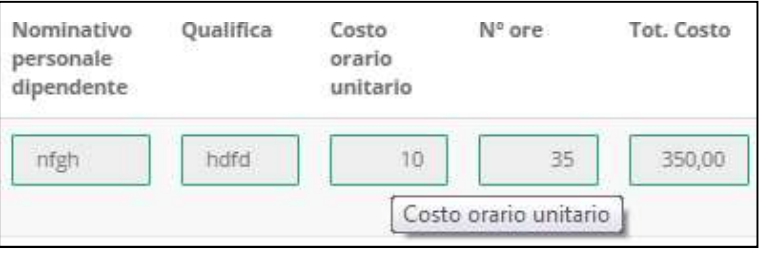

Figura 38 - Etichetta esplicativa

## 4.1 Compilazione Modulo "Tipologia Soggetto Richiedente"

L'immagine seguente mostra il Modulo "Tipologia Soggetto Richiedente":

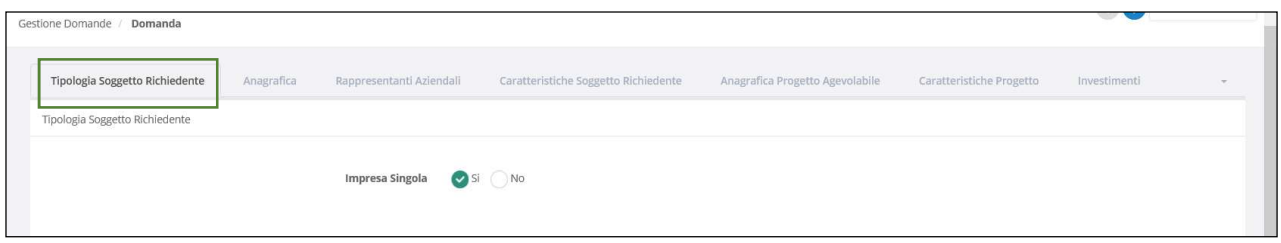

Figura 39 - Modulo "Tipologia Soggetto Richiedente" \_ impresa singola

Se il Richiedente si presenta come Impresa Singola, selezionerà l'opzione SI al campo Impresa Singola e compilerà il campo Banca Convenzionata.

Se il Richiedente è la mandataria di un'Aggregazione di Imprese, selezionerà l'opzione SI al campo ATI, compilerà il campo **Nominativo Aggregazione** con la denominazione dell'Aggregazione ed uno o più dei campi relativi al numero dei componenti dell'Aggregazione.

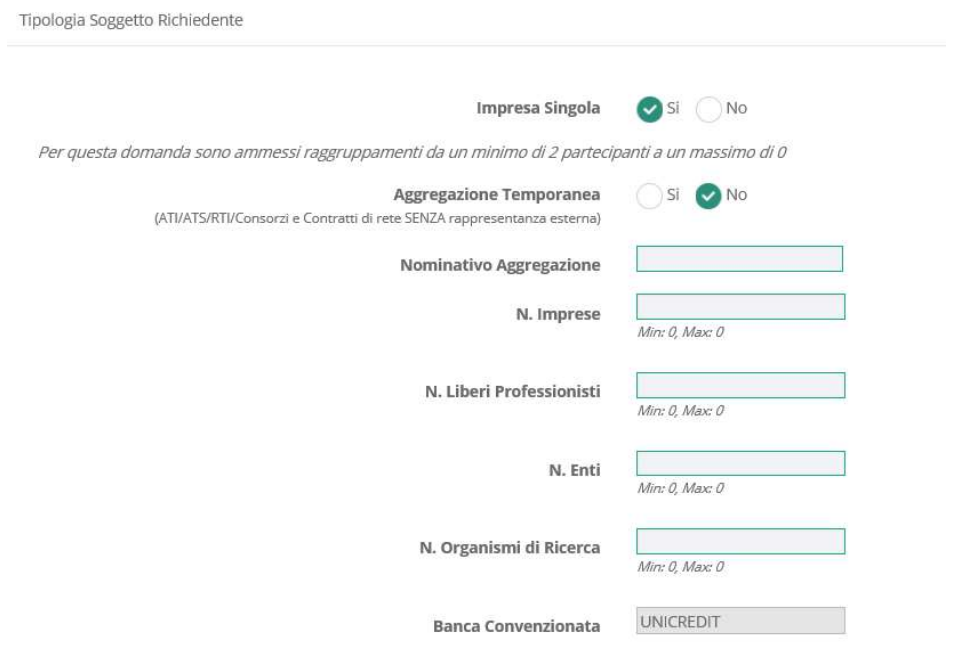

Figura 40 - Modulo "Tipologia Soggetto Richiedente" \_ aggregazione di imprese

Il numero massimo dei componenti dell'Aggregazione è un valore che può essere definito in fase di configurazione del Formulario.

Un'etichetta di testo in alto indica al Richiedente i valori minimo e massimo configurato:

Per questa domanda sono ammessi raggruppamenti da un minimo di 2 partecipanti a un massimo di 6

Figura 41 - Indicazione numero massimo imprese facenti parte di un'aggregazione

Se il Richiedente compila uno dei campi numerici con un valore superiore al massimo indicato, il Sistemaimposterà in automatico nel campo il valore massimo e mostrerà il messaggio:

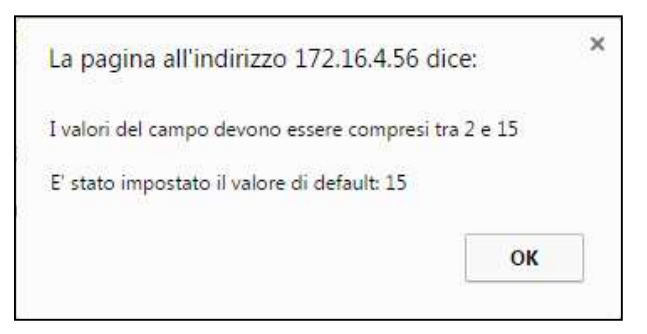

Figura 42 - Notifica sul numero massimo dei componenti di un'aggregazione

La compilazione di questo Modulo ed il salvataggio come "bozza" della domanda sono azioni propedeutiche per l'accesso al successivo modulo Anagrafica e per l'accesso ai Moduli di costo.

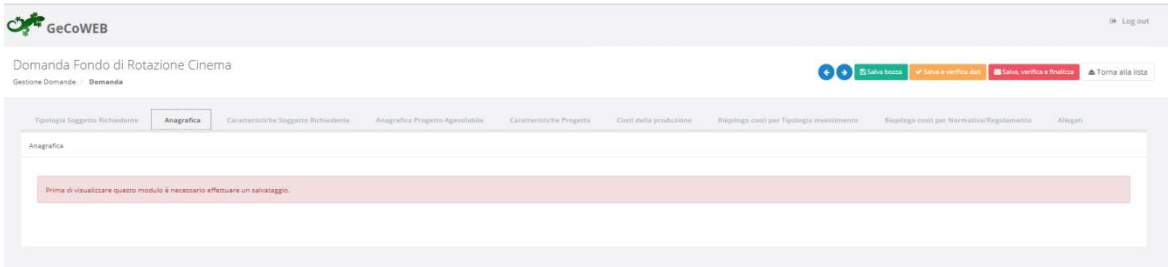

Figura 43 - Messaggio richiesta salvataggio
## 4.2 Compilazione Modulo "Anagrafica"

Come già anticipato i campi relativi al modulo "Anagrafica" saranno visualizzati coerentemente con il tipo di utenza con cui si è effettuato l'accesso.

L'immagine seguente mostra il Modulo "Anagrafica":

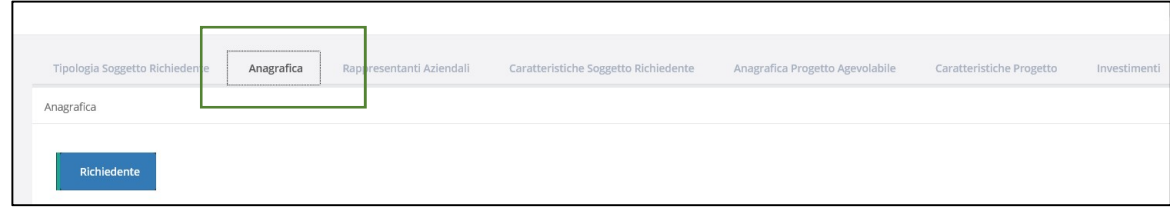

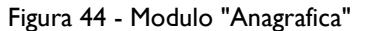

Nota: Se l'utente accede al Modulo Anagrafica senza aver compilato il Modulo Tipologia Soggetto Richiedente ovvero senza aver salvato come bozza la compilazione del suddetto Modulo, viene mostrato il seguente messaggio:

Prima di visualizzare questo modulo è necessario effettuare un salvataggio.

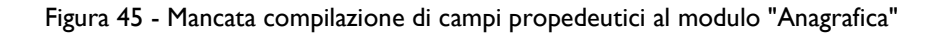

E' necessario quindi procedere alla compilazione del Modulo Tipologia Soggetto Richiedente e ad un primo salvataggio della Domanda come bozza per poter accedere al Modulo Anagrafica.

### 4.2.1 Modulo "Anagrafica" per "Impresa"

L'immagine seguente mostra il Modulo **Anagrafica** nel caso in cui il Richiedente si presenti come Impresa Singola, avendo compilato e salvato il precedente Modulo Tipologia Soggetto Richiedente selezionando l'opzione SI al blocco Impresa Singola:

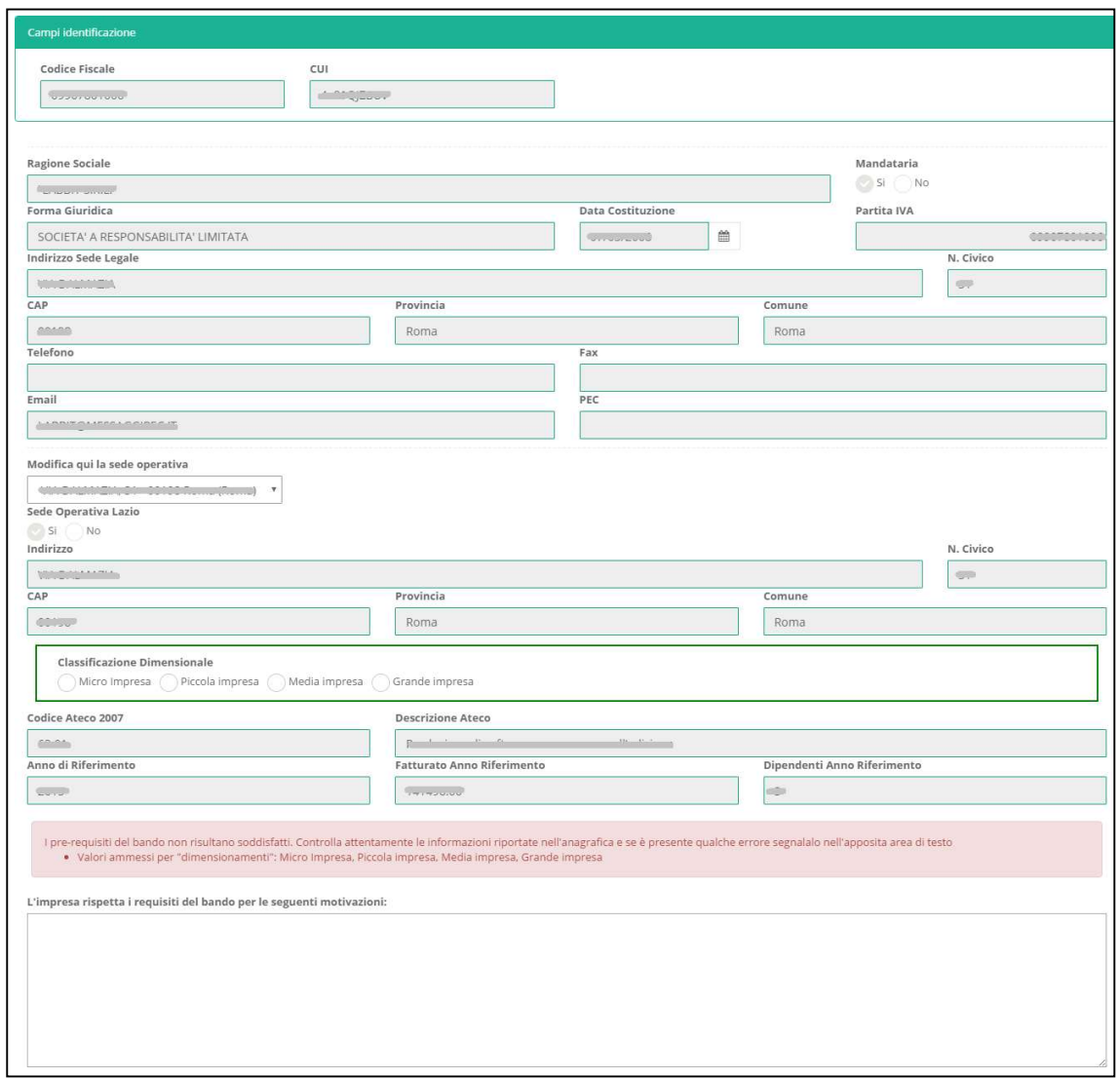

Figura 46 - Modulo "Anagrafica" per Impresa Singola

Se il Richiedente non rispetta i requisiti previsti dal Bando (ad esempio: Codice Ateco non ammissibile, fatturato inferiore al richiesto, dimensioni dell'azienda non ammissibili, ecc.), in calce ai campi di anagrafica, saranno notificati i prerequisiti non rispettati e sarà mostrato il campo di testo "L'azienda non rispetta i requisiti del bando per le seguenti motivazioni" che il Richiedente dovrà utilizzare per motivare le proprie ragioni di partecipazione.

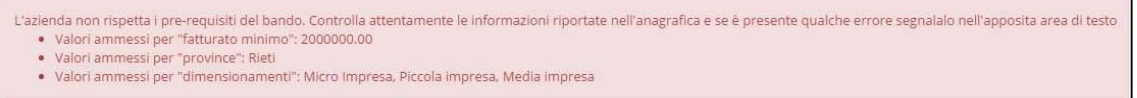

Figura 47 - Esempio di notifica di mancato rispetto dei prerequisiti del Bando

Il Modulo si presenta compilato in tutte le sue parti (campi in grigio), con i dati anagrafici del Richiedente depositati nell'albo telematico certificato da Infocamere.

Il campo che il Richiedente deve compilare è relativo alla "Classificazione dimensionale", dove dovrà indicare se l'impresa è Micro, Piccola, Media o Grande Impresa.

In fondo alla pagina è presente il pulsante "Log out".

\* \* \*

#### AGGREGAZIONE DI IMPRESE

Se il Richiedente si presenta come mandataria di un'Aggregazione, avendo compilato e salvato il precedente Modulo selezionando l'opzione SI ad uno dei blocchi di tipo "Aggregazione", il Modulo si presenta costituito di schede di anagrafica in numero pari ai componenti dell'Aggregazione dichiarati dal Richiedente nel Modulo precedente.

Nell'esempio seguente, è stato indicato il numero di componenti l'aggregazione in funzione della tipologia di utenza:

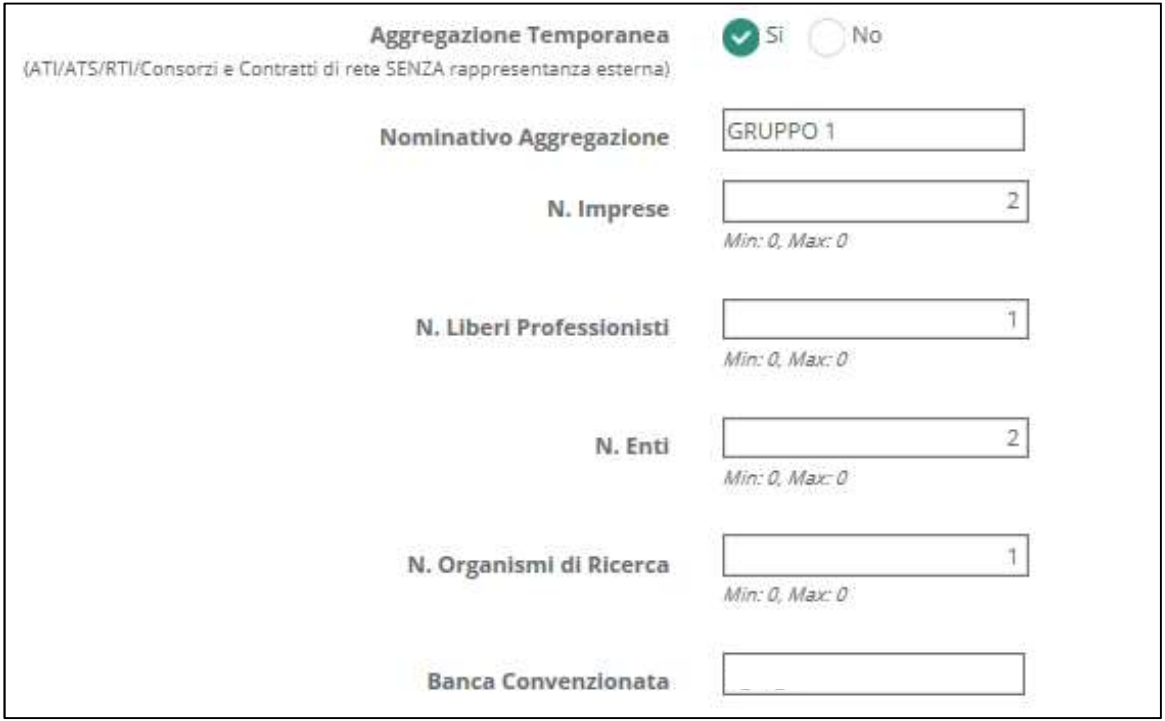

Figura 48 \_ Esempio di aggregazione

Come già indicato, per poter aprire la pagina relativa all'Anagrafica" il Richiedente deve effettuare un primo salvataggio, cliccando su salva bozza.

Il sistema automaticamente andrà a creare tante pagine di "Anagrafica" quanti sono i componenti dell'aggregazione (mandanti). Il Richiedente dovrà aggiornare tutte le anagrafiche:

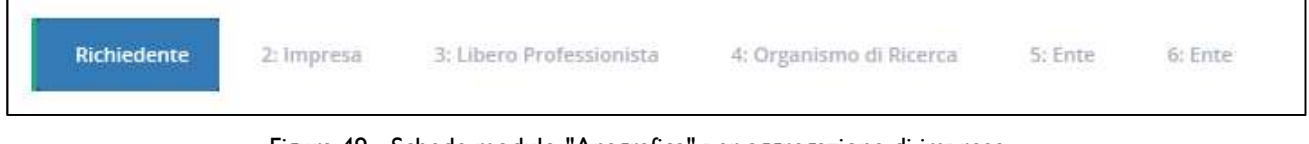

Figura 49 - Schede modulo "Anagrafica" per aggregazione di imprese

Seguendo l'esempio, sono state create due Anagrafiche per utenza Impresa di cui una è la Richiedente, una per Libero Professionista, due pagine per i due Enti e una per l'Organismo di Ricerca.

La scheda principale, denominata Richiedente, si riferisce alla mandataria e per essa vale quanto detto nel caso di Impresa Singola.

Le schede successive a quella denominata Richiedente, devono essere compilate dal Richiedente con i dati anagrafici degli altri componenti l'Aggregazione (mandanti).

L'inserimento del Codice Fiscale di una mandante consente al Sistema di verificarne la presenza in GeCo. In caso positivo, i campi si compileranno in automatico.

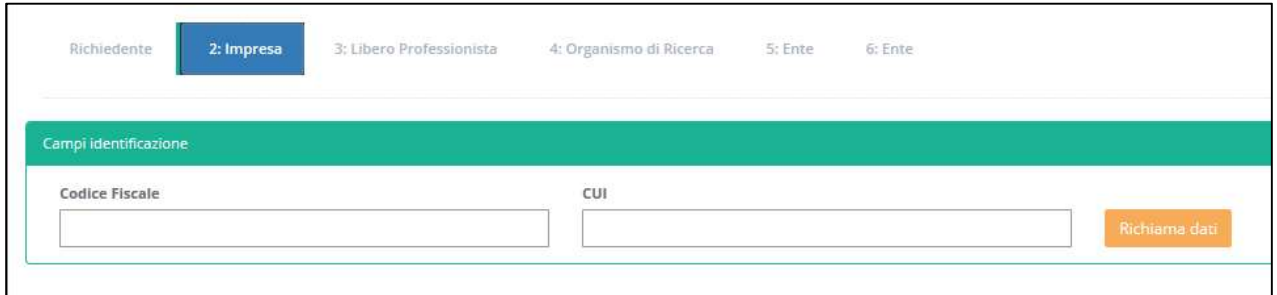

Figura 50 - Esempio di mandante "impresa"

Nel caso di mandante Impresa, in aggiunta, deve essere compilato il campo CUI che dovrà essere richiesto dalla mandataria con le modalità descritte in precedenza ed inserito dal Richiedente prima della finalizzazione della Domanda.

Nel caso in cui la mandante non sia presente nel database di GeCo, dovrà essa stessa procedere alla registrazione dei propri dati anagrafici attraverso il sito **impresa.gov**, come descritto in precedenza, per poi ottenere il CUI e consentire così al Richiedente di poter completare la compilazione del Modulo.

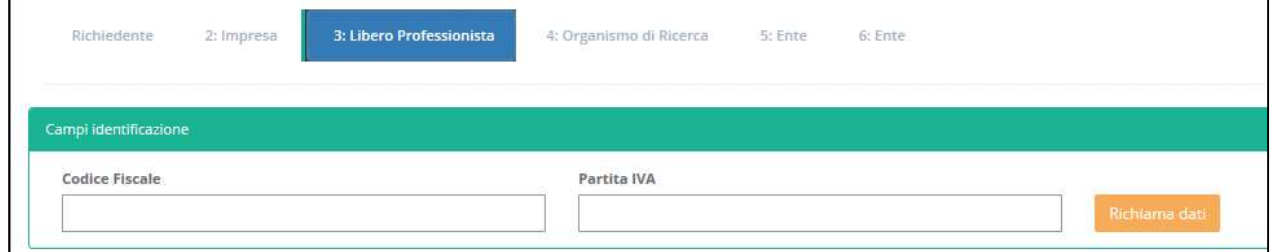

Figura 51 - Esempio di mandante "Libero professionista"

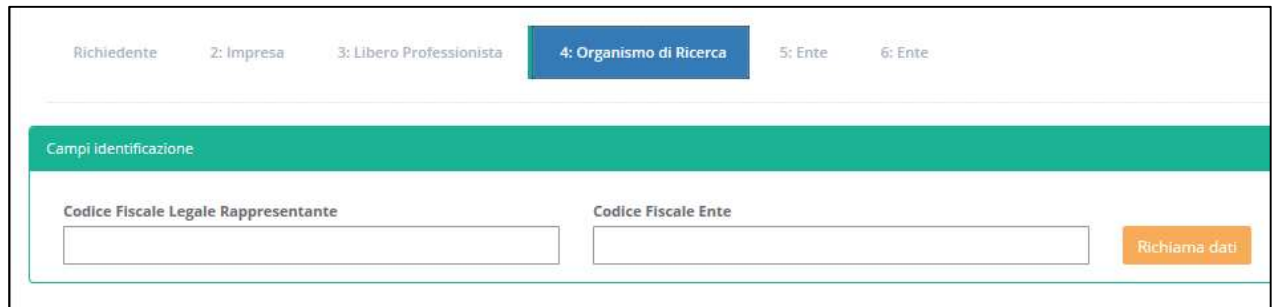

Figura 52 - Esempio di mandante "Organismo di Ricerca/Ente"

### 4.2.2 Modulo "Anagrafica" per "Persona fisica/Promotore"

Se il Richiedente si presenta come Persona Fisica, il Modulo Anagrafica sarà parzialmente compilato (campi in grigio) con alcuni dei dati anagrafici inseriti in fase di registrazione a GeCoWEB.

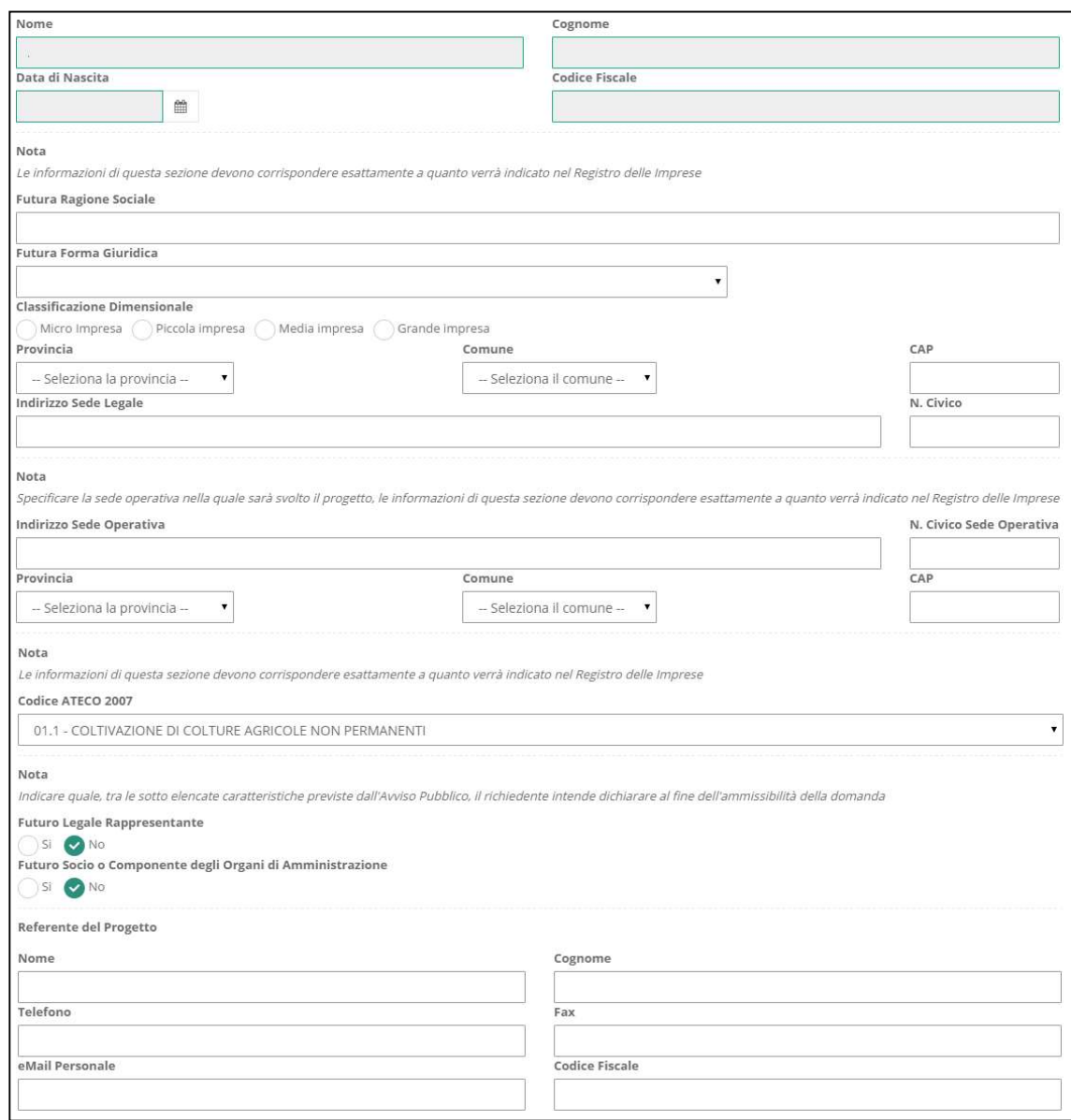

Figura 53 - Modulo "Anagrafica" per persona fisica

Nel caso in cui il Richiedente fosse un **promotore**, le informazioni da inserire in merito al suo ruolo (Legale Rappresentante, socio, ecc.) e alle caratteristiche dell'impresa costituenda (Futura ragione sociale, Futura forma giuridica, classificazione dimensionale) dovranno corrispondere a quanto effettivamente sarà realizzato in fase di costituzione dell'impresa.

In particolare, la Ragione Sociale indicata nel campo Futura Ragione Sociale, verrà indicata nei Moduli di costo al campo Azienda.

### 4.2.3 Modulo "Anagrafica" per "Libero professionista/Impresa estera"

Se il Richiedente si presenta come Libero professionista o Impresa estera, il Modulo Anagrafica sarà compilato (campi in grigio) con i dati anagrafici inseriti in fase di registrazione a GeCoWEB.

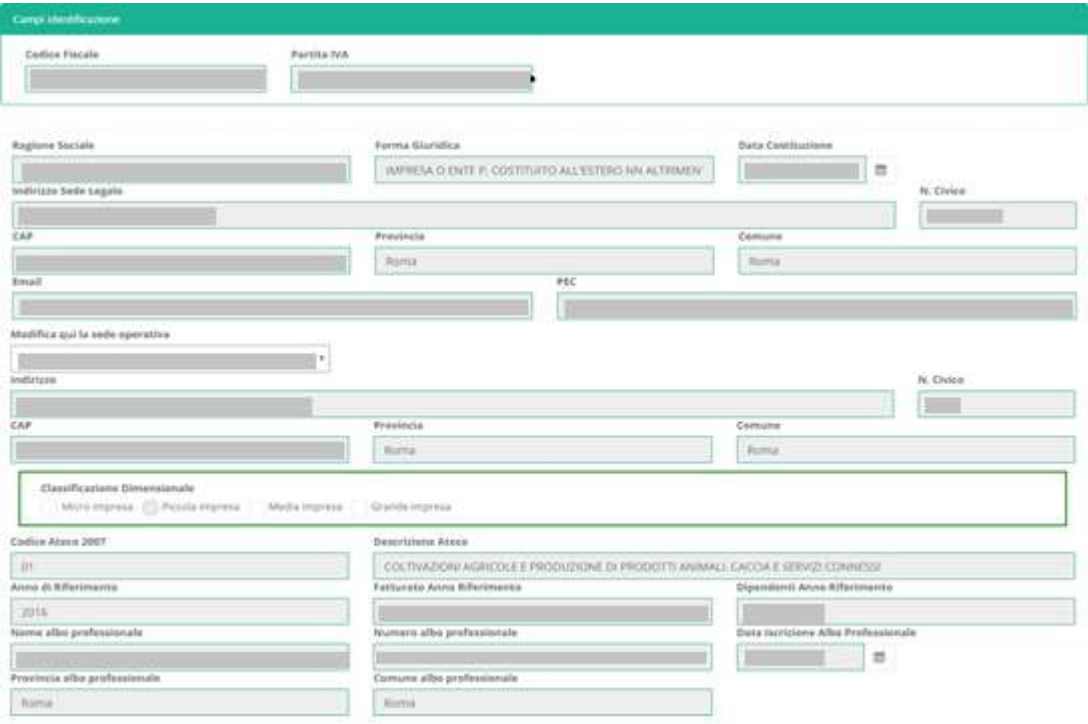

Figura 54 - Modulo "Anagrafica" per Libero Professionista/impresa estera

### 4.2.4 Modulo "Anagrafica" per "Ente o Organismo di Ricerca"

Se il Richiedente si presenta come Ente, sia esso Organismo di Ricerca oppure no, il Modulo Anagrafica sarà compilato (campi in grigio) con i dati anagrafici inseriti in fase di registrazione a GeCoWEB.

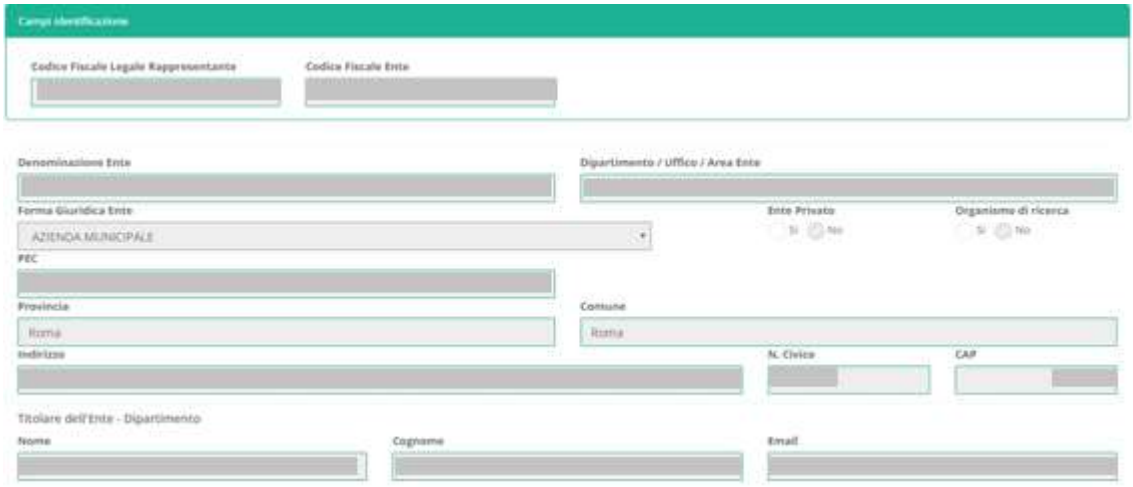

Figura 55 - Modulo "Anagrafica" per Ente o Organismo di Ricerca

# 4.3 Compilazione Modulo "Rappresentanti Aziendali"

L'immagine seguente mostra il Modulo "Rappresentanti Aziendali":

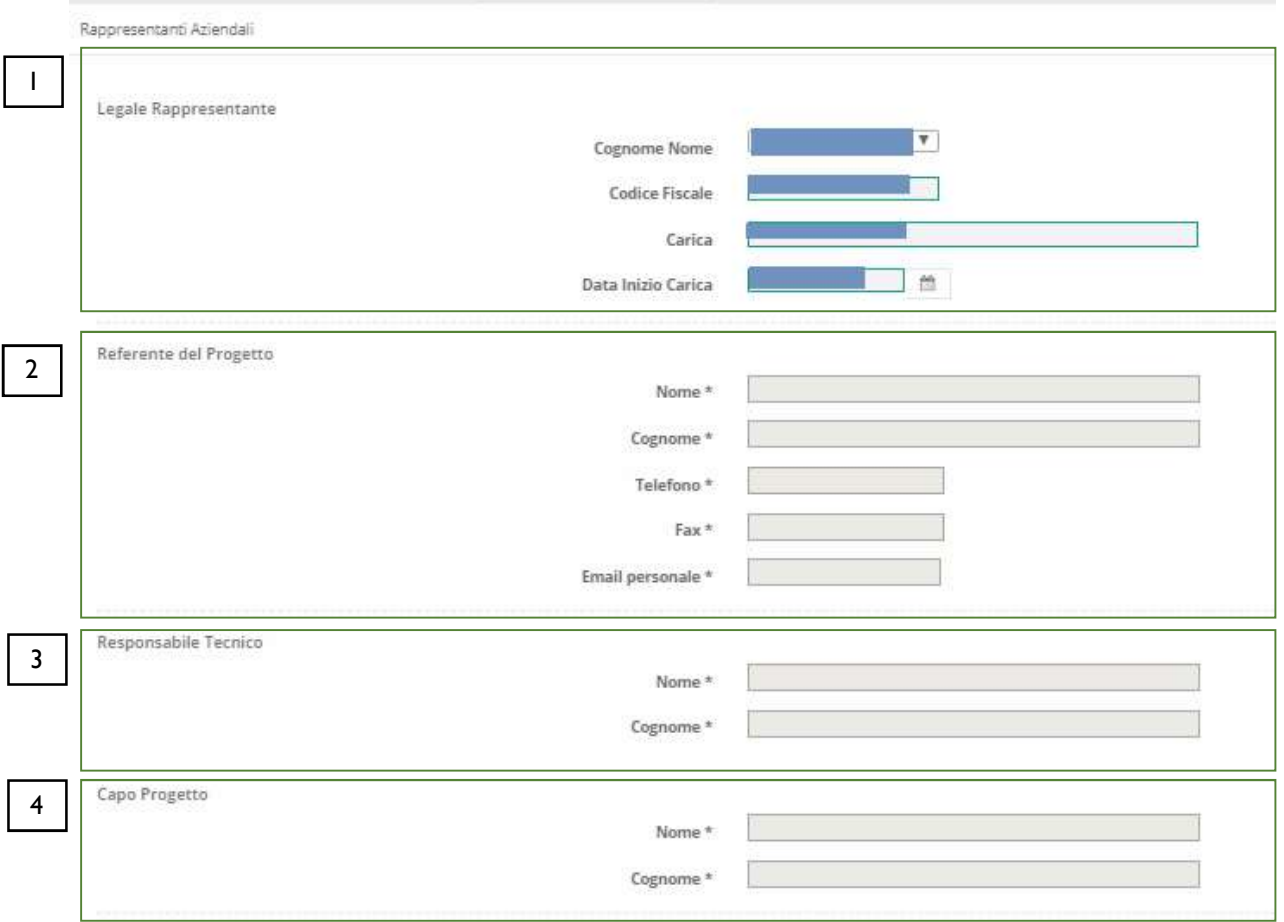

I campi contrassegnati dal simbolo \* sono obbligatori.

Alcuni campi, benché non contrassegnati, possono risultare obbligatori qualora vengano inseriti particolari valori in altri campi della domanda. In questo caso, il sistema segnalerà le eventuali violazioni dei vincoli di obbligatorietà durante la fase di verifica e finalizzazione dei dati inseriti.

Figura 56 - Modulo "Rappresentanti Aziendali"

Il Modulo prevede 4 blocchi:

- 1. Legale Rappresentante;
- 2. Referente del Progetto;
- 3. Responsabile Tecnico;
- 4. Capo Progetto.

I campi del blocco Legale Rappresentante si presentano in "sola lettura" (campi in grigio) e precompilati con i dati anagrafici del Legale Rappresentante presenti in GeCo.

La pagina "Rappresentanti Aziendali" di ogni domanda, in modalità di Modifica, presenterà il menu a tendina "Cognome e Nome" dove sarà presente l'intero elenco dei rappresentanti aziendali dell'Impresa conservato nel DB di GeCo.

Inizialmente sarà selezionato il primo rappresentante presente nella lista. Dopo il salvataggio della domanda, la selezione riporterà il valore scelto dal compilatore della domanda che sarà persistito sul DB di GeCoWEB.

La relativa configurazione del Legale Rappresentante della domanda sarà propagata verso GeCo nel momento della finalizzazione della domanda.

### 4.4 Compilazione Modulo "Partecipazioni"

L'immagine seguente mostra il Modulo Partecipazioni:

| .                 |                               |  |                              |  |                                                                                                    |
|-------------------|-------------------------------|--|------------------------------|--|----------------------------------------------------------------------------------------------------|
|                   | the state of the state of the |  | 1.388<br>W. Automobile of 31 |  | E                                                                                                    |
| <b>STATISTICS</b> |                               |  |                              |  | $\frac{1}{2} \left( \frac{1}{2} \right) \left( \frac{1}{2} \right) \left( \frac$<br>× |

Figura 57 - Modulo Partecipazioni

I campi da compilare sono relativi al blocco Partecipazione al Capitale Sociale di altre imprese:

- Denominazione;
- Codice Fiscale;
- % Partecipazione;
- N. addetti al 31-12-inserire anno;
- Fatturato al 31-12- inserire anno;
- Attivo patrimoniale.

I pulsanti (+) e (x) posti a destra del blocco Partecipazione al Capitale Sociale di Altre Imprese consentono rispettivamente di aggiungere/eliminare ulteriori righe corrispondenti a ulteriori imprese di cui il Richiedente partecipa al Capitale Sociale.

Nella parte sottostante Composizione del Capitale Sociale del Soggetto Richiedente vengono riportati le attuali partecipazioni all'impresa. I campi (colorati in grigio) non sono modificabili e vengono aggiornati automaticamente con i dati anagrafici dell'impresa.

Se non è stato definito l'assetto societario del Richiedente, si visualizza il messaggio:

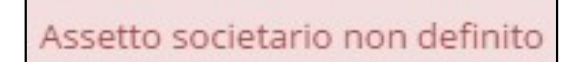

Figura 58 - Messaggio di notifica di mancata definizione di assetto societario

# 4.5 Compilazione Modulo "Caratteristiche Soggetto Richiedente"

L'immagine seguente mostra il Modulo Caratteristiche Soggetto Richiedente:

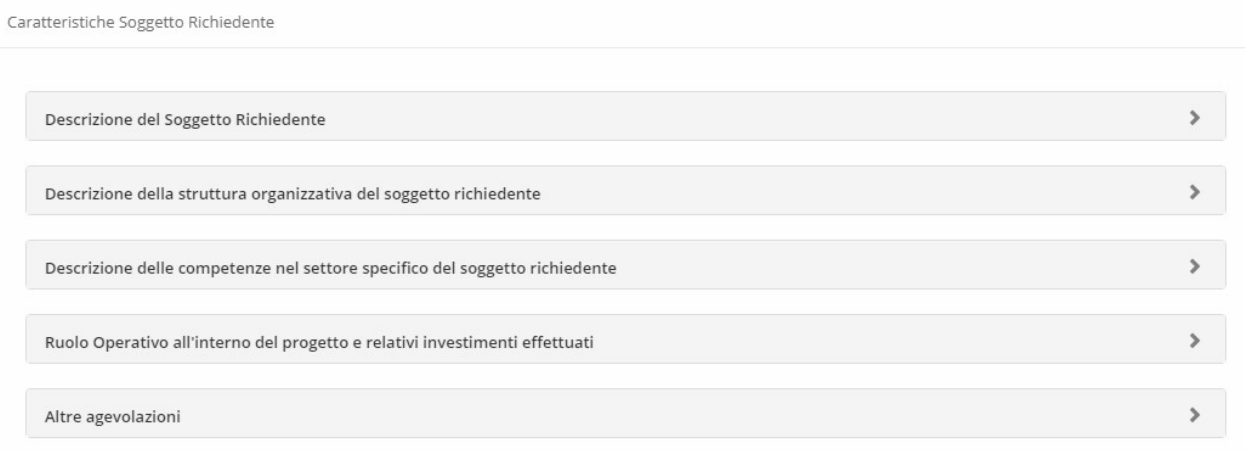

#### Figura 59 - Modulo Caratteristiche Soggetto Richiedente

La compilazione dei campi dovrà rispettare la lunghezza massima indicata. Se in fase di configurazione del Modulo, il Gestore Bando ha inserito delle descrizioni esplicative per ogni campo, queste saranno visibili all'utente.

### 4.6 Compilazione Modulo "De Minimis"

L'immagine seguente mostra il Modulo De Minimis:

|                         |                               | <b>Na houses</b><br>T. L. Barnett                                                                                                    | <b>CONTRACTOR</b><br>--- |                                         |
|-------------------------|-------------------------------|----------------------------------------------------------------------------------------------------|--------------------------|-----------------------------------------|
| <b>Bldg Detroiterra</b> | <b>Billioningson</b> Burnsalv | $\overline{a}$<br>by the Ty No. 10 to be<br>$= 1.114141414141$<br>10 at 4 10 00 00 00<br>14 15 16 17 18 19 19 20<br>31 (6) 33 (6) 36 (6) 37<br>B B N A 1 2 3<br>$A = 1 - A - 2 - A - 2 - 2$ |                          | 固<br>$\left\vert \mathbf{z}\right\vert$ |

Figura 60 - Modulo "De Minimis"

I campi da compilare sono relativi agli aiuti pubblici "De Minimis" distinti:

- Anno;
- Ente concedente;
- Riferimento Normativo;
- Data Provvedimento;
- Importo dell'aiuto "De Minimis" concesso;
- Di cui imputabile all'attività di trasporto merci su strada per conto terzi.

I pulsanti (+) e (x) posti a destra del blocco Aiuti pubblici "de minimis" per [&Nome Azienda] consentono rispettivamente di aggiungere/eliminare ulteriori righe corrispondenti ad aiuti che il Richiedente documenta.

# 4.7 Compilazione Modulo "Caratteristiche Organismo di Ricerca"

L'immagine seguente mostra il Modulo Caratteristiche Organismo di Ricerca:

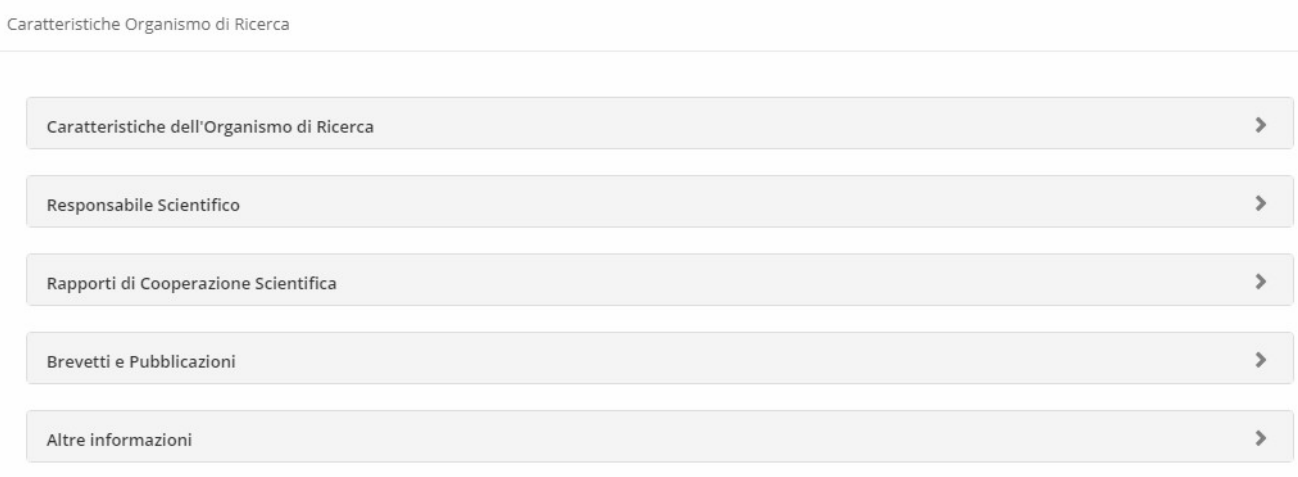

Figura 61 - Modulo "Caratteristiche Organismo di Ricerca"

La compilazione dei campi dovrà rispettare la lunghezza massima indicata. Se in fase di configurazione del Modulo, il Gestore Bando ha inserito delle descrizioni per ogni campo, queste saranno visibili all'utente.

### 4.8 Compilazione Modulo "Anagrafica progetto agevolabile"

L'immagine seguente mostra il Modulo Anagrafica Progetto Agevolabile:

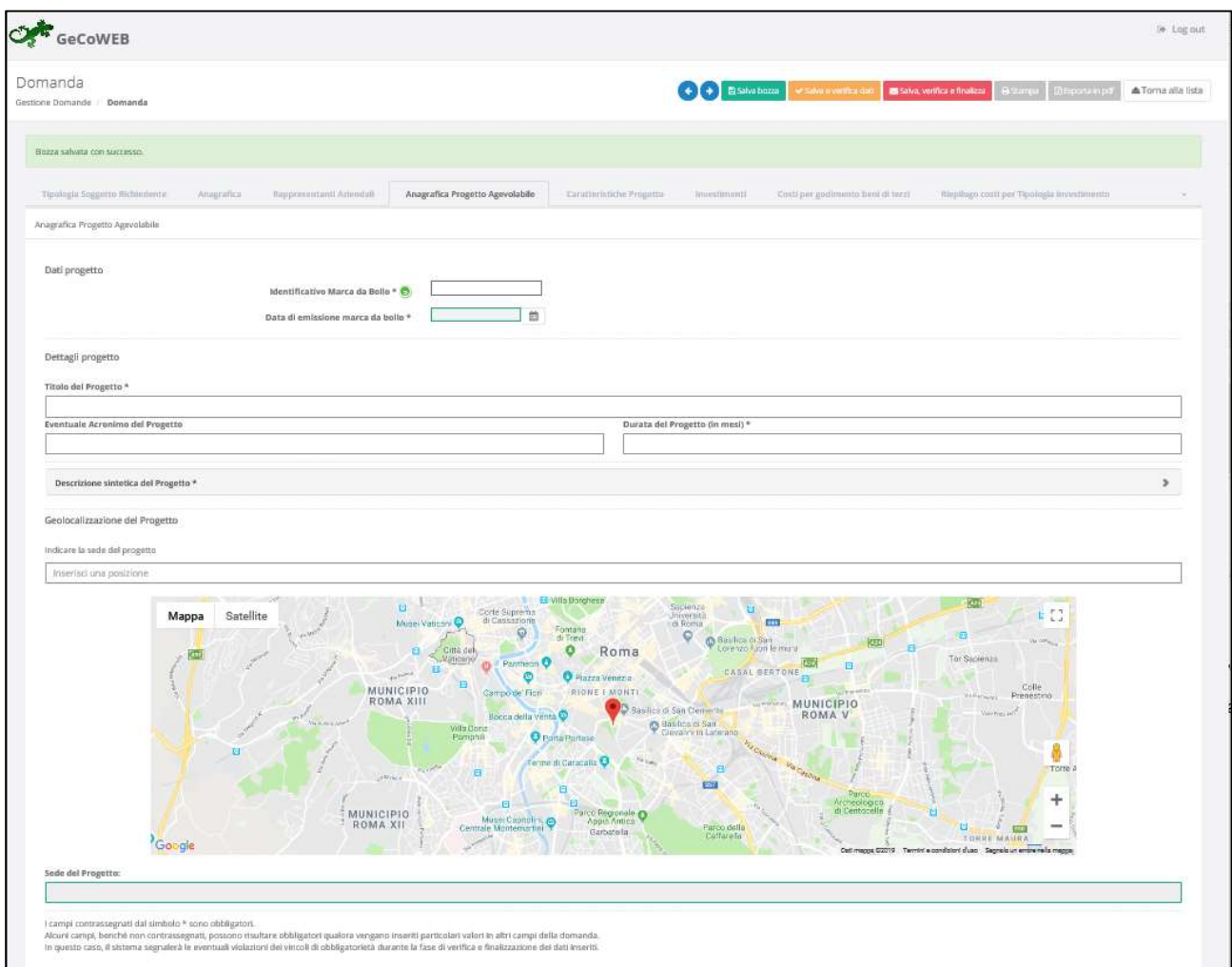

Figura 62 - Modulo "Anagrafica Progetto Agevolabile"

Nel modulo in oggetto devono essere inserite le informazioni principali sul progetto che il Richiedente intende realizzare.

La prima sezione Dati progetto è dedicata all'inserimento del Codice Identificativo della marca da bollo e della relativa data di emissione, direttamente su GeCoWEB.

La seconda parte Dettagli progetto prevede una descrizione sintetica del progetto che il Richiedente intende implementare.

La terza sezione è relativa alla Geolocalizzazione del progetto. Il Richiedente deve obbligatoriamente indicare il luogo – seguendo le specifiche del singolo bando - in cui verrà realizzato il progetto. Una volta inserito l'indirizzo nell'apposito spazio "inserisci una posizione", selezionando tra i risultati in autocompletamento proposti dal sistema comparirà sulla mappa il marker (segnaposto) sul luogo indicato e comparirà l'indirizzo all'interno del box Sede del progetto.

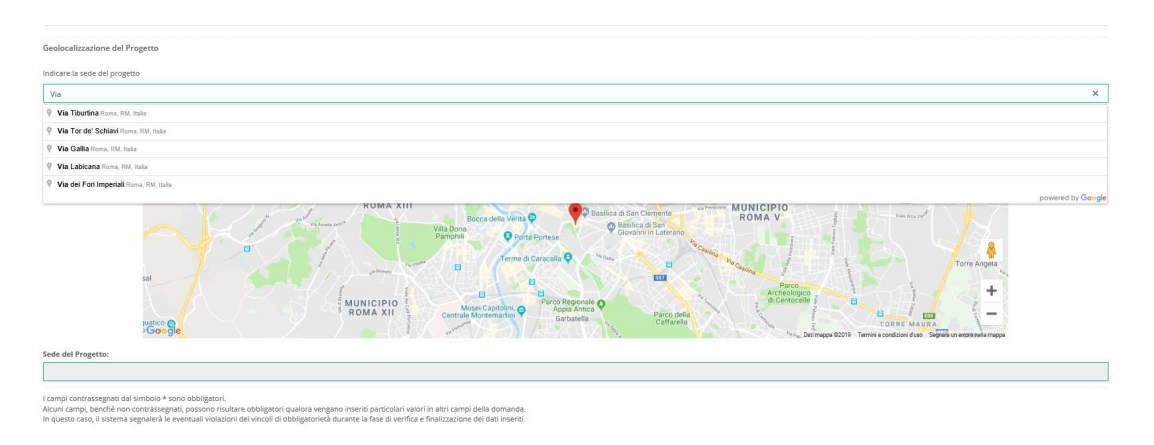

Figura 63 - Geolocalizzazione del progetto

È possibile modificare l'indirizzo inserito o spostando il marker sulla mappa oppure cambiando l'indirizzo nel campo Inserisci una posizione. In entrambi i casi il box Sede del progetto verrà automaticamente aggiornato.

Per salvare l'indirizzo inserito è necessario salvare la Domanda in modalità "bozza" o "salva e verifica i dati".

# 4.9 Compilazione Modulo "Caratteristiche del Progetto"

L'immagine seguente mostra il Modulo Caratteristiche del Progetto:

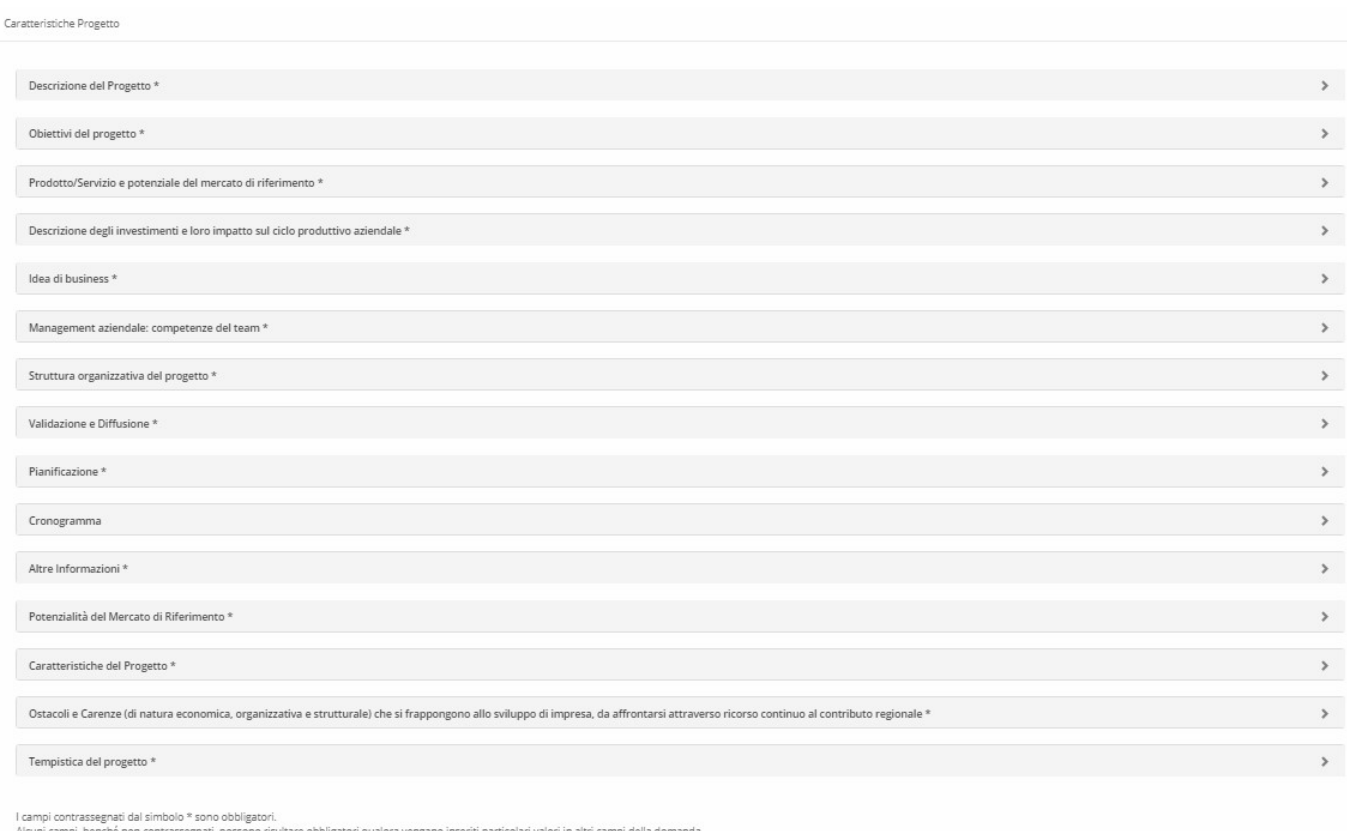

Figura 64 - Modulo "Caratteristiche del Progetto"

La compilazione dei campi dovrà rispettare la lunghezza massima indicata. Se in fase di configurazione del Modulo, il Gestore Bando ha inserito delle descrizioni, queste saranno visibili all'utente.

Il Modulo prevede 15 blocchi:

- 1. Descrizione del progetto;
- 2. Obiettivi del progetto;
- 3. Prodotto/Servizio e potenziale del mercato di riferimento;
- 4. Descrizione degli investimenti e loro impatto sul ciclo produttivo aziendale;
- 5. Idea di business;
- 6. Management aziendale: competenze del team;
- 7. Struttura organizzativa del progetto;
- 8. Validazione e Diffusione;
- 9. Pianificazione;
- 10. Cronoprogramma;
- 11. Altre informazioni;
- 12. Potenzialità del Mercato di Riferimento;
- 13. Caratteristiche del Progetto;
- 14. Ostacoli e Carenze (di natura economica, organizzativa e strutturale) che si frappongono allo sviluppo di impresa, da affrontarsi attraverso ricorso continuo al contributo regionale;
- 15. Tempistica del progetto.

## 4.10 Compilazione Modulo "Costi per Personale Dipendente"

L'immagine seguente mostra il Modulo Costi per Personale Dipendente se il Richiedente compila la Domanda come Impresa Singola:

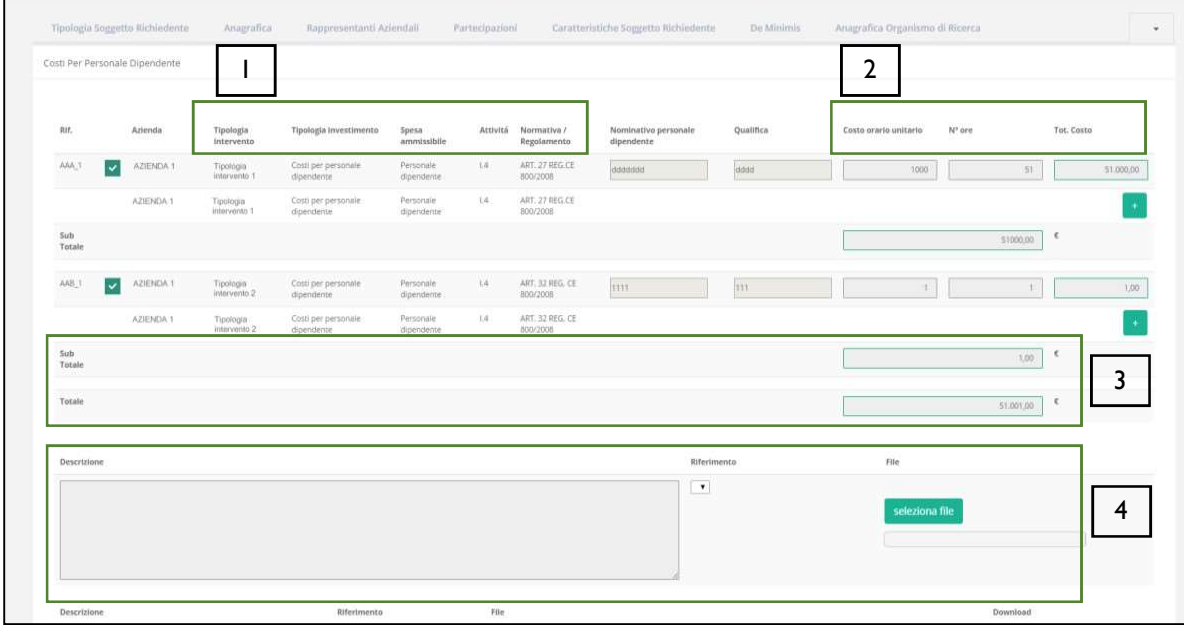

Figura 65 - Modulo "Costi per Personale Dipendente" per Impresa Singola

All'interno di questo Modulo saranno presenti tante "linee di progetto" quante ne sono previste dal Bando sulla base del quale il Formulario in compilazione è stato configurato. Ogni "linea di progetto" (1) è costituita da:

- Tipologia di Intervento
- Tipologia di Investimento
- Spesa Ammissibile
- Attività
- Normativa/Regolamento

Nell'immagine precedente, ad esempio, sono mostrate due "linee di progetto" aventi le seguenti caratteristiche:

Tabella 1 - Esempio di "linee di progetto"

| Linea di<br>progetto    | Rif.  | Tipologia<br><b>Intervento</b> | Tipologia di<br><b>Investimento</b> | <b>Spesa</b><br><b>Ammissibile</b> | <b>Attività</b>         | Normativa /<br>Regolamento         |
|-------------------------|-------|--------------------------------|-------------------------------------|------------------------------------|-------------------------|------------------------------------|
| Linea di<br>progetto #l | AAA I | Tipologia<br>intervento I      | Costi per<br>personale              | Personale<br>dipendente            | $\mathsf{I}.\mathsf{4}$ | <b>ART. 27 REG.</b><br>CE 800/2008 |

Il campo Rif. riporta un codice alfanumerico di riferimento per ogni "linea", necessario per consentire di allegare al progetto uno o più documenti, come descritto successivamente.

Per ogni "linea di progetto" per la quale intende inserire un costo (2), il richiedente clicca sul quadratino posto a sinistra, accanto al nome della propria Azienda, per abilitare la compilazione dei campi corrispondenti alla "linea" selezionata e ne compila i campi disponibili.

Il campo Tot. Costo si compila in automatico con il prodotto di quanto inserito nei campi Costo orario unitario e N° ore.

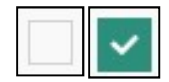

Figura 66 - Deselezione/selezione di una voce di costo per una "linea di progetto"

Per aggiungere una seconda voce di costo appartenente alla stessa "linea di progetto", il Richiedente clicca il pulsante verde [+] posto a destra per visualizzare una seconda riga nella stessa "linea di progetto".

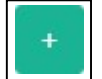

Figura 67 - Pulsante per aggiunta di una ulteriore voce di costo

Successivamente clicca sul quadratino posto a sinistra della nuova riga per abilitare la compilazione dei campi e procede nella compilazione allo stesso modo.

I campi Sub Totale si valorizzano in automatico con la somma dei costi relativi ad una stessa "linea di progetto".

Il campo Totale (3) si valorizza in automatico con la somma dei costi indicati nei campi Sub Totale.

Per cancellare il contenuto di una riga di costo, deselezionare il quadratino posto a sinistra della riga. Dopo il successivo salvataggio la riga non compilata e deselezionata verrà eliminata, ad esclusione della prima riga, che rimarrà presente in maniera predefinita.

La sezione inferiore del Modulo (4) consente di allegare uno o più documenti, ad esempio preventivi di spesa, associandoli ad una delle "linee di progetto" presenti nel Modulo. E' possibile allegare più di un documento alla stessa "linea".

Per allegare un documento, l'utente compila il campo **Descrizione** con una breve descrizione del contenuto del documento, seleziona dalla combo Riferimento il codice alfanumerico corrispondente alla "linea di progetto" desiderata e poi clicca il pulsante Seleziona file per individuare e selezionare sul proprio computer il documento da allegare.

Un messaggio confermerà il corretto caricamento del file:

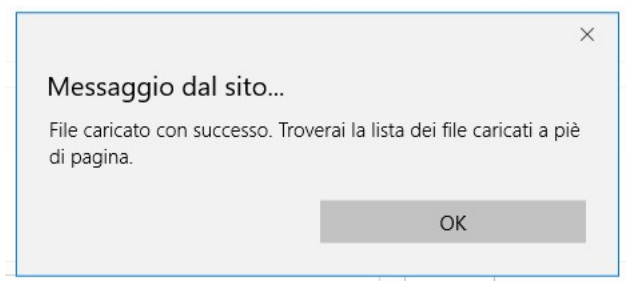

Figura 68 - Conferma corretto caricamento dell'allegato

Cliccare OK per chiudere il messaggio.

Una riga in basso riepiloga le informazioni relative al documento allegato nei campi **Descrizione**, Riferimento e File, mentre il link Download consente di scaricare il documento allegato.

|                                    |      | File                       | <b>Downloat</b><br>the control of the control of |  |
|------------------------------------|------|----------------------------|--------------------------------------------------|--|
| descrizione del documento allegato | AAA_ | nuova_disposizione_tab.png | download                                         |  |

Figura 69 - Riepilogo documento allegato

Per eliminare l'allegato, cliccare il pulsante Cancella posto a destra dell'allegato. Il Sistema mostra un messaggio di richiesta conferma all'eliminazione:

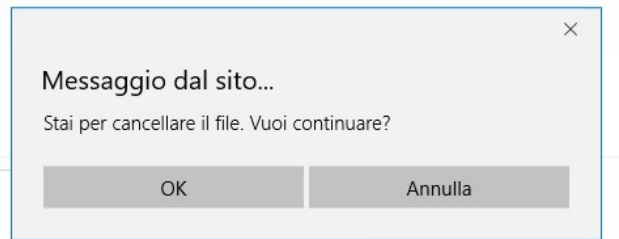

Figura 70 - Messaggio di richiesta conferma all'eliminazione dell'allegato

Cliccare OK per confermare l'eliminazione ovvero cliccare Annulla. E' consentito allegare documenti con le seguenti estensioni (PDF, P7M, PNG, JPG, GIF, TIF).

I documenti devono avere una dimensione massima di 5MB.

\* \* \*

### AGGREGAZIONE DI IMPRESE

Il Modulo presenta, per ogni componente dell'Aggregazione, le "linee di progetto" previste dal Bando, affinché ogni componente possa inserire i costi relativi ad ogni "linea".

Sono valide le stesse procedure e considerazioni descritte nel caso di Impresa Singola.

# 4.11 Compilazione Modulo "Costi per Personale Non Dipendente"

L'immagine seguente mostra, in misura parziale, il Modulo Costi per Personale non Dipendente se il Richiedente compila la Domanda come Impresa Singola:

|               | Costi Per Personale non dipendente |                         |                                       |                     |     |                                                                  |                                                     |                                            |  |
|---------------|------------------------------------|-------------------------|---------------------------------------|---------------------|-----|------------------------------------------------------------------|-----------------------------------------------------|--------------------------------------------|--|
| Rif.          | Azienda                            | Tipologia<br>intervento | Tipologia investimento                | Spesa ammissibile   |     | Attività Normativa /<br>Regolamento                              | Qualifica<br>Nominativo personale non<br>dipendente | Tot. Costo<br>Costo orario unitario Nº ore |  |
| AAA_1         |                                    | Spese Directe           | Costi per personale non<br>dipendente | Personale sul posto | 341 | Art. 19 Aluti per la partecipazione di PMI a fiere REG. 651 2014 |                                                     |                                            |  |
|               |                                    | Spese Dirette           | Costi per personale non<br>dipendente | Personale sul posto | 341 | Art. 19 Aiuti per la partecipazione di PMI a fiere REG. 651 2014 |                                                     |                                            |  |
| Sub<br>Totale |                                    |                         |                                       |                     |     |                                                                  |                                                     |                                            |  |
| Totale        |                                    |                         |                                       |                     |     |                                                                  |                                                     | $\epsilon$<br>0,00                         |  |
| Descrizione   |                                    |                         |                                       |                     |     | Riferimento                                                      | File                                                |                                            |  |
|               |                                    |                         |                                       |                     |     | $\sim$                                                           | seleziona file                                      |                                            |  |
|               |                                    |                         |                                       |                     |     |                                                                  |                                                     |                                            |  |
|               |                                    |                         |                                       |                     |     |                                                                  |                                                     |                                            |  |
|               |                                    |                         |                                       |                     |     |                                                                  |                                                     |                                            |  |

Figura 71 - Modulo "Costi per Personale non Dipendente" per Impresa Singola

All'interno di questo Modulo saranno presenti tante "linee di progetto" quante ne sono previste dal Bando sulla base del quale il Formulario in compilazione è stato configurato. Ogni "linea di progetto" (1) è costituita da:

- Tipologia di Intervento
- Tipologia di Investimento
- Spesa Ammissibile
- Attività
- Normativa/Regolamento

Nell'immagine precedente, ad esempio, è mostrata una sola "linea di progetto" con le seguenti caratteristiche:

Tabella 2 -Esempio di "linee di progetto"

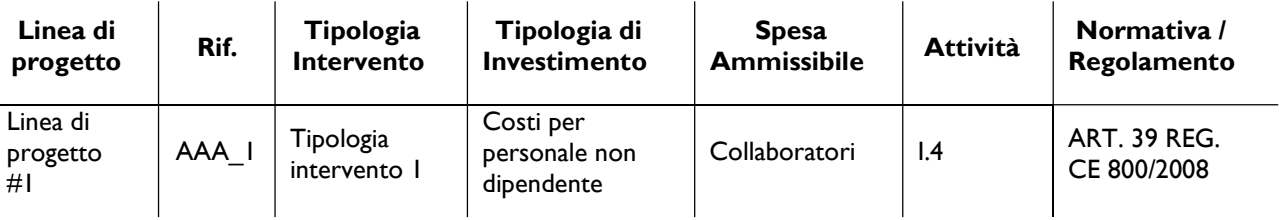

Il campo Rif. riporta un codice alfanumerico di riferimento per ogni "linea", necessario per consentire di allegare al progetto uno o più documenti, come descritto successivamente.

L'utente che intende inserire un costo (2) per la "linea di progetto" esistente, clicca sul quadratino posto a sinistra, accanto al nome della propria Azienda, per abilitare la compilazione dei campi corrispondenti alla "linea" selezionata e ne compila i campi disponibili.

Il campo Tot. Costo si compila in automatico con il prodotto di quanto inserito nei campi Costo orario unitario e N° ore.

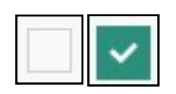

Figura 72 - Deselezione/selezione di una voce di costo per una "linea di progetto"

Per aggiungere una seconda voce di costo appartenente alla "linea di progetto", l'utente clicca il pulsante verde [+] posto a destra per visualizzare una seconda riga nella stessa "linea di progetto".

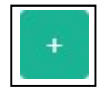

Figura 73 - Pulsante per aggiunta di una ulteriore voce di costo

Successivamente clicca sul quadratino posto a sinistra della nuova riga per abilitare la compilazione dei campi e procede nella compilazione allo stesso modo.

I campi Sub Totale e Totale (3) si valorizzano in automatico con la somma dei costi relativi alla "linea di progetto".

Per cancellare il contenuto di una riga di costo, deselezionare il quadratino posto a sinistra della riga. Dopo il successivo salvataggio la riga non compilata e deselezionata verrà eliminata, ad esclusione della prima riga, che rimarrà presente in maniera predefinita.

La sezione inferiore del Modulo (4) consente di allegare uno o più documenti, ad esempio preventivi di spesa, associandoli alla "linea di progetto" presente nel Modulo. E' possibile allegare più di un documento alla stessa "linea".

Per allegare un documento, l'utente compila il campo Descrizione con una breve descrizione del contenuto del documento, seleziona dalla combo Riferimento il codice alfanumerico corrispondente alla "linea di progetto" desiderata e poi clicca il pulsante Seleziona file per individuare e selezionare sul proprio computer il documento da allegare.

Un messaggio confermerà il corretto caricamento del file:

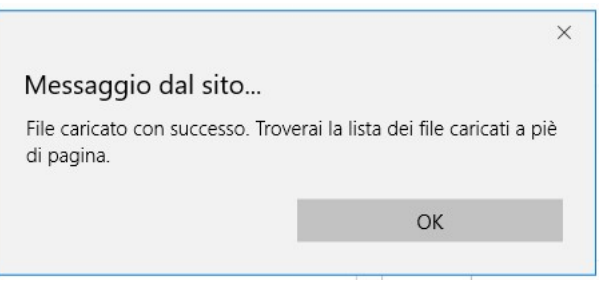

Figura 74 - Conferma corretto caricamento dell'allegato

Cliccare OK per chiudere il messaggio.

Una riga in basso riepiloga le informazioni relative al documento allegato nei campi Descrizione, Riferimento e File, mentre il link Download consente di scaricare il documento allegato.

| Descrizione                        | Riferimento | File                       | Download |          |
|------------------------------------|-------------|----------------------------|----------|----------|
| descrizione del documento allegato | AAA_1       | nuova_disposizione_tab.png | download | cancella |

Figura 75 - Riepilogo documento allegato

Per eliminare l'allegato, cliccare il pulsante Cancella posto a destra dell'allegato. Il Sistema mostra un messaggio di richiesta conferma all'eliminazione:

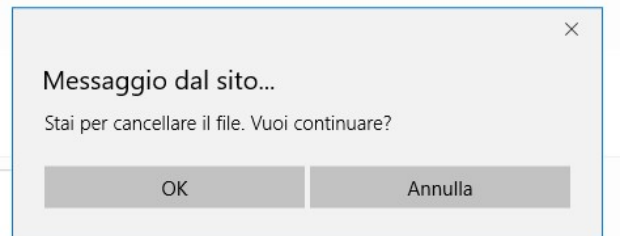

Figura 76 - Messaggio di richiesta conferma all'eliminazione dell'allegato

Cliccare OK per confermare l'eliminazione ovvero cliccare Annulla. E' consentito allegare documenti con le seguenti estensioni (PDF, P7M, PNG, JPG, GIF, TIF).

I documenti devono avere una dimensione massima di 5MB.

\* \* \*

### AGGREGAZIONE DI IMPRESE

Il Modulo presenta, per ogni componente dell'Aggregazione, la "linea di progetto" prevista dal Bando, affinché ogni componente possa inserire i costi relativi ad ogni "linea".

Sono valide le stesse procedure e considerazioni descritte nel caso di Impresa Singola.

# 4.12 Compilazione Modulo "Ammortamenti"

L'immagine seguente mostra, in misura parziale, il Modulo **Ammortamenti** se il Richiedente compila la Domanda come Impresa Singola:

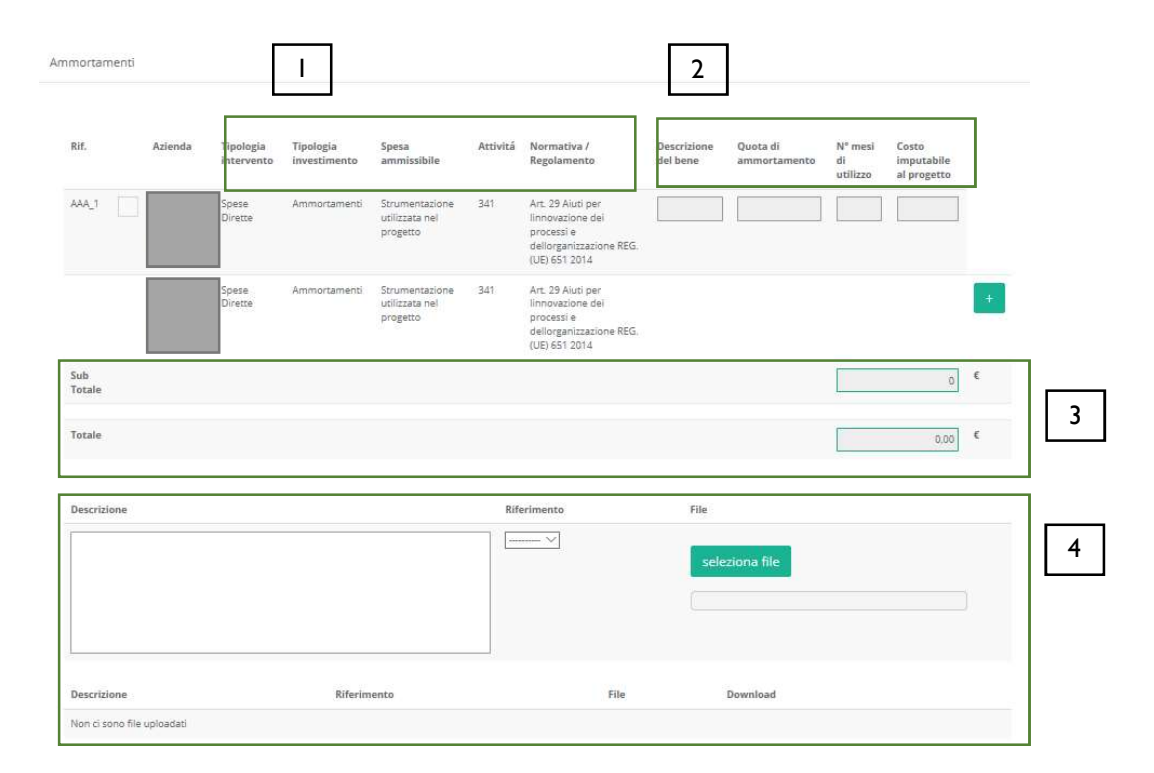

Figura 77 - Modulo "Ammortamenti" per Impresa Singola

All'interno di questo Modulo saranno presenti tante "linee di progetto" quante ne sono previste dal Bando sulla base del quale il Formulario in compilazione è stato configurato. Ogni "linea di progetto" (1) è costituita da:

- Tipologia di Intervento
- Tipologia di Investimento
- Spesa Ammissibile
- Attività
- Normativa/Regolamento

Nell'immagine precedente, ad esempio, sono mostrate più "linee di progetto" con le seguenti caratteristiche:

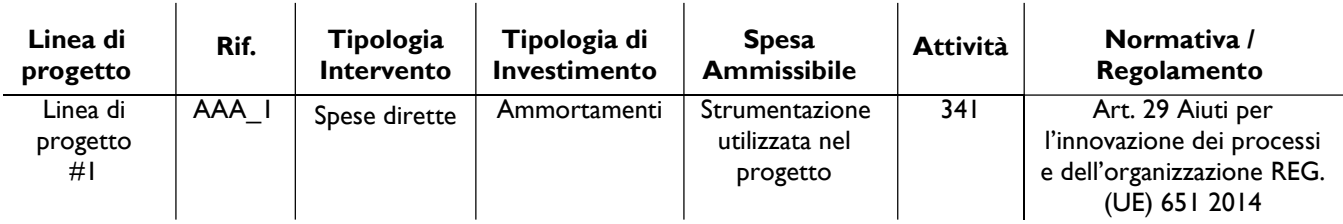

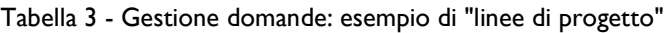

Il campo Rif. riporta un codice alfanumerico di riferimento per ogni "linea", necessario per consentire di allegare al progetto uno o più documenti, come descritto successivamente.

L'utente, per ogni "linea di progetto" per la quale intende inserire un costo (2), clicca sul quadratino posto a sinistra, accanto al nome della propria Azienda, per abilitare la compilazione dei campi corrispondenti alla "linea" selezionata e ne compila i campi disponibili.

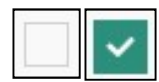

Figura 78 - Deselezione/selezione di una voce di costo per una "linea di progetto"

I campi da inserire sono:

- Descrizione del bene
- Quota di ammortamento
- N° mesi di utilizzo
- Costo imputabile al progetto

Per aggiungere una seconda voce di costo appartenente alla stessa "linea di progetto", l'utente clicca il pulsante verde [+] posto a destra per visualizzare una seconda riga nella stessa "linea di progetto".

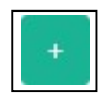

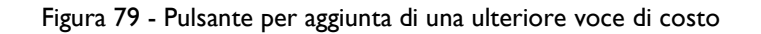

Successivamente clicca sul quadratino posto a sinistra della nuova riga per abilitare la compilazione dei campi e procede nella compilazione allo stesso modo.

I campi Sub Totale si valorizzano in automatico con la somma dei costi relativi ad una stessa "linea di progetto" inseriti nel campo Costo imputabile al progetto.

Il campo Totale(3)si valorizza in automatico con la somma dei campi Sub Totale.

Per cancellare il contenuto di una riga di costo, deselezionare il quadratino posto a sinistra della riga. Dopo il successivo salvataggio la riga non compilata e deselezionata verrà eliminata, ad esclusione della prima riga, che rimarrà presente in maniera predefinita.

La sezione inferiore del Modulo (4) consente di allegare uno o più documenti, ad esempio preventivi di spesa, associandoli ad una delle "linee di progetto" presenti nel Modulo. E' possibile allegare più di un documento alla stessa "linea".

Per allegare un documento, l'utente compila il campo **Descrizione** con una breve descrizione del contenuto del documento, seleziona dalla combo Riferimento il codice alfanumerico corrispondente alla "linea di progetto" desiderata e poi clicca il pulsante Seleziona file per individuare e selezionare sul proprio computer il documento da allegare.

Un messaggio confermerà il corretto caricamento del file:

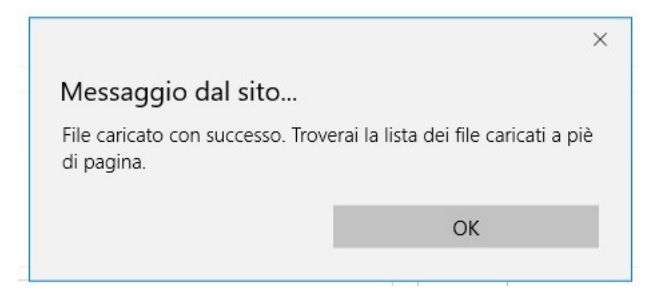

Figura 80 - Conferma corretto caricamento dell'allegato

Cliccare OK per chiudere il messaggio.

Una riga in basso riepiloga le informazioni relative al documento allegato nei campi Descrizione, Riferimento e File, mentre il link Download consente di scaricare il documento allegato.

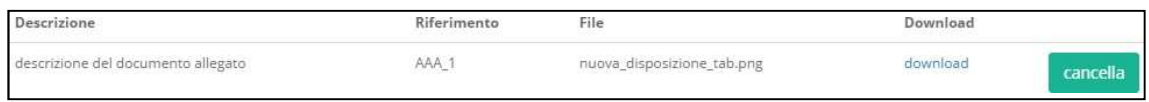

Figura 81 - Riepilogo documento allegato

Per eliminare l'allegato, cliccare il pulsante Cancella posto a destra dell'allegato. Il Sistema mostra un messaggio di richiesta conferma all'eliminazione:

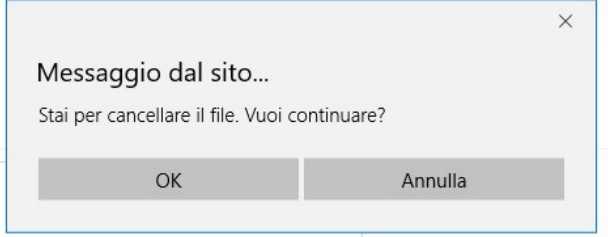

Figura 82 - Messaggio di richiesta conferma all'eliminazione dell'allegato

Cliccare OK per confermare l'eliminazione ovvero cliccare Annulla. E' consentito allegare documenti con le seguenti estensioni (PDF, P7M, PNG, JPG, GIF, TIF).

I documenti devono avere una dimensione massima di 5MB.

\* \* \*

### AGGREGAZIONE DI IMPRESE

Il Modulo presenta, per ogni componente dell'Aggregazione, le "linee di progetto" previste dal Bando, affinché ogni componente possa inserire i costi relativi ad ogni "linea".

Sono valide le stesse procedure e considerazioni descritte nel caso di Impresa Singola.

# 4.13 Compilazione Modulo "Investimenti"

L'immagine seguente mostra, in misura parziale, il Modulo Investimenti se il Richiedente compila la Domanda come Impresa Singola:

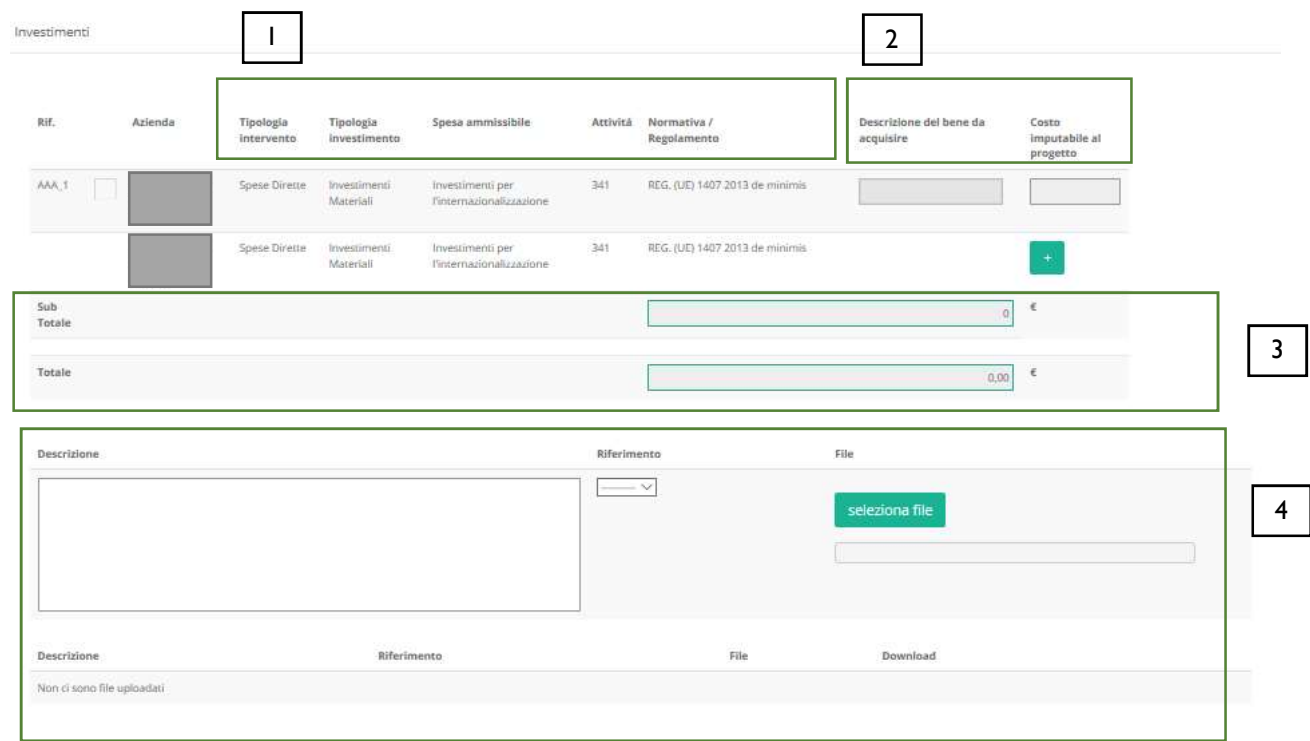

Figura 83 - Modulo "Investimenti" per Impresa Singola

All'interno di questo Modulo saranno presenti tante "linee di progetto" quante ne sono previste dal Bando sulla base del quale il Formulario in compilazione è stato configurato. Ogni "linea di progetto" (1) è costituita da:

- Tipologia di Intervento
- Tipologia di Investimento
- Spesa Ammissibile
- Attività
- Normativa/Regolamento

Nell'immagine precedente, ad esempio, sono mostrate più "linee di progetto" con le seguenti caratteristiche:

Tabella 4 - Esempio di "linee di progetto"

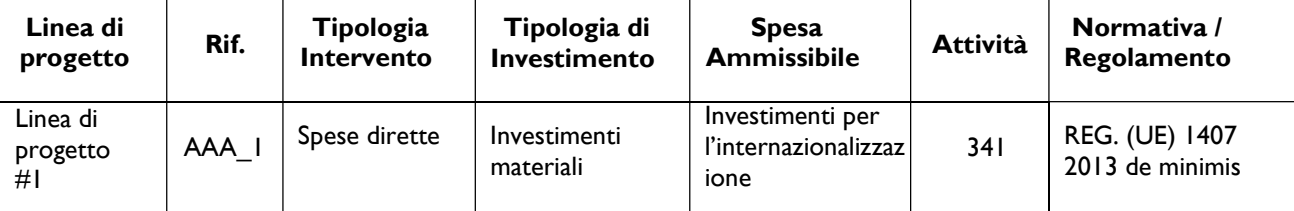

Il campo Rif. riporta un codice alfanumerico di riferimento per ogni "linea", necessario per consentire di allegare al progetto uno o più documenti, come descritto successivamente.

L'utente, per ogni "linea di progetto" per la quale intende inserire un costo, clicca sul quadratino posto a

sinistra, accanto al nome della propria Azienda, per abilitare la compilazione dei campi corrispondenti alla "linea" selezionata e ne compila i campi disponibili.

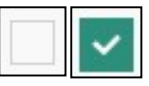

Figura 84 - Deselezione/selezione di una voce di costo per una "linea di progetto"

Per aggiungere una seconda voce di costo appartenente alla stessa "linea di progetto", l'utente clicca il pulsante verde [+] posto a dx. per visualizzare una seconda riga nella stessa "linea di progetto".

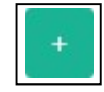

Figura 85 - Pulsante per aggiunta di una ulteriore voce di costo

Successivamente clicca sul quadratino posto a sinistra della nuova riga per abilitare la compilazione dei campi e procede nella compilazione allo stesso modo.

I campi Sub Totale si valorizzano in automatico con la somma dei costi relativi ad una stessa "linea di progetto" inseriti nel campo Costo imputabile al progetto.

Il campo Totale (3) si valorizza in automatico con la somma dei campi Sub Totale.

Per cancellare il contenuto di una riga di costo, deselezionare il quadratino posto a sinistra della riga. Dopo il successivo salvataggio la riga non compilata e deselezionata verrà eliminata, ad esclusione della prima riga, che rimarrà presente in maniera predefinita.

La sezione inferiore del Modulo (4) consente di allegare uno o più documenti, ad esempio preventivi di spesa, associandoli ad una delle "linee di progetto" presenti nel Modulo. E' possibile allegare più di un documento alla stessa "linea".

Per allegare un documento, l'utente compila il campo Descrizione con una breve descrizione del contenuto del documento, seleziona dalla combo Riferimento il codice alfanumerico corrispondente alla "linea di progetto" desiderata e poi clicca il pulsante Seleziona file per individuare e selezionare sul proprio computer il documento da allegare.

Un messaggio confermerà il corretto caricamento del file:

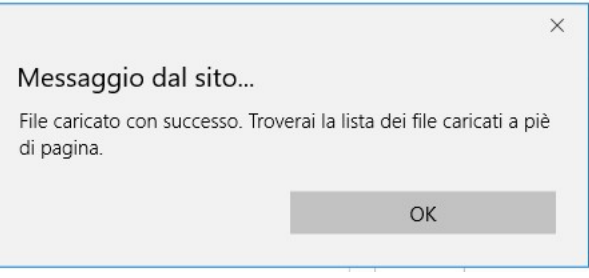

Figura 86 - Conferma corretto caricamento dell'allegato

Cliccare OK per chiudere il messaggio.

Una riga in basso riepiloga le informazioni relative al documento allegato nei campi Descrizione, Riferimento e File, mentre il link Download consente di scaricare il documento allegato.

| Descrizione                        | Riferimento | File                       | Download |          |
|------------------------------------|-------------|----------------------------|----------|----------|
| descrizione del documento allegato | AAA_1       | nuova_disposizione_tab.png | download | cancella |

Figura 87 - Riepilogo documento allegato

Per eliminare l'allegato, cliccare il pulsante Cancella posto a destra dell'allegato. Il Sistema mostra un messaggio di richiesta conferma all'eliminazione:

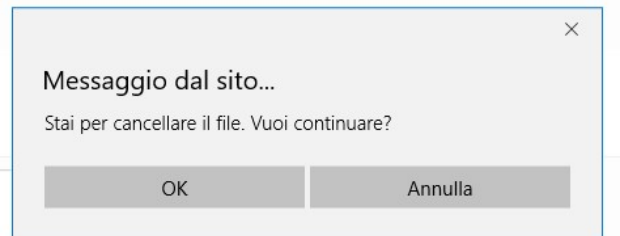

Figura 88 - Messaggio di richiesta conferma all'eliminazione dell'allegato

Cliccare OK per confermare l'eliminazione ovvero cliccare Annulla. E' consentito allegare documenti con le seguenti estensioni (PDF, P7M, PNG, JPG, GIF, TIF).

I documenti devono avere una dimensione massima di 5MB.

\* \* \*

### AGGREGAZIONE DI IMPRESE

Il Modulo presenta, per ogni componente dell'Aggregazione, le "linee di progetto" previste dal Bando, affinché ogni componente possa inserire i costi relativi ad ogni "linea".

Sono valide le stesse procedure e considerazioni descritte nel caso di Impresa Singola.

## 4.14 Compilazione Modulo "Investimenti leasing"

L'immagine seguente mostra, in misura parziale, il Modulo Investimenti Leasing se il Richiedente compila la Domanda come Impresa Singola:

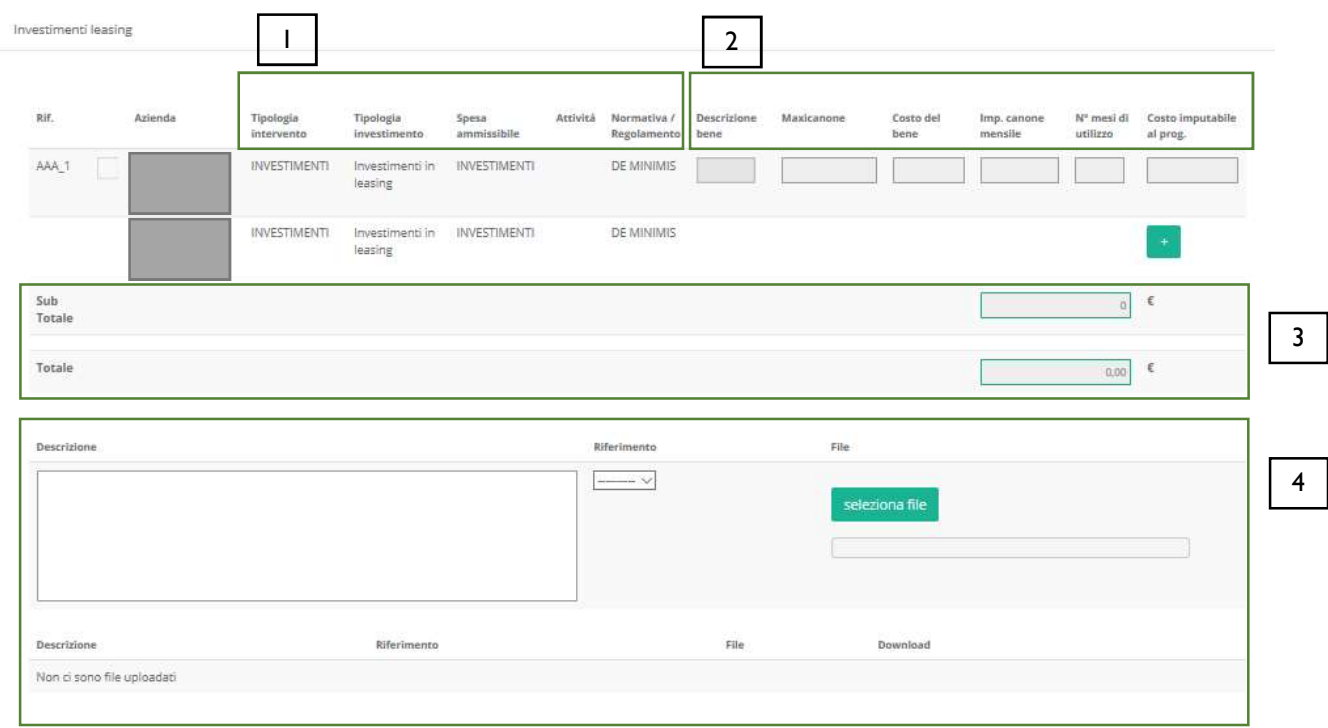

Figura 89 - Modulo "Investimenti Leasing" per Impresa Singola

All'interno di questo Modulo saranno presenti tante "linee di progetto" quante ne sono previste dal Bando sulla base del quale il Formulario in compilazione è stato configurato. Ogni "linea di progetto" (1) è costituita da:

- Tipologia di Intervento
- Tipologia di Investimento
- Spesa Ammissibile
- Attività
- Normativa/Regolamento

Nell'immagine precedente, ad esempio, è mostrata una "linea di progetto" con le seguenti caratteristiche:

Tabella 5 - Esempio di "linee di progetto"

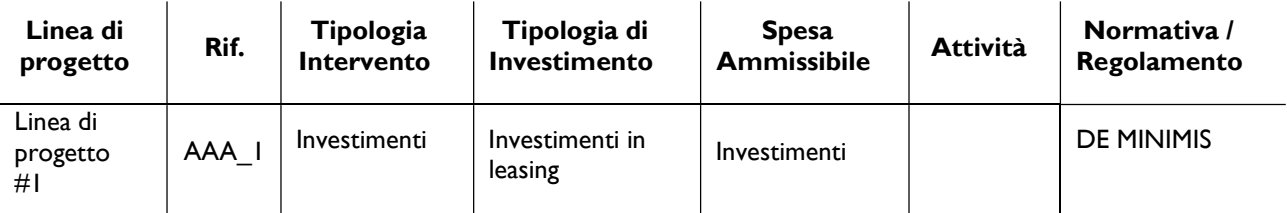

Il campo Rif. riporta un codice alfanumerico di riferimento per ogni "linea", necessario per consentire di allegare al progetto uno o più documenti, come descritto successivamente.

L'utente, per ogni "linea di progetto" per la quale intende inserire un costo (2), clicca sul quadratino posto a sinistra, accanto al nome della propria Azienda, per abilitare la compilazione dei campi corrispondenti alla "linea" selezionata e ne compila i campi disponibili.

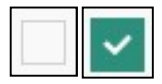

Figura 90 - Deselezione/selezione di una voce di costo per una "linea di progetto"

I campi che devono essere compilati sono:

- Descrizione bene
- Maxicanone
- Costo del bene
- Imp. canone mensile
- N° mesi di utilizzo
- Costo imputabile al progetto

Per aggiungere una seconda voce di costo appartenente alla stessa "linea di progetto", l'utente clicca il pulsante verde [+] posto a destra per visualizzare una seconda riga nella stessa "linea di progetto".

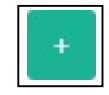

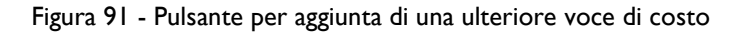

Successivamente clicca sul quadratino posto a sinistra della nuova riga per abilitare la compilazione dei campi e procede nella compilazione allo stesso modo.

I campi Sub Totale si valorizzano in automatico con la somma dei costi relativi ad una stessa "linea di progetto" inseriti nel campo Costo imputabile al progetto.

Il campo Totale (3) si valorizza in automatico con la somma dei campi Sub Totale.

Per cancellare il contenuto di una riga di costo, deselezionare il quadratino posto a sinistra della riga. Dopo il successivo salvataggio la riga non compilata e deselezionata verrà eliminata, ad esclusione della prima riga, che rimarrà presente in maniera predefinita.

La sezione inferiore del Modulo (4) consente di allegare uno o più documenti, ad esempio preventivi di spesa, associandoli ad una delle "linee di progetto" presenti nel Modulo. E' possibile allegare più di un documento alla stessa "linea".

Per allegare un documento, l'utente compila il campo Descrizione con una breve descrizione del contenuto del documento, seleziona dalla combo Riferimento il codice alfanumerico corrispondente alla "linea di progetto" desiderata e poi clicca il pulsante Seleziona file per individuare e selezionare sul proprio computer il documento da allegare.

Un messaggio confermerà il corretto caricamento del file:

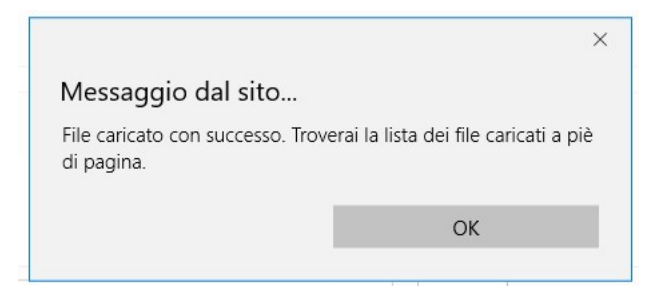

Figura 92 - Conferma corretto caricamento dell'allegato

Cliccare OK per chiudere il messaggio.

Una riga in basso riepiloga le informazioni relative al documento allegato nei campi Descrizione, Riferimento e File, mentre il link Download consente di scaricare il documento allegato.

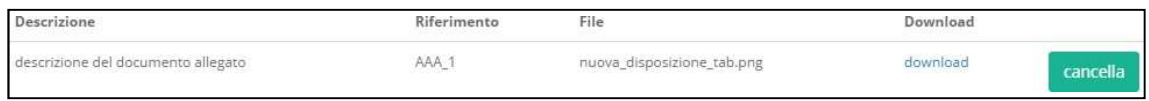

Figura 93 - Riepilogo documento allegato

Per eliminare l'allegato, cliccare il pulsante Cancella posto a destra dell'allegato. Il Sistema mostra un messaggio di richiesta conferma all'eliminazione:

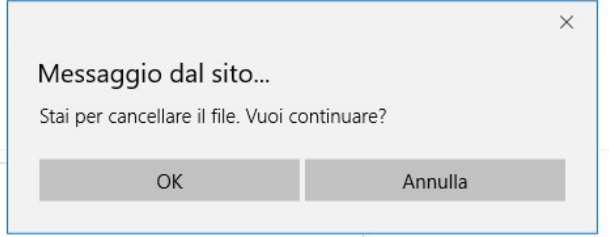

Figura 94 - Messaggio di richiesta conferma all'eliminazione dell'allegato

Cliccare OK per confermare l'eliminazione ovvero cliccare Annulla. E' consentito allegare documenti con le seguenti estensioni (PDF, P7M, PNG, JPG, GIF, TIF).

I documenti devono avere una dimensione massima di 5MB.

\* \* \*

### AGGREGAZIONE DI IMPRESE

Il Modulo presenta, per ogni componente dell'Aggregazione, le "linee di progetto" previste dal Bando, affinché ogni componente possa inserire i costi relativi ad ogni "linea".

Sono valide le stesse procedure e considerazioni descritte nel caso di Impresa Singola.

# 4.15 Compilazione Modulo "Costi della produzione"

L'immagine seguente mostra, in misura parziale, il Modulo Costi della Produzione se il Richiedente compila la Domanda come Impresa Singola:

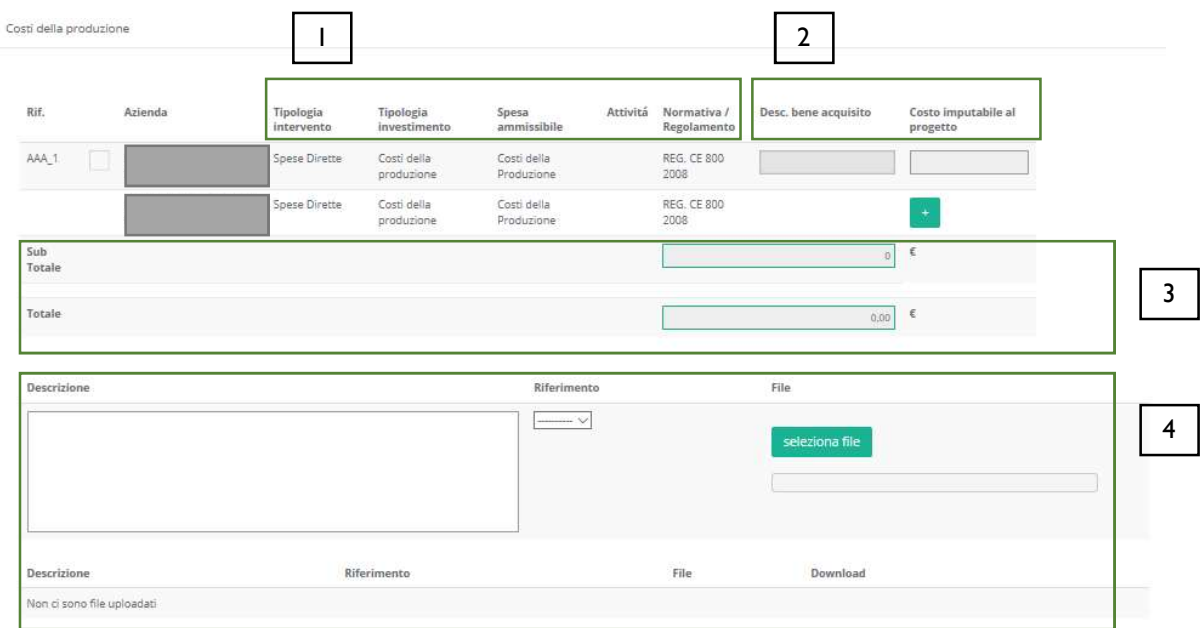

Figura 95 - Modulo "Costi della Produzione" per Impresa Singola

All'interno di questo Modulo saranno presenti tante "linee di progetto" quante ne sono previste dal Bando sulla base del quale il Formulario in compilazione è stato configurato. Ogni "linea di progetto" (1) è costituita da:

- Tipologia di Intervento
- Tipologia di Investimento
- Spesa Ammissibile
- Attività
- Normativa/Regolamento

Nell'immagine precedente, ad esempio, è mostrata una sola "linea di progetto" con le seguenti caratteristiche:

Tabella 6 - Esempio di "linee di progetto"

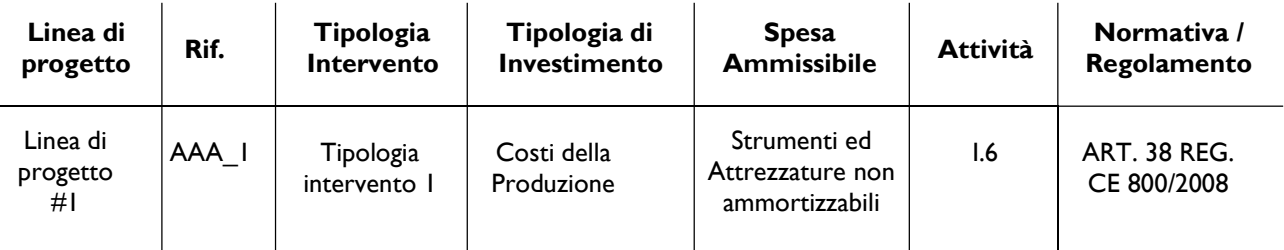

Il campo Rif. riporta un codice alfanumerico di riferimento per ogni "linea", necessario per consentire di allegare al progetto uno o più documenti, come descritto successivamente.

L'utente, per ogni "linea di progetto" per la quale intende inserire un costo (2), clicca sul quadratino posto a sinistra, accanto al nome della propria Azienda, per abilitare la compilazione dei campi corrispondenti alla "linea" selezionata e ne compila i campi disponibili.

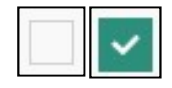

Figura 96 - Deselezione/selezione di una voce di costo per una "linea di progetto"

Per aggiungere una seconda voce di costo appartenente alla "linea di progetto", l'utente clicca il pulsante verde [+] posto a destra per visualizzare una seconda riga nella stessa "linea di progetto".

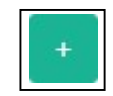

Figura 97 - Pulsante per aggiunta di una ulteriore voce di costo

Successivamente clicca sul quadratino posto a sinistra della nuova riga per abilitare la compilazione dei campi e procede nella compilazione allo stesso modo.

I campi **Sub Totale** si valorizzano in automatico con la somma dei costi relativi ad una stessa "linea di progetto" inseriti nel campo Costo imputabile al progetto.

Il campo Totale (3) si valorizza in automatico con la somma dei campi Sub Totale.

Per cancellare il contenuto di una riga di costo, deselezionare il quadratino posto a sinistra della riga. Dopo il successivo salvataggio la riga non compilata e deselezionata verrà eliminata, ad esclusione della prima riga, che rimarrà presente in maniera predefinita.

La sezione inferiore del Modulo (4) consente di allegare uno o più documenti, ad esempio preventivi di spesa, associandoli alla "linea di progetto" presente nel Modulo. E' possibile allegare più di un documento alla stessa "linea".

Per allegare un documento, l'utente compila il campo Descrizione con una breve descrizione del contenuto del documento, seleziona dalla combo Riferimento il codice alfanumerico corrispondente alla "linea di progetto" desiderata e poi clicca il pulsante Seleziona file per individuare e selezionare sul proprio computer il documento da allegare.

Un messaggio confermerà il corretto caricamento del file:

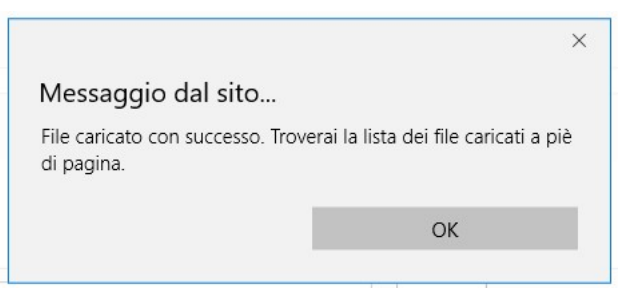

Figura 98 - Conferma corretto caricamento dell'allegato

Cliccare OK per chiudere il messaggio.

Una riga in basso riepiloga le informazioni relative al documento allegato nei campi Descrizione, Riferimento e File, mentre il link Download consente di scaricare il documento allegato.

| Descrizione                        | Riferimento | File                       | Download<br>the control of the control of |  |
|------------------------------------|-------------|----------------------------|-------------------------------------------|--|
| descrizione del documento allegato | AAA_1       | nuova_disposizione_tab.png | download<br><b>CONTRACTOR</b>             |  |

Figura 99 - Riepilogo documento allegato

Per eliminare l'allegato, cliccare il pulsante Cancella posto a destra dell'allegato. Il Sistema mostra un messaggio di richiesta conferma all'eliminazione:

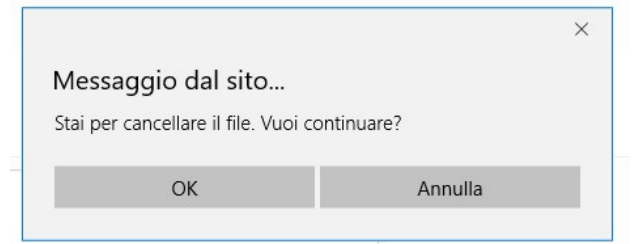

Figura 100 - Messaggio di richiesta conferma all'eliminazione dell'allegato

Cliccare OK per confermare l'eliminazione ovvero cliccare Annulla. E' consentito allegare documenti con le seguenti estensioni (PDF, P7M, PNG, JPG, GIF, TIF).

I documenti devono avere una dimensione massima di 5MB.

\* \* \*

### AGGREGAZIONE DI IMPRESE

Il Modulo presenta, per ogni componente dell'Aggregazione, la "linea di progetto" prevista dal Bando, affinché ogni componente possa inserire i costi relativi ad ogni "linea".

Sono valide le stesse procedure e considerazioni descritte nel caso di Impresa Singola.

## 4.16 Compilazione Modulo "Servizi di consulenza (a corpo)"

L'immagine seguente mostra, in misura parziale, il Modulo Servizi di consulenza (a corpo) se il Richiedente compila la Domanda come Impresa Singola:

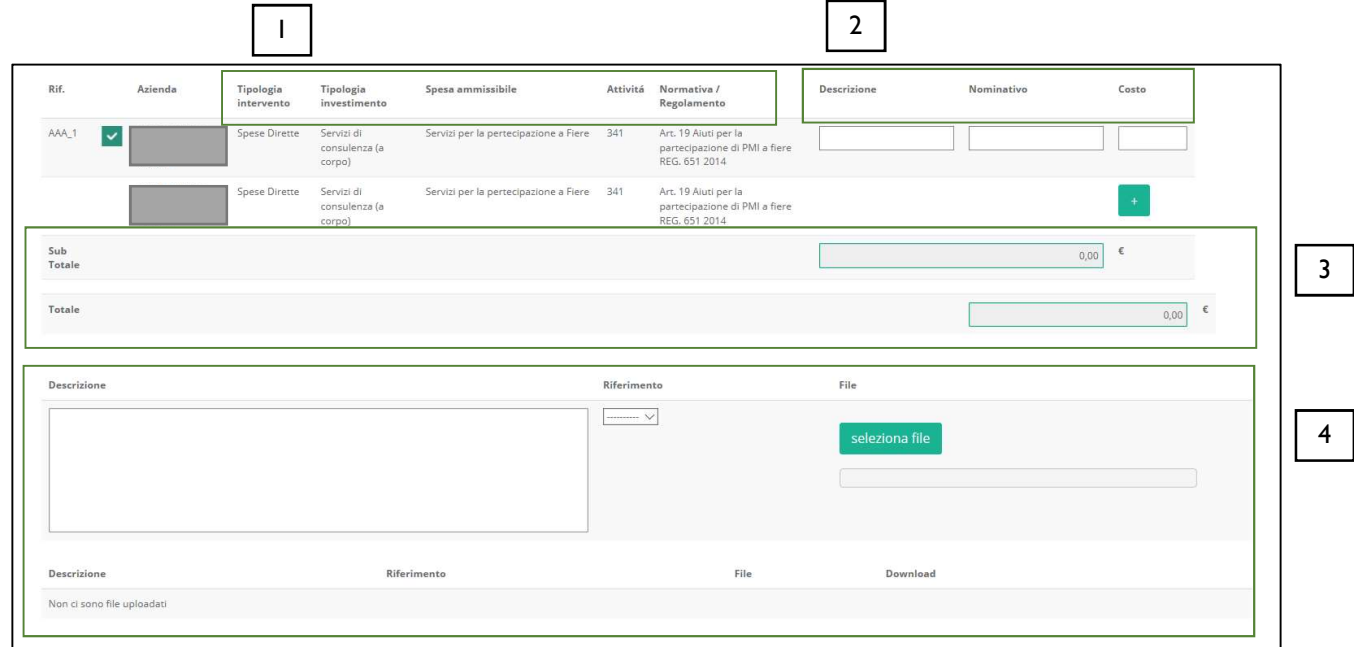

Figura 101 - Modulo "Servizi di consulenza (a corpo)" per Impresa Singola

All'interno di questo Modulo saranno presenti tante "linee di progetto" quante ne sono previste dal Bando sulla base del quale il Formulario in compilazione è stato configurato. Ogni "linea di progetto" (1) è costituita da:

- Tipologia di Intervento
- Tipologia di Investimento
- Spesa Ammissibile
- Attività
- Normativa/Regolamento

Nell'immagine precedente, ad esempio, sono mostrate più "linee di progetto" con le seguenti caratteristiche: Tabella 7- Esempio di "linee di progetto"

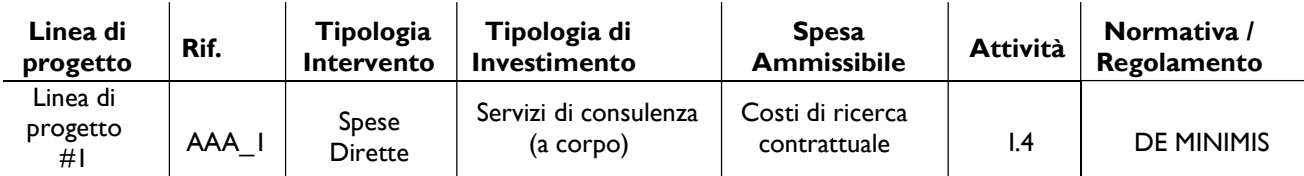

Il campo Rif. riporta un codice alfanumerico di riferimento per ogni "linea", necessario per consentire di allegare al progetto uno o più documenti, come descritto successivamente.

L'utente, per ogni "linea di progetto" per la quale intende inserire un costo (2), clicca sul quadratino posto a sinistra, accanto al nome della propria Azienda, per abilitare la compilazione dei campi corrispondenti alla "linea" selezionata e ne compila i campi disponibili.

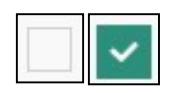

Figura 102 - Deselezione/selezione di una voce di costo per una "linea di progetto"

Per aggiungere una seconda voce di costo appartenente alla stessa "linea di progetto", l'utente clicca il pulsante verde [+] posto a destra per visualizzare una seconda riga nella stessa "linea di progetto".

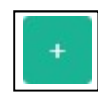

Figura 103 - Pulsante per aggiunta di una ulteriore voce di costo

Successivamente clicca sul quadratino posto a sinistra della nuova riga per abilitare la compilazione dei campi e procede nella compilazione allo stesso modo.

I campi Sub Totale si valorizzano in automatico con la somma dei costi relativi ad una stessa "linea di progetto" inseriti nel campo Costo.

Il campo Totale (3) si valorizza in automatico con la somma dei campi Sub Totale.

Per cancellare il contenuto di una riga di costo, deselezionare il quadratino posto a sinistra della riga. Dopo il successivo salvataggio la riga non compilata e deselezionata verrà eliminata, ad esclusione della prima riga, che rimarrà presente in maniera predefinita.

La sezione inferiore del Modulo (4) consente di allegare uno o più documenti, ad esempio preventivi di spesa, associandoli ad una delle "linee di progetto" presenti nel Modulo. E' possibile allegare più di un documento alla stessa "linea".

Per allegare un documento, l'utente compila il campo Descrizione con una breve descrizione del contenuto del documento, seleziona dalla combo Riferimento il codice alfanumerico corrispondente alla "linea di progetto" desiderata e poi clicca il pulsante Seleziona file per individuare e selezionare sul proprio computer il documento da allegare.

Un messaggio confermerà il corretto caricamento del file:

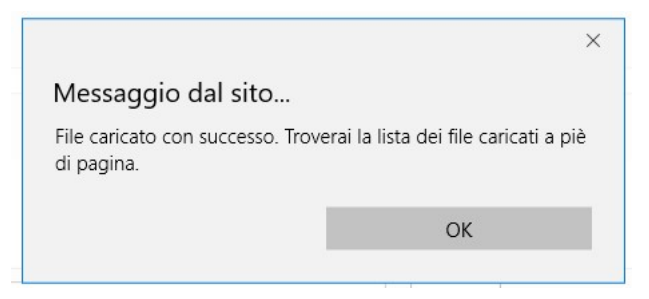

Figura 104 - Conferma corretto caricamento dell'allegato

Cliccare OK per chiudere il messaggio.

Una riga in basso riepiloga le informazioni relative al documento allegato nei campi **Descrizione**, Riferimento e File, mentre il link Download consente di scaricare il documento allegato.

|                                    |      | File                       | <b>Downloat</b><br>the control of the control of |  |
|------------------------------------|------|----------------------------|--------------------------------------------------|--|
| descrizione del documento allegato | AAA_ | nuova_disposizione_tab.png | download                                         |  |

Figura 105 - Riepilogo documento allegato

Per eliminare l'allegato, cliccare il pulsante Cancella posto a destra dell'allegato. Il Sistema mostra un messaggio di richiesta conferma all'eliminazione:

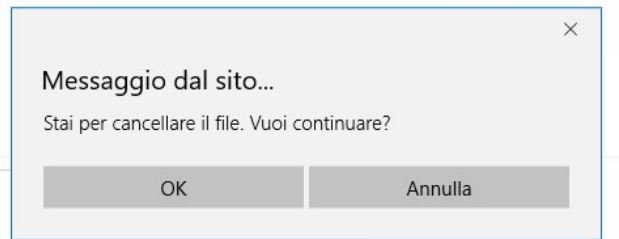

Figura 106 - Messaggio di richiesta conferma all'eliminazione dell'allegato

Cliccare OK per confermare l'eliminazione ovvero cliccare Annulla. E' consentito allegare documenti con le seguenti estensioni (PDF, P7M, PNG, JPG, GIF, TIF).

I documenti devono avere una dimensione massima di 5MB.

\* \* \*

### AGGREGAZIONE DI IMPRESE

Il Modulo presenta, per ogni componente dell'Aggregazione, le "linee di progetto" previste dal Bando, affinché ogni componente possa inserire i costi relativi ad ogni "linea".

Sono valide le stesse procedure e considerazioni descritte nel caso di Impresa Singola.

# 4.17 Compilazione Modulo "Costi per godimento beni di terzi"

L'immagine seguente mostra il Modulo Costi per godimento beni di terzi se il Richiedente compila la Domanda come Impresa Singola:

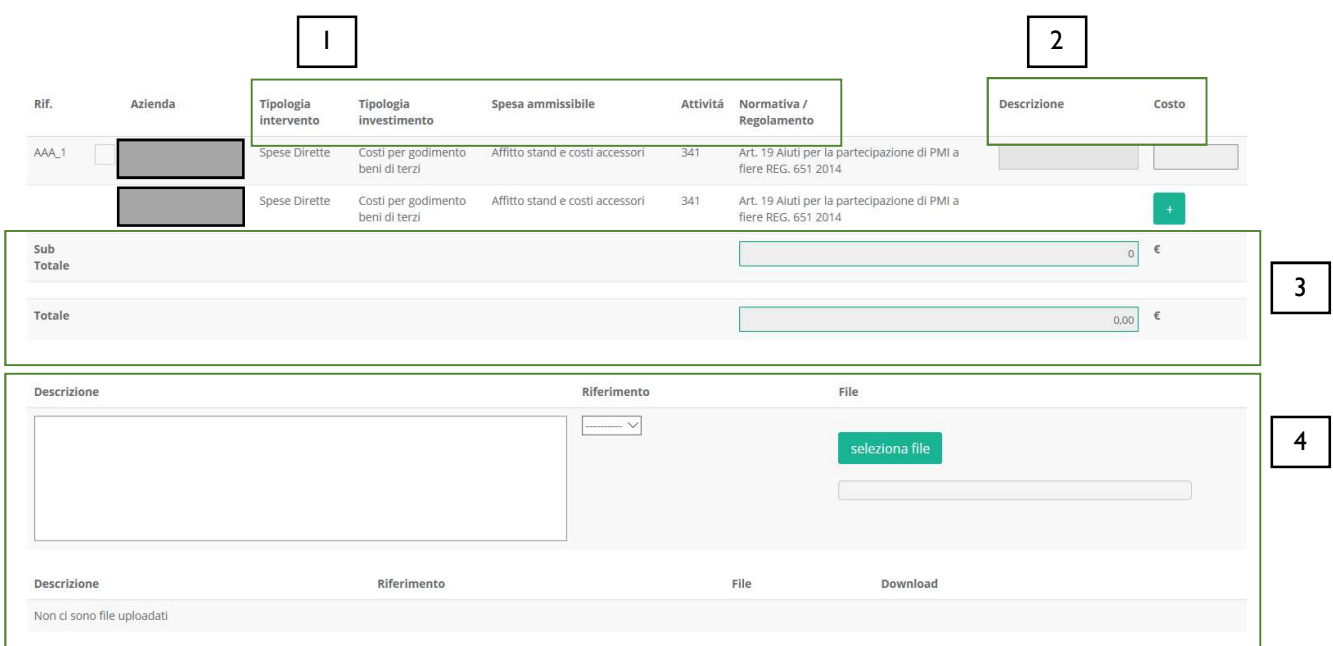

Figura 107 - Modulo "Costi per godimento beni di terzi" per Impresa Singola

All'interno di questo Modulo saranno presenti tante "linee di progetto" quante ne sono previste dal Bando sulla base del quale il Formulario in compilazione è stato configurato. Ogni "linea di progetto" (1) è costituita da:

- Tipologia di Intervento
- Tipologia di Investimento
- Spesa Ammissibile
- Attività
- Normativa/Regolamento

Nell'immagine precedente, ad esempio, è mostrata una sola "linea di progetto" con le seguenti caratteristiche:

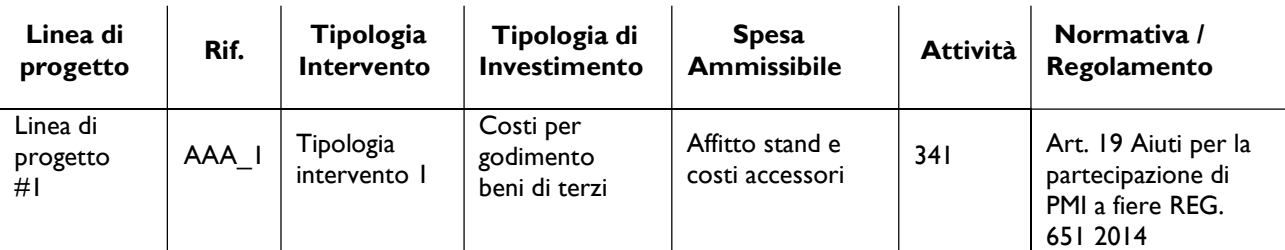

Tabella 8 - Esempio di "linee di progetto"

Il campo Rif. riporta un codice alfanumerico di riferimento per ogni "linea", necessario per consentire di allegare al progetto uno o più documenti, come descritto successivamente.
L'utente che intende inserire un costo per la "linea di progetto" esistente (2), clicca sul quadratino posto a sinistra, accanto al nome della propria Azienda, per abilitare la compilazione dei campi corrispondenti alla "linea" selezionata e ne compila i campi disponibili.

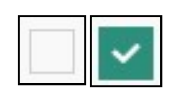

Figura 108 - Deselezione/selezione di una voce di costo per una "linea di progetto"

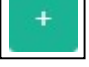

Figura 109 - Pulsante per aggiunta di una ulteriore voce di costo

Per aggiungere una seconda voce di costo appartenente alla "linea di progetto", l'utente clicca il pulsante verde [+] posto a destra per visualizzare una seconda riga nella stessa "linea di progetto".

Successivamente clicca sul quadratino posto a sinistra della nuova riga per abilitare la compilazione dei campi e procede nella compilazione allo stesso modo.

I campi Sub Totale e Totale (3) si valorizzano in automatico con la somma dei costi relativi alla "linea di progetto" inseriti nel campo Costo.

Per cancellare il contenuto di una riga di costo, deselezionare il quadratino posto a sinistra della riga. Dopo il successivo salvataggio la riga non compilata e deselezionata verrà eliminata, ad esclusione della prima riga, che rimarrà presente in maniera predefinita.

La sezione inferiore del Modulo (4) consente di allegare uno o più documenti, ad esempio preventivi di spesa, associandoli alla "linea di progetto" presente nel Modulo. E' possibile allegare più di un documento alla stessa "linea".

Per allegare un documento, l'utente compila il campo **Descrizione** con una breve descrizione del contenuto del documento, seleziona dalla combo Riferimento il codice alfanumerico corrispondente alla "linea di progetto" desiderata e poi clicca il pulsante Seleziona file per individuare e selezionare sul proprio computer il documento da allegare.

Un messaggio confermerà il corretto caricamento del file:

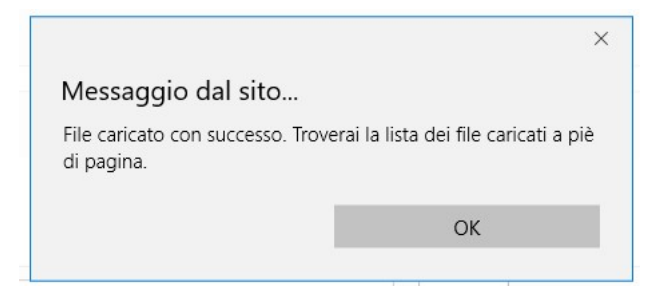

Figura 110 - Conferma corretto caricamento dell'allegato

Cliccare OK per chiudere il messaggio.

Una riga in basso riepiloga le informazioni relative al documento allegato nei campi **Descrizione**, Riferimento e File, mentre il link Download consente di scaricare il documento allegato.

| crizione                           | Riferimento<br>b. 동안 장치에 가장 200 km | File                       | Jownload<br>- "이리 가게 잘 먹어서 있어요.      |          |
|------------------------------------|------------------------------------|----------------------------|--------------------------------------|----------|
| descrizione del documento allegato | AAA                                | nuova_disposizione_tab.png | download<br><b><i>CONTRACTOR</i></b> | cancella |

Figura 111 - Riepilogo documento allegato

Per eliminare l'allegato, cliccare il pulsante Cancella posto a destra dell'allegato. Il Sistema mostra un messaggio di richiesta conferma all'eliminazione:

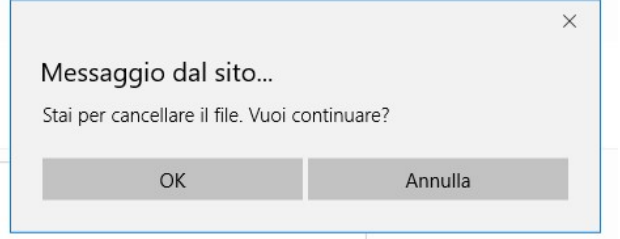

Figura 112 - Messaggio di richiesta conferma all'eliminazione dell'allegato

Cliccare OK per confermare l'eliminazione ovvero cliccare Annulla.

E' consentito allegare documenti con le seguenti estensioni (PDF, P7M, PNG, JPG, GIF, TIF).

I documenti devono avere una dimensione massima di 5MB.

\* \* \*

#### AGGREGAZIONE DI IMPRESE

Il Modulo presenta, per ogni componente dell'Aggregazione, la "linea di progetto" prevista dal Bando, affinché ogni componente possa inserire i costi relativi ad ogni "linea".

Sono valide le stesse procedure e considerazioni descritte nel caso di Impresa Singola.

## 4.18 Compilazione Modulo "Costi indiretti e altri oneri"

L'immagine seguente mostra il Modulo Costi indiretti e altri oneri se il Richiedente compila la Domanda come Impresa Singola:

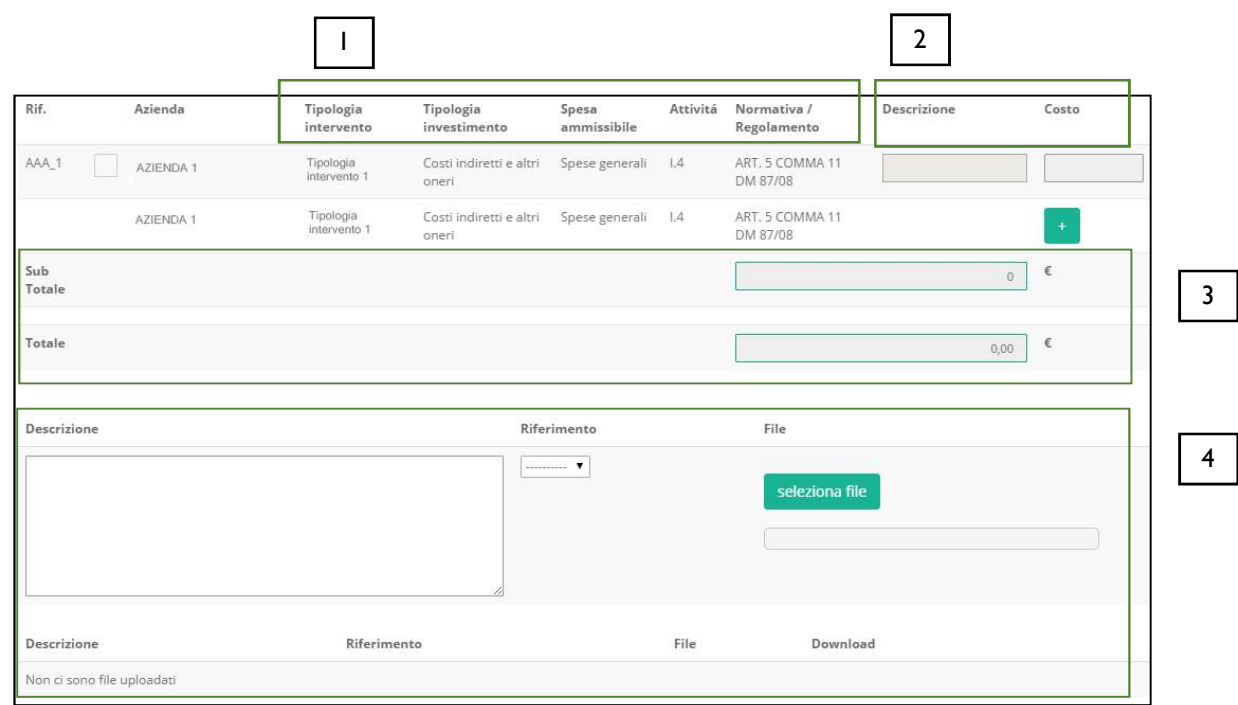

Figura 113 - Modulo "Costi indiretti e altri oneri" per Impresa Singola

All'interno di questo Modulo saranno presenti tante "linee di progetto" quante ne sono previste dal Bando sulla base del quale il Formulario in compilazione è stato configurato. Ogni "linea di progetto" (1) è costituita da:

- Tipologia di Intervento
- **•** Tipologia di Investimento
- Spesa Ammissibile
- Attività
- Normativa/Regolamento

Nell'immagine precedente, ad esempio, è mostrata una sola "linea di progetto" con le seguenti caratteristiche:

Tabella 9 - Esempio di "linee di progetto"

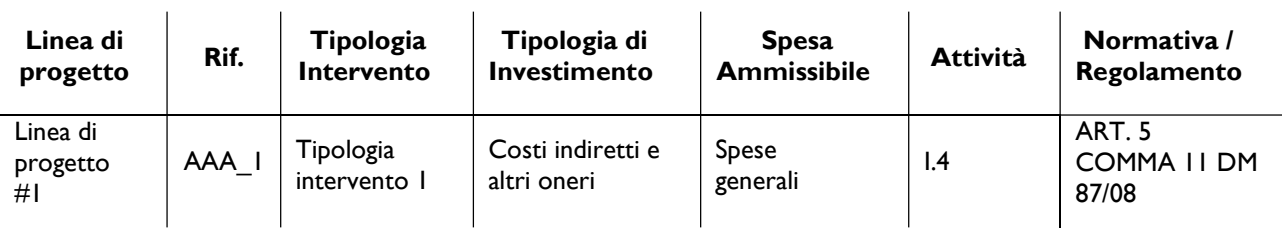

Il campo Rif. riporta un codice alfanumerico di riferimento per ogni "linea", necessario per consentire di allegare al progetto uno o più documenti, come descritto successivamente.

L'utente che intende inserire un costo per la "linea di progetto" esistente (2), clicca sul quadratino posto a sinistra, accanto al nome della propria Azienda, per abilitare la compilazione dei campi corrispondenti alla "linea" selezionata e ne compila i campi disponibili.

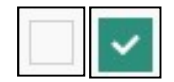

Figura 114 - Deselezione/selezione di una voce di costo per una "linea di progetto"

Per aggiungere una seconda voce di costo appartenente alla "linea di progetto", l'utente clicca il pulsante verde [+] posto a destra per visualizzare una seconda riga nella stessa "linea di progetto".

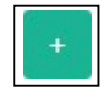

Figura 115 - Pulsante per aggiunta di una ulteriore voce di costo

Successivamente clicca sul quadratino posto a sinistra della nuova riga per abilitare la compilazione dei campi e procede nella compilazione allo stesso modo.

I campi Sub Totale e Totale (3) si valorizzano in automatico con la somma dei costi relativi alla "linea di progetto" inseriti nel campo Costo.

Per cancellare il contenuto di una riga di costo, deselezionare il quadratino posto a sinistra della riga. Dopo il successivo salvataggio la riga non compilata e deselezionata verrà eliminata, ad esclusione della prima riga, che rimarrà presente in maniera predefinita.

La sezione inferiore del Modulo (4) consente di allegare uno o più documenti, ad esempio preventivi di spesa, associandoli alla "linea di progetto" presente nel Modulo. E' possibile allegare più di un documento alla stessa "linea".

Per allegare un documento, l'utente compila il campo **Descrizione** con una breve descrizione del contenuto del documento, seleziona dalla combo Riferimento il codice alfanumerico corrispondente alla "linea di progetto" desiderata e poi clicca il pulsante Seleziona file per individuare e selezionare sul proprio computer il documento da allegare.

Un messaggio confermerà il corretto caricamento del file:

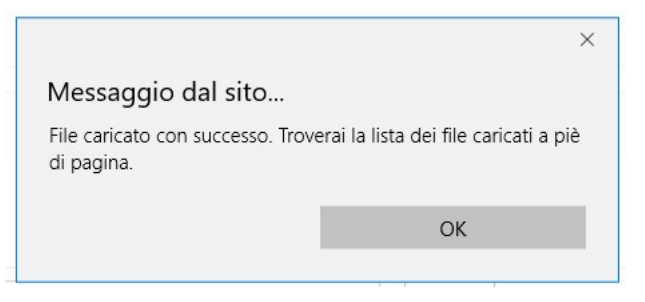

Figura 116 - Conferma corretto caricamento dell'allegato

Cliccare OK per chiudere il messaggio.

Una riga in basso riepiloga le informazioni relative al documento allegato nei campi Descrizione, Riferimento e File, mentre il link Download consente di scaricare il documento allegato.

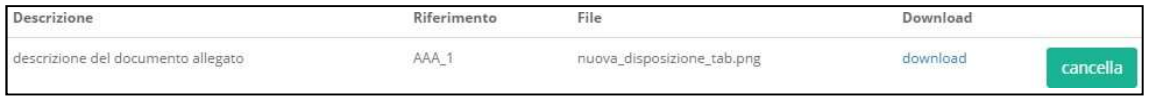

Figura 117 - Riepilogo documento allegato

Per eliminare l'allegato, cliccare il pulsante Cancella posto a destra dell'allegato. Il Sistema mostra un messaggio di richiesta conferma all'eliminazione:

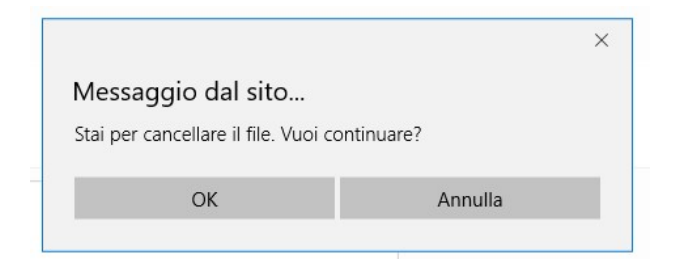

Figura 118 - Messaggio di richiesta conferma all'eliminazione dell'allegato

Cliccare OK per confermare l'eliminazione ovvero cliccare Annulla.

E' consentito allegare documenti con le seguenti estensioni (PDF, P7M, PNG, JPG, GIF, TIF).

I documenti devono avere una dimensione massima di 5MB.

\* \* \*

### AGGREGAZIONE DI IMPRESE

Il Modulo presenta, per ogni componente dell'Aggregazione, la "linea di progetto" prevista dal Bando, affinché ogni componente possa inserire i costi relativi ad ogni "linea".

Sono valide le stesse procedure e considerazioni descritte nel caso di Impresa Singola.

## 4.19 Compilazione Modulo "Allegati"

L'immagine seguente mostra il Modulo Allegati:

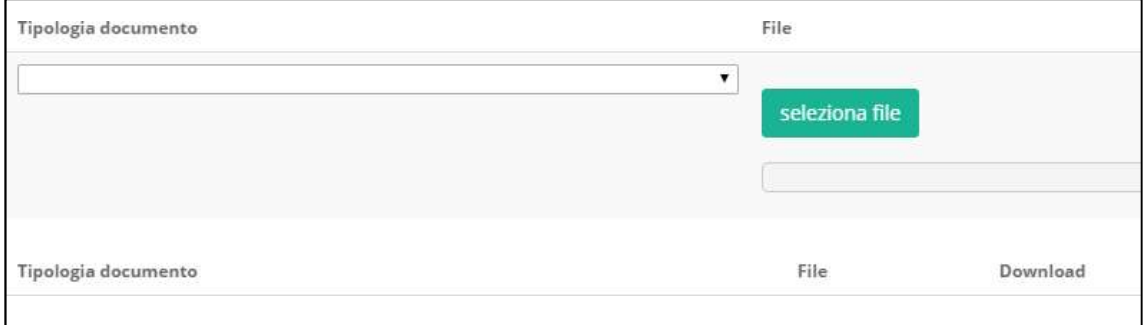

Figura 119 - Modulo "Allegati"

La combo Tipologia documento contiene la lista dei documenti, predisposta in fase di configurazione del Formulario, che il Richiedente deve allegare alla Domanda. E' possibile selezionare più volte la stessa tipologia di documento dalla combo per allegare documenti diversi ma appartenenti della stessa tipologia.

L'utente seleziona dalla combo una tipologia di documento tra quelle presenti e poi clicca il pulsante Seleziona file per individuare e selezionare sul proprio computer il documento da allegare.

Un messaggio confermerà il corretto caricamento del file:

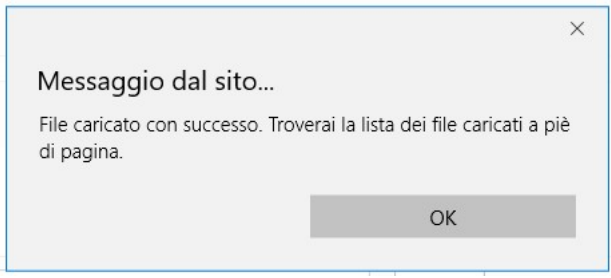

Figura 120 - Conferma corretto caricamento dell'allegato

Cliccare OK per chiudere il messaggio.

Una riga in basso riepiloga le informazioni relative al documento allegato nei campi Tipologia documento e File, mentre il link Download consente di scaricare il documento allegato.

Per eliminare l'allegato, cliccare il pulsante Cancella posto a destra dell'allegato. Il Sistema mostra un messaggio di richiesta conferma all'eliminazione:

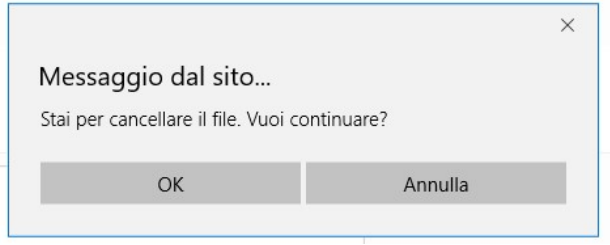

Figura 121 - Messaggio di richiesta conferma all'eliminazione dell'allegato

Cliccare OK per confermare l'eliminazione ovvero cliccare Annulla.

E' consentito allegare documenti con le seguenti estensioni (PDF, P7M, PNG, JPG, GIF, TIF). I documenti devono avere una dimensione massima di 5MB.

## 4.20 Aggiornamento del Modulo "Riepilogo costi per tipologia di investimento"

L'immagine seguente mostra, in misura parziale, il Modulo Riepilogo costi per tipologia di investimento se il Richiedente compila la Domanda come Impresa Singola:

| Riepilogo costi per Tipologia investimento                        |                                                      |                                      |                                                         |     |                                                                                           |                 |                     |                           |
|-------------------------------------------------------------------|------------------------------------------------------|--------------------------------------|---------------------------------------------------------|-----|-------------------------------------------------------------------------------------------|-----------------|---------------------|---------------------------|
|                                                                   |                                                      |                                      |                                                         |     |                                                                                           |                 |                     |                           |
|                                                                   | <b>Tipologia</b> intervento                          | Tipologia investimento               | Spesa ammissibile                                       |     | Attivitá Normativa/Regolamento                                                            | Totale<br>costo | 96<br>finanziamento | Agevolazione<br>richiesta |
|                                                                   |                                                      |                                      |                                                         |     |                                                                                           |                 |                     |                           |
| Azienda:                                                          |                                                      |                                      |                                                         |     |                                                                                           |                 |                     |                           |
|                                                                   | Ricerca Industriale in Effettiva<br>Collaborazione   | Costi per personale<br>dipendente    | Personale dipendente                                    | 114 | Ricerca Industriale in Effettiva Collaborazione Art. 25 5 b e 6 b REG. (UE)<br>651 2014   | 150,00 €        | 80.00 %             | 120,00 €                  |
| Subtotale                                                         |                                                      |                                      |                                                         |     |                                                                                           | 150,00 €        |                     | 120,00€                   |
|                                                                   | Sviluppo Sperimentale in Effettiva<br>Collaborazione | Costi per personale<br>dipendente    | Personale dipendente                                    | 114 | Sviluppo Sperimentale in effettiva collaborazione Art. 25 5 c e 6 b REG.<br>(UE) 651 2014 | 300.00€         | 60.00 %             | 180,00 €                  |
| Subtotale                                                         |                                                      |                                      |                                                         |     |                                                                                           | 300,00€         |                     | 180,00€                   |
|                                                                   | Ricerca Industriale in Effettiva<br>Collaborazione   | Servizi di consulenza (a<br>corpo)   | Consulenze a corpo                                      | 114 | Ricerca Industriale in Effettiva Collaborazione Art. 25 5 b e 6 b REG. (UE)<br>651 2014   | 3.000,00 €      | 80.00 %             | 2.400,00 €                |
| Subtotale                                                         |                                                      |                                      |                                                         |     |                                                                                           | 3.000,00€       |                     | 2.400,00 €                |
|                                                                   | Sviluppo Sperimentale in Effettiva<br>Collaborazione | Servizi di consulenza (a<br>corpo)   | Consulenze a corpo                                      | 114 | Sviluppo Sperimentale in effettiva collaborazione Art. 25 5 c e 6 b REG.<br>(UE) 651 2014 | 5.250,00 €      | 60.00 %             | 3.150,00 €                |
| Subtotale                                                         |                                                      |                                      |                                                         |     |                                                                                           | 5.250,00€       |                     | 3.150,00 €                |
|                                                                   | Ricerca Industriale in Effettiva<br>Collaborazione   | Costi per godimento beni di<br>terzi | Canoni leasing su beni utilizzati in<br>attività di RSI | 114 | Ricerca Industriale in Effettiva Collaborazione Art. 25 5 b e 6 b REG. (UE)<br>651 2014   | $6,000,00 \in$  | 80.00 %             | 4.800,00 €                |
| Subtotale                                                         |                                                      |                                      |                                                         |     |                                                                                           | 6.000,00 €      |                     | 4.800,00 €                |
|                                                                   | Ricerca Industriale in Effettiva<br>Collaborazione   | Costi indiretti e altri oneri        | Spese generali forfettarie                              | 114 | Ricerca Industriale in Effettiva Collaborazione Art. 25 5 b e 6 b REG. (UE)<br>651 2014   | 1,500,00 €      | 80.00 %             | 1.200.00€                 |
| Subtotale                                                         |                                                      |                                      |                                                         |     |                                                                                           | 1.500,00 €      |                     | 1.200,00€                 |
| <b>TOTALE</b><br>PER AZIENDA                                      |                                                      |                                      |                                                         |     |                                                                                           | 16.200,00 €     |                     | 11.850,00 €               |
| <b>TOTALE</b>                                                     |                                                      |                                      |                                                         |     |                                                                                           | 16.200,00 €     |                     |                           |
| <b>COSTO PROGETTO</b>                                             |                                                      |                                      |                                                         |     |                                                                                           |                 |                     |                           |
| <b>TOTALE</b><br><b>AGEVOLAZIONE</b><br>RICHIESTA<br>PER PROGETTO |                                                      |                                      |                                                         |     |                                                                                           |                 |                     | 11.850,00 €               |

Figura 122 - Modulo "Riepilogo costi per tipologia di investimento" per Impresa Singola

In questo Modulo, il Sistema riepiloga le "linee di progetto" relative ad ogni Modulo di costo compilato dal Richiedente ed aggiunge ad esse il campo Totale costo in cui somma i costi inseriti, accorpandoli per "linea di progetto" ed ordinando cronologicamente per Modulo.

Ad esempio, se il Modulo Costi per Personale Dipendente propone due "linee di progetto" (che si differenziano per la Normativa), tutti gli importi inseriti all'interno del Modulo, vengono qui sommati e accorpati per "linea di progetto", come mostrato nell'immagine successiva:

| Tipologia investimento | Spesa ammissibile    | Attivitá | Normativa /<br>Regolamento  | Totale<br>costo     | %<br>finanziamento | Agevolazione<br>richiesta |
|------------------------|----------------------|----------|-----------------------------|---------------------|--------------------|---------------------------|
| Costi per personale    | Personale dipendente | 1.4      | ART. 27 REG.CE<br>800/2008  | 22.500,00 € 40.00 % |                    | 9.000,00 €                |
|                        |                      |          |                             | 22,500,00€          |                    | 9.000,00 €                |
| Costi per personale    | Personale dipendente | 1.4      | ART, 32 REG. CE<br>800/2008 | 22.054,50€          | 20,00 %            | 4.410,90 €                |
|                        |                      |          |                             | 22.054.50€          |                    | 4.410,90 €                |

Figura 123 - Esempio di visualizzazione costi per Tipologia Investimento

Nell'esempio di cui all'immagine precedente, l'importo di € 22.500,00 deve intendersi come la somma di tutti gli importi che il Richiedente ha inserito all'interno della "linea di progetto" caratterizzata dalla Normativa "ART. 27 REG. CE 800/2008".

Inoltre, il Sistema mostra nel campo % finanziamento la percentuale di agevolazione prevista dal Bando per la stessa "linea di progetto" (nell'esempio: 40%) e l'importo calcolato dell'agevolazione nel campo Agevolazione richiesta (nell'esempio: €9.000,00).

Le stesse considerazioni valgono per la seconda "linea di progetto" mostrata nell'immagine precedente, caratterizzata dalla Normativa "ART. 32 REG. CE 800/2008", e per tutte le "linee di progetto" eventualmente mostrate in questo Modulo di riepilogo.

Il campo Totale per Azienda mostra il totale dei costi ed il totale dell'agevolazione per l'Impresa Singola.

Il campo Totale Costo Progetto mostra il totale del costo del progetto per l'Impresa Singola.

Il campo Totale agevolazione richiesta per Progetto mostra il totale dell'agevolazione richiesta dall'Impresa Singola.

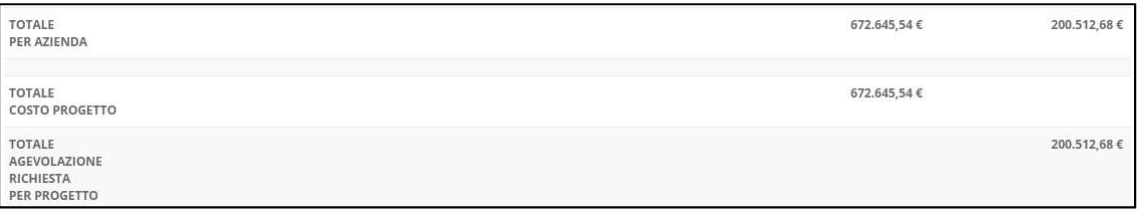

Figura 124 - Esempio di visualizzazione totali per Tipologia Investimento

\* \* \*

### AGGREGAZIONE DI IMPRESE

Le modalità di presentazione dei costi riepilogati ed i calcoli mostrati nel Modulo, così come descritti nel caso di Impresa Singola, sono riproposti nel caso di Aggregazione di Imprese tante volte quante sono le componenti l'Aggregazione.

I campi Totale per Azienda mostrano il totale dei costi ed il totale dell'agevolazione richiesta per ogni Azienda componente l'Aggregazione.

Il campo Totale Costo Progetto mostra il totale del costo del progetto per l'intera Aggregazione.

Il campo Totale agevolazione richiesta per Progetto mostra il totale dell'agevolazione richiesta dall'intera Aggregazione.

## 4.21 Aggiornamento del Modulo "Riepilogo costi per normativa/regolamento"

L'immagine seguente mostra il Modulo Riepilogo Costi per Normativa/Regolamento se il Richiedente compila la Domanda come Impresa Singola:

|                              | Normativa/Regolamento         | Totale costo | Totale agevolazione richiesta |
|------------------------------|-------------------------------|--------------|-------------------------------|
| Azienda:                     |                               |              |                               |
|                              | ART. 27 REG.CE 800/2008       | 37.500,00 €  | 13.500,00 €                   |
|                              | ART. 32 REG. CE 800/2008      | 69.900,17€   | 19.864,60€                    |
|                              | ART. 39 REG. CE 800/2008      | 22.500,00 €  | 6.750,00€                     |
|                              | ART.26 REG.CE 800/2008        | 1.255,00 €   | 502,00€                       |
|                              | ART. 33 REG. CE 800/2008      | 108.495,37€  | 25,322,08€                    |
|                              | DE MINIMIS                    | 95.575,00€   | 33.230,00€                    |
|                              | ART. 31 REG. CE 800/2008      | 65.000,00 €  | 21.000,00 €                   |
|                              | ART. 15 REG.CE 800/2008       | 59.120,00 €  | 15.324,00 €                   |
|                              | ART. 13 Reg. CE 800/2008      | 5.000,00€    | 500,00€                       |
|                              | ART. 38 REG.CE 800/2008       | 142.800,00 € | 49.570,00€                    |
|                              | ART. 26 E 27 REG. CE 800/2008 | 47.000,00€   | 9,400,00€                     |
|                              | ART. 5 COMMA 11 DM 87/08      | 18.500,00 €  | 5.550,00€                     |
| <b>TOTALE</b><br>PER AZIENDA |                               | 672.645,54 € | 200.512,68€                   |
| TOTALE                       |                               | 672.645,54 € | 200.512,68 €                  |
|                              | Riepilogo per progetto        | Totale costo | Totale agevolazione           |
|                              | ART. 27 REG.CE 800/2008       | 37.500,00€   | 13.500,00 €                   |
|                              | ART. 32 REG. CE 800/2008      | 69.900,17€   | 19,864,60 €                   |
|                              | ART. 39 REG. CE 800/2008      | 22.500,00 €  | 6.750,00€                     |
|                              | ART.26 REG.CE 800/2008        | 1.255,00 €   | 502,00€                       |
|                              | ART. 33 REG. CE 800/2008      | 108.495,37€  | 25.322,08€                    |
|                              | DE MINIMIS                    | 95.575,00€   | 33.230,00 €                   |
|                              | ART. 31 REG. CE 800/2008      | 65.000,00€   | 21.000,00 €                   |
|                              | ART. 15 REG.CE 800/2008       | 59.120,00 €  | 15.324,00 €                   |
|                              | ART. 13 Reg. CE 800/2008      | 5.000,00 €   | 500,00€                       |
|                              | ART. 38 REG.CE 800/2008       | 142.800,00 € | 49.570,00€                    |
|                              | ART. 26 E 27 REG. CE 800/2008 | 47.000,00€   | 9.400,00€                     |
|                              | ART, 5 COMMA 11 DM 87/08      | 18.500,00€   | 5,550,00€                     |
| <b>TOTALE</b>                |                               | 672.645,54€  | 200.512,68 €                  |

Figura 125 - Modulo "Riepilogo Costi per Normativa/Regolamento" per Impresa Singola

In questo Modulo, il Sistema riepiloga i costi inseriti in tutti i Moduli di costo compilati dal Richiedente accorpandoli per Normativa/Regolamento ed aggiunge ad essi il campo Totale costo in cui somma i costi.

Ad esempio, il primo importo di € 37.500,00 indicato nell'immagine precedente, deve intendersi come la somma di tutti gli importi che il Richiedente ha inserito nei Moduli di costo che ha compilato e riferiti a "linee di progetto" caratterizzate dalla Normativa "ART. 27 REG. CE 800/2008".

In questo Modulo vengono quindi mostrate tutte e sole le Normative per le quali è stato inserito almeno un importo.

Inoltre il Sistema mostra l'importo calcolato dell'agevolazione nel campo Totale Agevolazione richiesta.

La prima metà del Modulo mostri i totali per singola Azienda (unica Azienda, nell'esempio in esame), mentre la seconda metà mostra i totali per tutte le Aziende partecipanti (la stessa unica Azienda, nell'esempio in esame).

\* \* \*

### AGGREGAZIONE DI IMPRESE

Il Sistema mostra i costi riepilogati, con lo stesso criterio descritto in precedenza, per singola Azienda componente l'Aggregazione e ne visualizza il totale, del costo e dell'agevolazione prevista, nel campo Totale per Azienda.

In basso mostra invece i costi riepilogati per l'intera Aggregazione e ne visualizza il totale, del costo e dell'agevolazione prevista, nel campo Totale.

## 5. Salvataggio in bozza di una Domanda

Durante la compilazione è possibile salvare la Domanda in modalità "bozza" quante volte si desidera. Il corretto salvataggio come "bozza" viene notificato da questo messaggio:

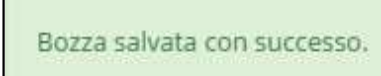

Figura 126 - Notifica di corretto salvataggio come "bozza"

Come detto nel capitolo dedicato al Modulo Tipologia Soggetto Richiedente, dopo la compilazione di tale Modulo è obbligatorio effettuare un salvataggio come bozza della Domanda al fine di consentire al Sistema di personalizzare (per un'Impresa Singola ovvero per un'Aggregazione di Imprese) il Modulo Anagrafica ed i Moduli di costo.

Se l'utente esce da una Domanda in fase di compilazione avendo effettuato modifiche ma senza aver effettuato il salvataggio come bozza, il Sistema mostra il messaggio:

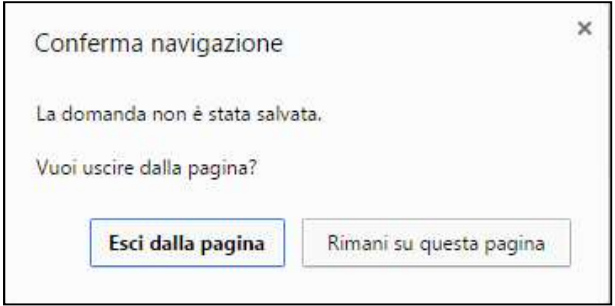

Figura 127 - Uscita da Domanda senza salvataggio modifiche

Cliccare Esci dalla pagina per chiudere la Domanda senza salvare le modifiche ovvero cliccare Rimani su questa pagina per continuare a lavorare alla Domanda.

Dopo aver salvato la Domanda come bozza, cliccare il pulsante Torna alla lista oppure cliccare sulla voce di menu a sinistra Gestione Domande per tornare a visualizzare l'elenco delle Domande compilate ovvero rimanere all'interno della pagina di compilazione della Domanda in corso.

## 5.1 Salvataggio in bozza e verifica dei dati inseriti

Durante la compilazione della Domanda è possibile, contestualmente al salvataggio come bozza, verificare la correttezza dei dati inseriti fino a quel momento cliccando il pulsante Salva, verifica e finalizza.

Nel caso di compilazione corretta, verrà mostrato un messaggio apposito, mentre nel caso di errori e/o incoerenze nella compilazione, il Sistema notificherà, Modulo per Modulo, in ordine cronologico, i campi da modificare descrivendone l'errore o l'incoerenza.

## 5.2 Modifica di una domanda salvata come bozza

Cliccare il pulsante Modifica per accedere nuovamente alla Domanda salvata (ma non ancora finalizzata) ed apportare le modifiche desiderate secondo le indicazioni di compilazione descritte nei capitoli precedenti.

Al termine delle modifiche, cliccare Salva bozza ovvero Salva e finalizza la domanda per tornare a visualizzare l'elenco delle Domande salvate.

## 5.3 Eliminazione di una domanda salvata come bozza

Cliccare il pulsante Elimina posto a destra della Domanda salvata (ma non ancora finalizzata) da eliminare. Viene mostrato il messaggio:

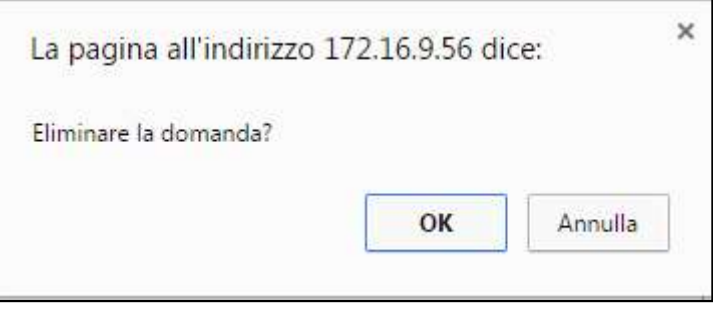

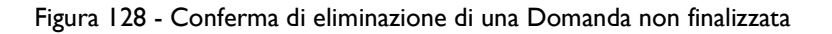

Cliccare il pulsante OK per confermare.

Nota. Non è possibile eliminare una Domanda finalizzata.

# 6. Anteprima di una Domanda

Consente di visualizzare un'anteprima in "sola lettura" di tutti i Moduli che compongono una Domanda, così come sono stati compilati fino a quel momento.

Cliccare il pulsante Visualizza domanda in corrispondenza di una Domanda presente nell'elenco delle Domande esistenti per visualizzare la pagina Anteprima Domanda [& Nome Formulario].

Durante la visualizzazione dell'Anteprima sono disponibili all'utente i seguenti pulsanti:

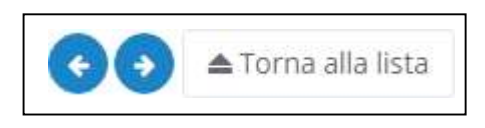

Figura 129 - Pulsanti disponibili in anteprima

- Passo precedente (freccia verso sinistra): consente lo spostamento al Modulo precedente quello visualizzato. Si presenta disabilitato all'apertura e quando si sta visualizzando il primo Modulo disponibile.
- Passo successivo (freccia verso destra): consente lo spostamento al Modulo successivo quello visualizzato. Si presenta disabilitato quando si sta visualizzando l'ultimo Modulo disponibile.
- Torna alla lista: consente il ritorno alla pagina Gestione Domande al termine della consultazione.

# 7. Finalizzazione di una Domanda

La finalizzazione di una Domanda rende il Formulario compilato non più modificabile. A seguito della finalizzazione, il Formulario (e quindi il progetto per il quale è richiesto il contributo) non è più modificabile e viene assegnato il numero di protocollo.

Se la Domanda è in fase di compilazione e si ritiene di aver completato l'inserimento dei dati, cliccare il pulsante Salva, verifica e finalizza.

Se invece è stata completata la compilazione, individuare la Domanda da finalizzare nell'elenco delle Domande salvate nella pagina Gestione Domande e cliccare il pulsante Finalizza posto a destra della Domanda.

In entrambi i casi, viene mostrato il messaggio:

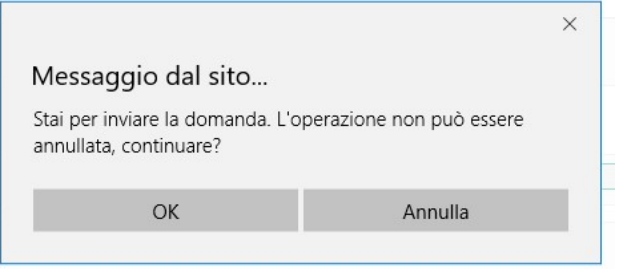

Figura 130 - Richiesta di conferma di finalizzazione della Domanda

Cliccare il pulsante OK per confermare.

In questa momento il Sistema effettua la validazione della completezza e della correttezza della compilazione.

Nel caso di compilazione corretta, verrà mostrato il messaggio:

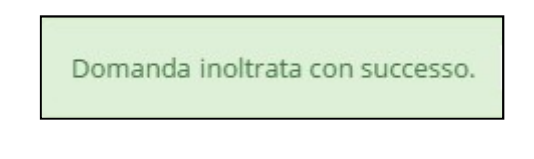

Figura 131 - Conferma di corretto inoltro della Domanda

Nel caso di errori e/o incoerenze nella compilazione, il Sistema notificherà, Modulo per Modulo, in ordine cronologico, i campi da modificare descrivendone l'errore o l'incoerenza.

L'utente dovrà procedere alla correzione dei dati segnalati come errati e/o mancanti e procedere nuovamente alla finalizzazione.

\* \* \*

A seguito della finalizzazione, saranno disponibili i pulsanti Visualizza e Stampa per la Domanda finalizzata e l'icona che ne rappresenta lo stato si modifica come descritto in precedenza.

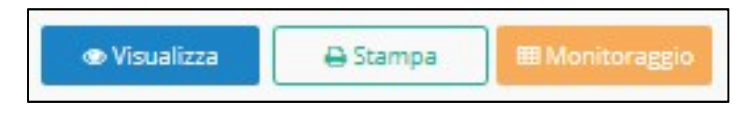

Figura 132 - Azioni disponibili dopo la finalizzazione della Domanda

# 8. Monitoraggio Posizione Unica

Cliccare la voce di menu Monitoraggio posizione unica per accedere alla consultazione della posizione relativa ad ogni Domanda presentata dal Richiedente.

L'immagine seguente mostra un esempio di report di Monitoraggio.

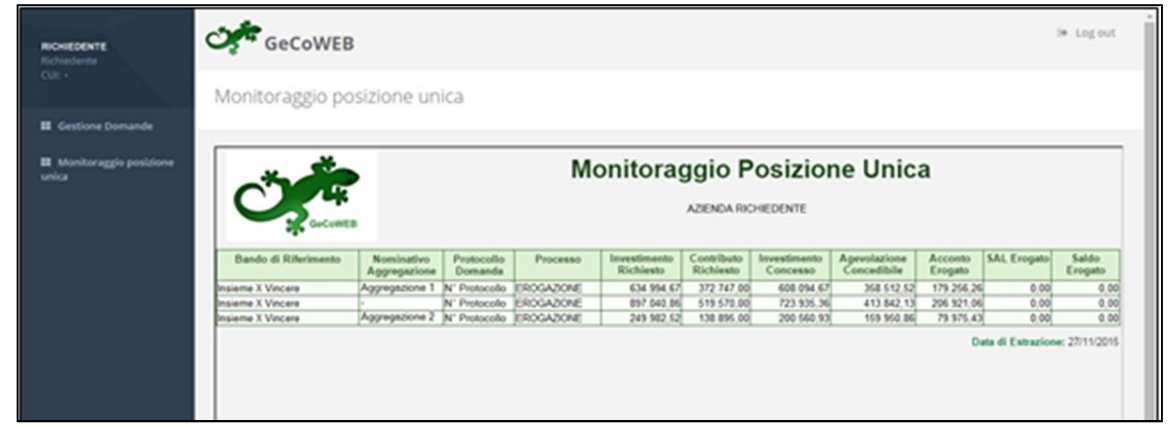

Figura 133 - Report di Monitoraggio Posizione Unica

In quest'esempio, il Richiedente ha effettuato tre richieste di finanziamento ed in due circostanze si è presentato all'interno di un'Aggregazione.

Il report mostrato nell'immagine precedente mostra le seguenti informazioni:

- Bando di riferimento: è la denominazione del Bando per il quale il Richiedente ha presentato la Domanda.
- Nominativo Aggregazione: è il nominativo dell'Aggregazione con cui l'Impresa si è presentata. Il campo resta vuoto nel caso di partecipazione come Impresa Singola.
- Protocollo Domanda: è il numero di Protocollo assegnato alla Domanda.
- Processo: indica la fase attuale del processo di istruttoria della Domanda.

A seguire, si visualizzano gli importi richiesti ed eventualmente concessi, nei campi:

- Investimento richiesto
- Contributo richiesto
- Investimento concesso
- Agevolazione concedibile
- Acconto erogato
- SAL erogato
- Saldo erogato

I contenuti dei campi si aggiornano all'avanzare dell'istruttoria.